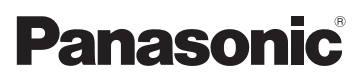

# Mode d'emploi des caractéristiques avancées Appareil photo numérique Modèle n° DMC-FS22

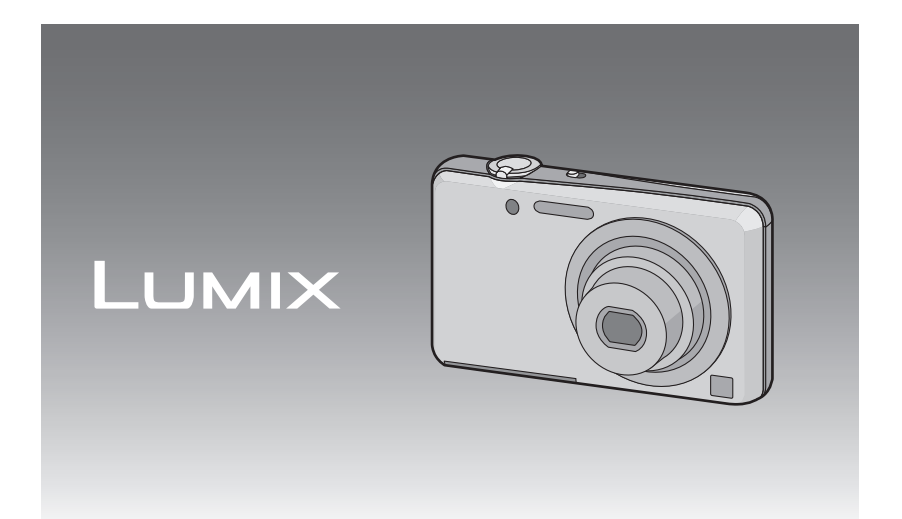

Lire intégralement ces instructions avant d'utiliser l'appareil.

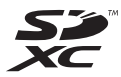

VQT3Q03

# **[Avant utilisation](#page-3-0)**

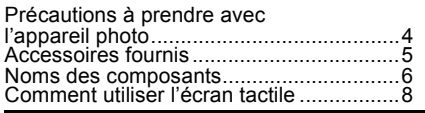

# **[Préparatifs](#page-8-0)**

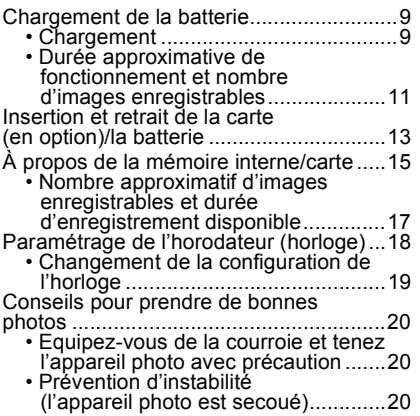

# **[Fonctions de base](#page-20-0)**

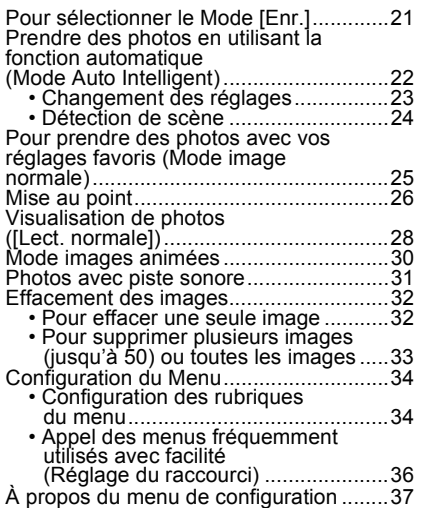

#### [À propos de l'écran ACL .........................42](#page-41-0) Pour prendre des photos à l'aide de l'opération tactile [\(fonction Toucher Déclencheur\)..............43](#page-42-0) Faites correspondre la mise au point et l'exposition au sujet désiré à l'aide des [opérations tactiles \(Toucher MPA/EA\) ....44](#page-43-0) Prises de vues avec zoom .......................45 • Utilisation du zoom optique/ Utilisation du zoom optique étendu (EZ)/Utilisation du zoom intelligent/ [Utilisation du zoom numérique..........45](#page-44-1) • Pour zoomer avec une opération de [toucher..............................................48](#page-47-0) Pour prendre des photos pendant le changement de la texture de la peau [\(Mode Cosmétique\).................................49](#page-48-0) Pour prendre des photos qui [correspondent à la scène enregistrée](#page-49-0)  (Mode scène) ............................... • Sélection du Mode Scène pour chaque enregistrement [\(Mode Scène\) ...................................50](#page-49-1) • Enregistrement des Modes Scène fréquemment utilisés [\(Mon Mode Scène\) ...........................51](#page-50-0) [• \[Portrait\].............................................52](#page-51-0) [• \[Transformation\] ................................52](#page-51-1) [• \[Autoportrait\]......................................53](#page-52-0) [• \[Paysage\] ..........................................53](#page-52-1) [• \[Aide panoramique\] ...........................54](#page-53-0) [• \[Sports\]..............................................55](#page-54-0) [• \[Portrait noct.\]....................................55](#page-54-1) [• \[Paysage noct.\] .................................55](#page-54-2) [• \[Nourriture\] ........................................56](#page-55-0) [• \[Fête\] .................................................56](#page-55-1) [• \[Lumière bougie\] ...............................56](#page-55-2) [• \[Bébé1\]/\[Bébé2\] ................................57](#page-56-0) [• \[Animal domes.\] ................................58](#page-57-0) [• \[Crépuscule\] ......................................58](#page-57-1) [• \[Haute sens.\] .....................................58](#page-57-2) [• \[Rafale rapide\]...................................59](#page-58-0) [• \[Rafale flash\] .....................................60](#page-59-0) [• \[Ciel étoilé\] ........................................60](#page-59-1) [• \[Feu d'artifice\]....................................61](#page-60-0) [• \[Plage\] ...............................................61](#page-60-1) [• \[Neige\]...............................................61](#page-60-2) [• \[Photo aérienne\]................................61](#page-60-3) [• \[Pin hole\] ...........................................62](#page-61-0) [• \[Sablage\] ...........................................62](#page-61-1) [• \[Dynamique haute\] ............................62](#page-61-2) [• \[Encadrement\]...................................63](#page-62-0)

**[Enregistrement](#page-41-0)**

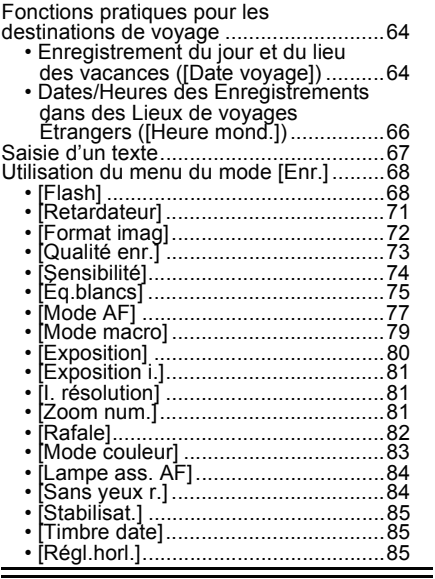

# **[Lecture/Edition](#page-85-0)**

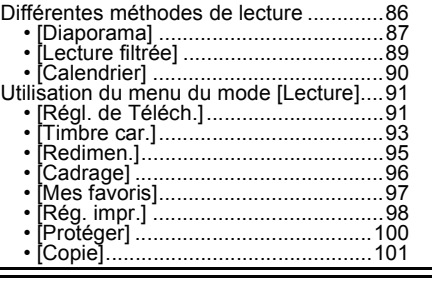

# **[Ayez du plaisir](#page-101-0)**

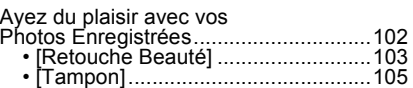

# **[Connexion à un autre appareil](#page-105-0)**

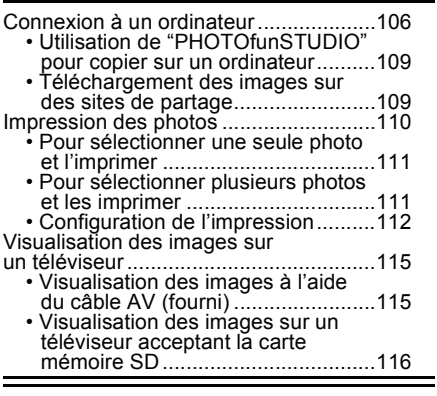

# **[Autres](#page-116-0)**

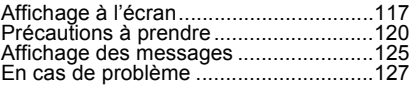

# <span id="page-3-0"></span>Précautions à prendre avec l'appareil photo

#### **Ne le soumettez pas à de fortes vibrations, des chocs ou des pressions.**

• L'objectif, l'écran ACL, ou le boîtier externe peut s'endommager s'il est utilisé dans les conditions suivantes.

Il pourrait également mal fonctionner ou bien l'image pourrait ne pas être enregistrée.

- Faire tomber ou cogner l'appareil photo.
- S'asseoir avec l'appareil photo dans la poche du pantalon ou l'introduire de force dans un sac plein ou trop petit, etc.
- Attacher des éléments tels que les accessoires à la poignée accrochée à l'appareil photo.
- Appuyer trop fort sur l'objectif ou sur l'écran ACL.

#### **Cet appareil photo n'est pas imperméable à la poussière/ éclaboussures/eau.**

#### **Évitez d'utiliser l'appareil photo dans des endroits où il y a beaucoup de poussière, d'eau, de sable, etc.**

- Le liquide, le sable et d'autres matériaux étrangers peuvent s'introduire par l'espace autour de l'objectif, des touches, etc. Soyez particulièrement attentif car cela ne provoque pas seulement de mauvais fonctionnements, mais l'appareil peut également s'avérer irréparable.
	- Les endroits avec beaucoup de sable ou de poussière.
	- Les endroits où l'eau peut entrer en contact avec cet appareil comme lorsqu'il est utilisé sous la pluie ou à la plage.

## <span id="page-3-1"></span>∫ **Condensation (Lorsque l'objectif ou l'écran à cristaux liquides est embué)**

- Il y a formation de condensation lorsque la température ou le taux d'humidité ambiants change. Prenez garde à la condensation car elle pourrait causer des taches ou de la moisissure sur l'objectif ou l'écran ACL ou bien provoquer un mauvais fonctionnement de l'appareil.
- En cas de condensation, éteignez l'appareil photo et laissez-le pendant environ 2 heures. La buée disparaîtra naturellement, lorsque la température de l'appareil photo se rapprochera de celle ambiante.

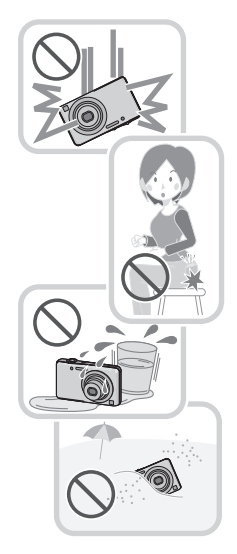

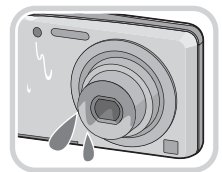

# <span id="page-4-0"></span>**Accessoires fournis**

Vérifiez que tous les accessoires sont inclus avant d'utiliser l'appareil photo.

- Les accessoires et leurs formes seront différents selon le pays ou la zone où l'appareil photo a été acheté.
- Pour plus de détails sur les accessoires, référez-vous au mode d'emploi de base.
- L'ensemble batterie est appelé **ensemble batterie** ou **batterie** dans le texte.
- Le chargeur de batterie est appelé **chargeur de batterie** ou **chargeur** dans le texte.
- La carte mémoire SD, la carte mémoire SDHC et la carte mémoire SDXC sont appelées **carte** dans le texte.
- **• La carte est en option.**

**Vous pouvez enregistrer ou visualiser des images sur la mémoire interne lorsque vous n'utilisez pas de carte.**

• Consultez le revendeur ou le service après vente le plus proche si vous perdez les accessoires fournis. (Vous pouvez acheter les accessoires séparément.)

# <span id="page-5-0"></span>**Noms des composants**

- 1 Voyant du retardateur [\(P71\)](#page-70-1) Lampe d'assistance pour la mise au point automatiqu[e \(P84\)](#page-83-2)
- 2 Flas[h \(P68\)](#page-67-2)<br>3 Objectif (P4
- Objectif [\(P4](#page-3-1)[, 121\)](#page-120-0)

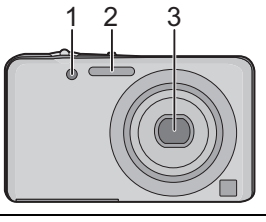

4 Écran tactile/ACL [\(P8](#page-7-1)[, 42](#page-41-0)[, 117\)](#page-116-1)

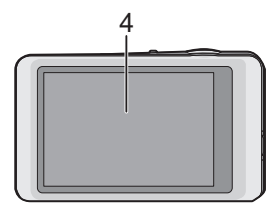

- 5 Œillet de courroie
	- Assurez-vous d'attacher la courroie en utilisant l'appareil photo pour que celui-ci ne tombe pas.
- 6 Barillet d'objectif<br>7 Numérique IAV C
- Numérique [AV OUT/DIGITAL[\] \(P106](#page-105-1), [110](#page-109-1)[, 115\)](#page-114-2)

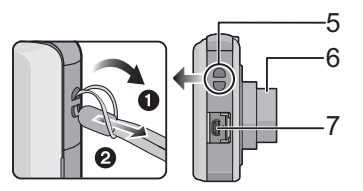

- 8 Interrupteur marche/arrêt de l'appareil photo [\(P18\)](#page-17-0)
- 9 Levier zoo[m \(P45\)](#page-44-0)
- 10 Micro
- 11 Déclencheur [\(P22](#page-21-0)[, 25](#page-24-0)[, 30\)](#page-29-0)

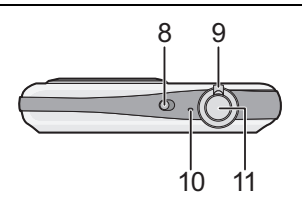

- 12 Réceptacle du trépied
- 13 Couvercle du logement de la carte/ batteri[e \(P13](#page-12-0)[, 14\)](#page-13-0)
- 14 Haut-parleu[r \(P37\)](#page-36-1)
	- Ne couvrez pas le haut-parleur avec vos doigts.
- 15 Cache coupleur c.c. [\(P14\)](#page-13-0)
	- En utilisant l'adaptateur secteur, assurez-vous que le coupleur c.c. Panasonic (en option) et l'adaptateur secteur (en option) sont utilisés. Pour plus de détails sur la connexion, référez-vous à la [P14](#page-13-0).
- 16 Levier de relâch[e \(P13\)](#page-12-0)

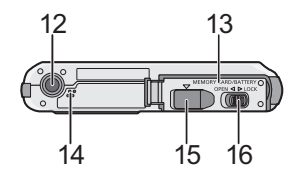

# <span id="page-7-0"></span>**Comment utiliser l'écran tactile**

Cet écran tactile détecte la pression.

<span id="page-7-1"></span>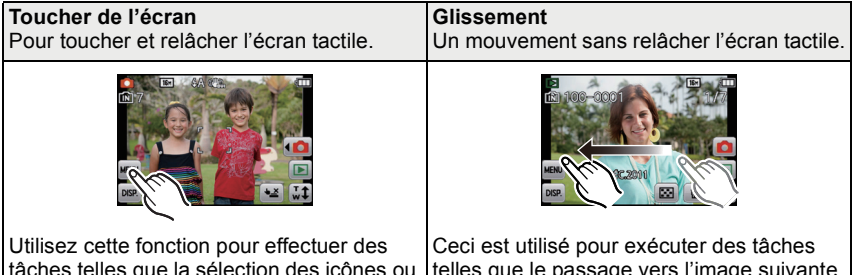

tâches telles que la sélection des icônes ou des images affichées sur l'écran tactile.

• Il peut ne pas fonctionner correctement si plusieurs icônes sont touchées simultanément, donc essayez de toucher le centre des icônes.

# <span id="page-7-2"></span>telles que le passage vers l'image suivante en effectuant un glissement horizontal, ou pour changer la zone affichée de l'image. Ceci peut également être utilisé pour exécuter des tâches comme le changement d'écran en utilisant la barre de défilement.

# **Note**

- Si vous utilisez un film de protection pour écran à cristaux liquides disponible dans le commerce, veuillez suivre les instructions qui accompagnent le film. (Certains films de protection pour écran à cristaux liquides peuvent empêcher la visibilité ou la fonctionnalité.)
- Touchez en appliquant une légère pression supplémentaire si vous avez un film de protection, disponible dans le commerce, placé sur l'écran ou si vous sentez que celui-ci ne répond pas bien.
- L'écran tactile ne fonctionnera pas correctement si en tenant l'appareil avec la main, celle-ci appuie sur l'écran.
- N'effectuez pas de pression à l'aide d'un objet pointu ou dur, excepté le stylet fourni.
- N'utilisez pas vos ongles.
- N'éraflez pas l'écran ACL et ne le pressez pas trop fort.
- Essuyez l'écran ACL à l'aide d'un chiffon doux et sec lorsque celui-ci est sali par des empreintes de doigt ou autre.
- Pour plus d'informations à propos des icônes affichées sur l'écran tactile, référez-vous à ["Affichage à l'écran"](#page-116-1) à la [P117.](#page-116-1)

# ■ A propos du stylet

Il est plus facile d'utiliser le stylet (fourni) pour les opérations détaillées ou lorsqu'il est difficile d'utiliser vos doigts.

- Ne le laissez pas dans des endroits où des jeunes enfants pourraient l'atteindre.
- Ne placez pas le stylet sur l'écran ACL en le rangeant. L'écran ACL pourrait se casser si le stylet y est appuyé fortement.

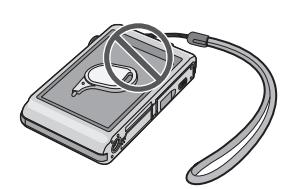

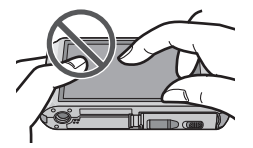

# <span id="page-8-0"></span>**Chargement de la batterie**

## ∫ **A propos des batteries utilisables avec cette unité**

**La batterie fournie ou des batteries spéciales en option peuvent être utilisées sur cet appareil.**

Consultez le mode d'emploi au sujet du nombre d'accessoires des batteries en option disponibles dans votre région.

**Nous avons découvert que des batteries de contrefaçon, ressemblant beaucoup au produit d'origine, sont disponibles à la vente chez certains commerçants. Certaines de ces batteries ne sont pas suffisamment protégées par la protection interne pour répondre aux exigences des normes de sécurité appropriées. Il est possible que ces batteries puissent provoquer un incendie ou une explosion. Veuillez prendre note que nous ne sommes en aucun cas responsables des accidents ou des pannes survenus à la suite de l'usage d'une batterie de contrefaçon. Pour être assuré que des produits sûrs sont utilisés, nous vous conseillons d'utiliser de véritables batteries de marque Panasonic.**

<span id="page-8-1"></span>**• Utilisez le chargeur et la batterie dédiés.**

## **Chargement**

- **• La batterie n'est pas chargée lors de l'achat de l'appareil photo. Chargez la batterie avant de l'utiliser.**
- Chargez la batterie avec le chargeur à l'intérieur.

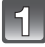

**Fixez la batterie en faisant attention au sens de celle-ci.**

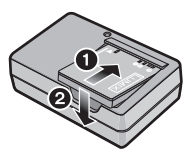

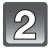

#### **Branchez le chargeur à la prise électrique.** Type fiche

• L'indicateur [CHARGE] (A) s'allume et le chargement commence.

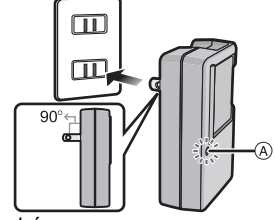

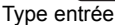

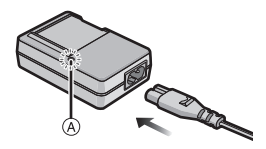

# ∫ **A propos de l'indicateur [CHARGE]**

## **L'indicateur [CHARGE] s'allume:**

L'indicateur [CHARGE] est allumé pendant le chargement.

## **L'indicateur [CHARGE] s'éteint:**

L'indicateur [CHARGE] s'éteindra une fois que le chargement sera terminé sans problème. (Déconnectez le chargeur de la prise électrique et retirez la batterie à la fin du chargement.)

## **• Lorsque l'indicateur [CHARGE] clignote**

- La température de la batterie est trop élevée ou trop basse. Nous vous conseillons de recharger la batterie à une température ambiante située entre 10 °C et 30 °C.
- Les bornes du chargeur ou de la batterie sont sales. Dans ce cas, essuyez-les avec un linge sec.

## ∫ **Temps de chargement**

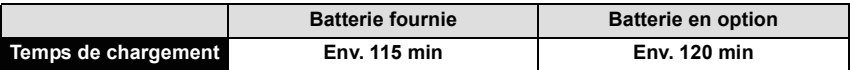

**• La durée de chargement indiquée est celle d'une batterie complètement déchargée. Cette durée de chargement peut varier selon l'usage qui a été fait de la batterie. La durée de chargement d'une batterie dans un environnement chaud/froid ou d'une batterie qui n'a pas été utilisée pendant longtemps peut être plus longue que d'habitude.**

## ∫ **Indicateur de l'état de la batterie**

L'indicateur de la batterie est affiché sur l'écran ACL.

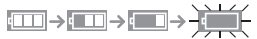

• L'indicateur devient rouge et clignote si la charge résiduelle de la batterie est épuisée. Rechargez la batterie ou remplacez-la par une batterie chargée.

- **• Ne laissez aucun élément métallique (comme des pinces) près des bornes de contact de la prise d'alimentation. Dans le cas contraire, un feu et/ou un choc électrique peuvent être causés par un court-circuit ou par la chaleur générée.**
- La batterie se réchauffe après son utilisation ainsi que pendant et après le chargement. L'appareil photo se réchauffe lui aussi pendant l'utilisation. Ceci ne constitue toutefois pas un mauvais fonctionnement.
- La batterie peut être rechargée même si elle n'est pas complètement déchargée, mais il n'est pas conseillé de recharger fréquemment la batterie si celle-ci est entièrement chargée. (Un gonflement peut survenir.)

#### *Préparatifs*

## **Durée approximative de fonctionnement et nombre d'images enregistrables**

#### <span id="page-10-0"></span>∫ **Prise de vue**

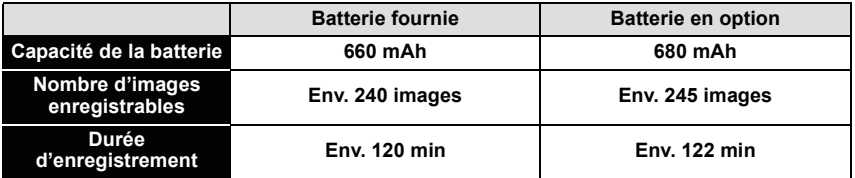

#### **Conditions des prises de vues établies par la CIPA**

- CIPA est l'acronyme de [Camera & Imaging Products Association].
- Mode image normale
- Température ambiante: 23 °C/Humidité: 50%RH avec écran à cristaux liquides en fonction.
- Utilisation de la carte mémoire SD de marque Panasonic (32 Mo).
- Démarrage de l'enregistrement 30 secondes après la mise sous tension de l'appareil photo. (Lorsque la fonction de stabilisateur optique de l'image est placée sur [OUI].)
- **Prise de vue une fois toutes les 30 secondes,** avec déclenchement du flash une fois sur deux.
- Rotation du levier du zoom de la position téléphoto à grand-angle et inversement pour chaque prise de vue.
- Éteignez l'appareil photo tous les 10 enregistrements et laissez-le jusqu'à ce que la température de la batterie diminue.

**Le nombre d'images enregistrables change selon la durée de l'intervalle des enregistrements. Si la durée de l'intervalle des enregistrements devient plus longue, le nombre d'images enregistrables diminue. [Par exemple, si vous avez pris une photo toutes les deux minutes, alors le nombre d'image sera réduit d'environ un quart du nombre d'image donné ci-dessus (basé sur une photo prise toutes les 30 secondes).]**

## ∫ **Visualisation**

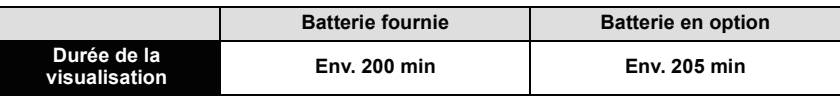

# **Note**

**• Les durées de fonctionnement et le nombre d'images enregistrables seront différentes selon l'environnement et les conditions de fonctionnement.**

Par exemple, dans les cas suivants, les durées de fonctionnement sont raccourcies et le nombre d'images enregistrables est réduit.

– Dans un environnement à basse température, comme une piste de ski.

– En utilisant [Mode LCD].

– Lorsque des opérations comme le flash ou le zoom sont souvent répétées.

• Lorsque la durée d'utilisation de l'appareil photo devient très courte alors que la batterie est correctement chargée, la durée de vie de la batterie peut avoir expiré. Achetez une nouvelle batterie.

# <span id="page-12-0"></span>**Insertion et retrait de la carte (en option)/la batterie**

- Vérifiez que cet appareil est éteint.
- Nous vous conseillons l'utilisation d'une carte Panasonic.

**Faites glisser le levier de relâche dans le sens de la flèche et ouvrez le couvercle du logement de la carte/ batterie.**

- **• Assurez-vous d'utiliser une batterie de marque Panasonic.**
- **• Si vous utilisez d'autres batteries, nous ne pouvons pas garantir la qualité de ce produit.**

**Batterie: Tout en étant attentif au sens de la batterie, introduisez-la jusqu'à entendre le son de verrouillage puis vérifiez qu'elle est bloquée par le levier** A**. Tirez le levier** A **dans le sens de la flèche pour retirer la batterie.**

**Carte: Poussez-la fermement jusqu'à ce que vous entendiez un "clic" tout en faisant attention à la direction dans laquelle vous l'insérez. Pour retirer la carte, poussez-la jusqu'à ce qu'elle clique, puis tirez-la d'un coup.**

B: Ne touchez pas les bornes de raccordement de la carte.

- 1**:Fermez le couvercle du logement de la carte/batterie.**
- 2**:Faites glisser le levier de relâche dans le sens de la flèche.**

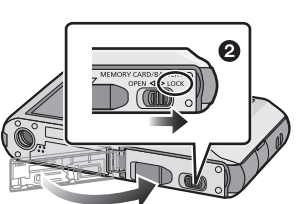

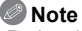

- Retirez la batterie après l'usage. (La batterie s'épuisera si elle n'est pas utilisée pendant une période prolongée après son chargement.)
- Avant de retirer la carte ou la batterie, éteignez l'appareil photo et attendez jusqu'à ce que l'afficheur "LUMIX" disparaisse sur l'écran à cristaux liquides. (Autrement, cet appareil peut ne plus fonctionner normalement et la carte elle-même peut être endommagée ou les photos enregistrées perdues.)

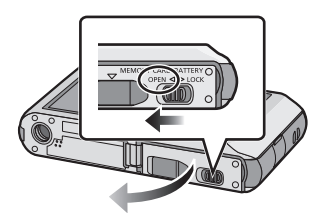

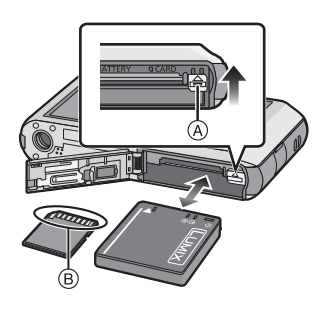

<span id="page-13-0"></span>**Utilisation un adaptateur secteur (en option) et un coupleur c.c. (en option) à la place de la batterie**

**L'adaptateur secteur (en option) peut uniquement être utilisé avec le coupleur C.C. conçu par Panasonic (en option). L'adaptateur secteur (en option) ne peut pas être utilisé tout seul.**

- 1 Ouvrez le couvercle du logement de la carte/ batterie.
- **2** Insérez le coupleur c.c., en faisant attention à son sens.
- **3** Ouvrez le cache du coupleur c.c. (A).
	- Poussez pour ouvrir le cache du coupleur de l'intérieur.
- 4 Fermez le couvercle du logement de la carte/ batterie.
	- Assurez-vous que le couvercle de la carte/batterie est fermé.
- **6** Branchez l'adaptateur secteur à la prise électrique.
- **6** Connectez l'adaptateur secteur (B) à la prise [DC IN]  $\circledcirc$  du coupleur c.c.

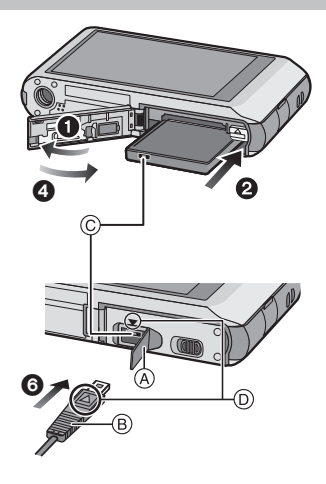

- D Alignez les symboles et insérez-le.
- Assurez-vous que seuls l'adaptateur secteur et le coupleur c.c. de cet appareil photo sont utilisés. L'utilisation d'un autre appareil peut causer des dommages.

- Assurez-vous d'utiliser un adaptateur secteur de marque Panasonic (en option).
- Lorsque vous utilisez un adaptateur secteur, employez le câble secteur fourni avec l'adaptateur.
- Certains trépieds ne peuvent pas être fixés si le coupleur c.c. est connecté.
- Soyez sûr de débrancher l'adaptateur secteur pour ouvrir le couvercle de la carte/batterie.
- Si l'adaptateur secteur et le coupleur c.c. ne sont pas nécessaires, alors retirez-les de l'appareil photo numérique. De plus, veuillez laisser le cache du coupleur c.c. fermé.
- Veuillez lire également le mode d'emploi de l'adaptateur secteur et du coupleur c.c.

# <span id="page-14-0"></span>**À propos de la mémoire interne/carte**

Les opérations suivantes peuvent être effectuées en utilisant cet appareil.

- **• Si aucune carte n'a été introduite: Les images peuvent être enregistrées sur la mémoire interne et lues.**
- **• Si une carte est introduite: Les images peuvent être enregistrées sur la carte et lues.**
- **• Pendant l'utilisation de la mémoire interne**  $\widehat{m}$ → $\widehat{m}$  (indicateur d'accès<sup> $*$ </sup>)
- **• Pendant l'utilisation de la carte** † **(indicateur d'accès**¢**)**
- $*$  L'indicateur d'accès s'illumine en rouge lorsque les images sont en train d'être enregistrées sur la mémoire interne (ou la carte).

## **Mémoire interne**

- **• Vous pouvez enregistrer les images enregistrées sur une carte. [\(P101\)](#page-100-1)**
- **• Taille de la mémoire: Environ 84 Mo**
- Le temps d'accès à la mémoire interne peut être plus long que le temps d'accès à la carte.

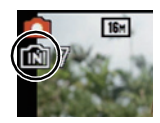

#### *Préparatifs*

#### **Carte**

Les cartes conformes à la norme SD video suivantes peuvent être utilisées avec cet appareil.

(Ces cartes sont appelées **carte** dans le texte.)

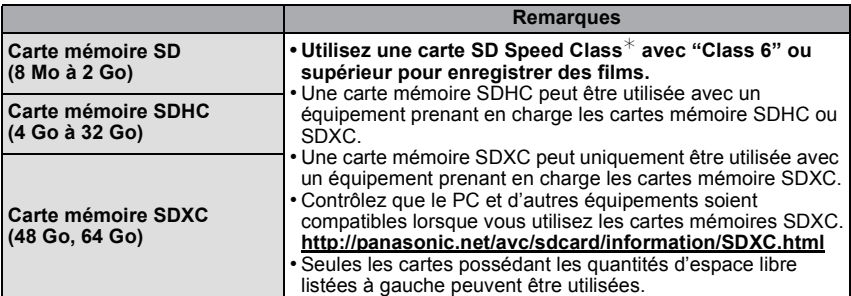

 $*$  SD Speed Class est une norme de vitesse d'écriture en continu. Vérifiez par l'étiquette de la carte, etc.

par ex.:

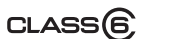

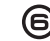

• Veuillez prendre connaissance des informations les plus récentes sur le site Web suivant. **http://panasonic.jp/support/global/cs/dsc/**

(Ce site est uniquement en anglais.)

## **Note**

**• N'éteignez pas cet appareil, ne retirez ni sa batterie ni sa carte, et ne débranchez pas l'adaptateur secteur (en option) si l'indicateur d'accès est allumé (lorsque les images sont en cours d'écriture, de lecture ou de suppression, ou lorsque la mémoire interne ou la carte est en cours de formatage). D'autre part, ne soumettez pas l'appareil photo à des vibrations, des chocs ou à de l'électricité statique.**

**La carte ou les données de la carte peuvent être endommagées, et cet appareil pourrait ne plus fonctionner normalement.**

**Si une opération échoue à cause des vibrations, d'un choc ou d'électricité statique, effectuez de nouveau l'opération.**

- Lanquette de protection contre l'écriture fournie (A) (Lorsque cette languette est placée sur la position [LOCK], plus aucune écriture, suppression, ou formatage de données n'est possible. La permission d'écrire, de supprimer ou de formater les données est restaurée lorsque la languette est remise sur sa position initiale.)
- Les données de la mémoire interne ou de la carte peuvent être endommagées ou perdues à cause des ondes électromagnétiques, de l'électricité statique, ou d'une panne de l'appareil photo ou de la carte. Nous vous recommandons de sauvegarder les données importantes sur un ordinateur, etc.

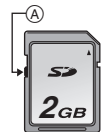

- Ne pas formater la carte sur votre ordinateur ou sur un autre appareil. Formatez-la uniquement avec l'appareil photo pour en assurer le bon fonctionnement. [\(P40\)](#page-39-0)
- Conservez la carte mémoire hors de portée des enfants afin qu'ils ne puissent pas l'avaler.

## **Nombre approximatif d'images enregistrables et durée d'enregistrement disponible**

#### <span id="page-16-0"></span>∫ **A propos de l'affichage du nombre d'images enregistrables et la durée d'enregistrement disponible**

- A Nombre d'images enregistrables
- B Durée d'enregistrement disponible
- Le nombre d'images enregistrables et le temps d'enregistrement disponible sont approximatifs. (Ils varient selon les conditions d'enregistrement et le type de carte.)
- Le nombre d'images enregistrables et la durée d'enregistrement disponible varient selon les sujets.

en prenant des photos

en enregistrement des films

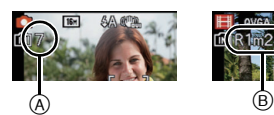

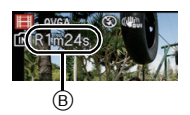

## ∫ **Nombre d'images enregistrables**

 $\cdot$  [+99999] est affiché s'il y a plus de 100.000 images restantes.

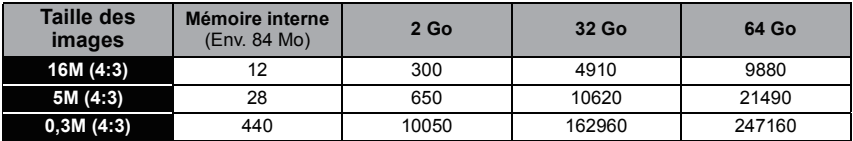

## ∫ **Durée d'enregistrement disponible (En enregistrant des films)**

• "h" est l'abréviation de heure, "m" de minute et "s" de seconde.

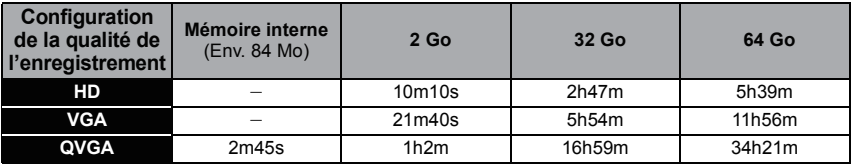

## **Note**

• Le nombre d'images enregistrables/durée d'enregistrement disponible sur la carte peut diminuer si [Régl. de Téléch.] est effectué.

• Il est possible d'enregistrer jusqu'à 15 minutes d'images animées. De plus, un enregistrement sans interruption dépassant 2 Go n'est pas possible.

La durée restante pour un enregistrement sans interruption est affichée à l'écran.

# <span id="page-17-0"></span>**Paramétrage de l'horodateur (horloge)**

**• L'horloge n'est pas configurée lors de l'achat de cet appareil photo.**

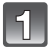

## **Mettez l'appareil photo en marche.**

• Si l'écran de sélection de la langue n'est pas affiché, poursuivez à l'étape **4**.

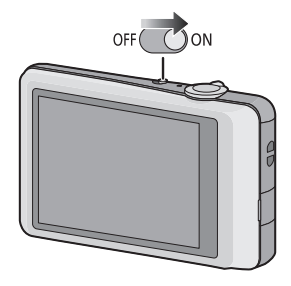

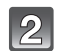

**Touchez [Rég. langue].**

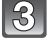

**Sélectionnez la langue puis touchez [Rég.].**

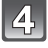

**Touchez [Régl.horl.].**

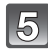

# **Touchez les éléments que vous désirez régler (Année/Mois/Jour/Heures/Minutes), et configurez en utilisant [▲]/[** $\blacktriangledown$ ].

A: Heure du lieu d'origine

B: Heure du lieu de destination

- Vous pouvez continuer de changer les réglages en maintenant le toucher sur  $[\triangle]$ / $[\check{\blacktriangledown}]$ .
- Touchez  $\lceil \cdot \rfloor$  pour annuler le réglage de la date et de l'heure sans les avoir configuré.

## **Pour régler la séquence d'affichage et le format de l'affichage de l'horloge.**

• Touchez [Style] pour afficher l'écran de configuration de l'ordre d'affichage/format d'affichage de l'horloge.

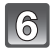

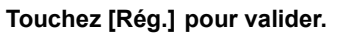

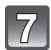

**Touchez [Rég.] sur l'écran de confirmation.**

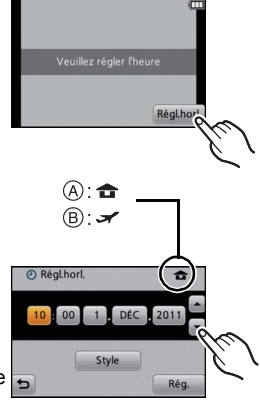

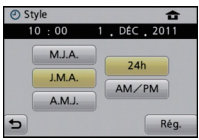

## **Changement de la configuration de l'horloge**

## <span id="page-18-0"></span>**Sélectionnez [Régl.horl.] dans le menu [Enr.] ou [Config.]. [\(P34\)](#page-33-1)**

- Cela peut être changé à l'étape **5** et **6** pour régler l'horloge.
- **• La configuration de l'horloge est maintenue pendant 3 mois en utilisant la pile interne de l'horloge même sans la batterie. (Laissez la batterie chargée dans l'appareil pendant 24 heures pour charger la pile interne.)**

- Si l'horloge n'est pas configurée, la date exacte ne pourra pas être imprimée si vous commandez des tirages à un laboratoire photo, ou si vous estampillez la date sur les photos à l'aide de [Timbre date] ou [Timbre car.].
- Si l'horloge est configurée, la date exacte peut être imprimée même si celle-ci n'est pas affichée sur l'écran de l'appareil photo.

# <span id="page-19-0"></span>**Conseils pour prendre de bonnes photos**

## <span id="page-19-1"></span>**Equipez-vous de la courroie et tenez l'appareil photo avec précaution**

- **• Pour éviter une chute, veillez à bien fixer la courroie fournie et passez-la à votre poignet. [\(P6\)](#page-5-0)**
- Maintenez l'appareil photo délicatement entre vos deux mains, tenez vos bras immobiles sur les côtés et tenez-vous debout, les pieds légèrement écartés.
- Faites attention de ne pas bouger l'appareil photo en appuyant sur le déclencheur.
- Veillez à ne pas poser vos doigts sur le flash, la lampe d'assistance MPA, le microphone, le haut-parleur ou l'objectif etc.
	- A Dragonne
	- $\overline{B}$  Flash
	- $\odot$  Lampe d'assistance MPA

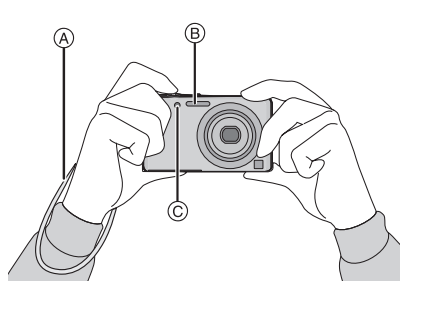

## ∫ **Fonction de détection du sens de l'appareil ([Rotation aff])**

Les images enregistrées avec l'appareil photo tenu verticalement sont visualisées verticalement (pivotées). (Uniquement lorsque [Rotation aff] [\(P40\)](#page-39-1) est réglé)

- Lorsque l'appareil est tenu verticalement et incliné vers le haut et vers le bas pour prendre les photos, la fonction de détection de direction peut ne pas fonctionner correctement.
- Les images animées prises avec l'appareil photo tenu verticalement ne sont pas affichées verticalement.

# **Prévention d'instabilité (l'appareil photo est secoué)**

<span id="page-19-2"></span>Lorsque l'alerte d'instabilité  $\left[\langle\langle\sigma\rangle\langle\rangle\right]$  apparaît, utilisez le [Stabilisat.] [\(P85\)](#page-84-3), un trépied ou le retardateu[r \(P71\)](#page-70-1).

- La vitesse d'obturation ralentira particulièrement dans les cas suivants. Gardez l'appareil photo immobile à partir du moment où le déclencheur est appuyé jusqu'à ce que l'image apparaisse à l'écran. Nous vous recommandons l'utilisation d'un trépied.
	- Dans le mode scène [Aide panoramique], [Portrait noct.], [Paysage noct.], [Fête], [Lumière bougie], [Ciel étoilé], [Feu d'artifice] ou [Dynamique haute]

# <span id="page-20-0"></span>Pour sélectionner le Mode [Enr.]

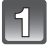

# Touchez  $[$   $\bullet$   $\bullet$   $]$ .

• Pendant le fonctionnement en Mode Lecture, touchez [c]] pour permuter vers le Mode Enregistrement puis touchez  $[$ 

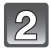

# **Touchez l'icône du Mode Enregistrement.**

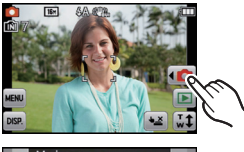

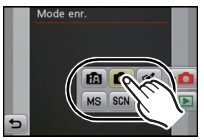

## ∫ **Liste des modes [Enr.]**

## $\mathbf{f}$  **Mode auto intelligent** [\(P22\)](#page-21-0)

Les sujets sont enregistrés en utilisant automatiquement les réglages par l'appareil photo.

#### ! **Mode normal de prises de vues [\(P25\)](#page-24-0)**

Les sujets sont enregistrés en utilisant vos propres réglages.

#### ≪ **Mode Cosmétiqu[e \(P49\)](#page-48-0)**

Prend une photo en ajustant la texture de la peau.

#### **Mon mode scène [\(P51\)](#page-50-0) MS**

Les images sont prises en utilisant l'enregistrement de scènes précédemment enregistrées.

#### Û **En mode scèn[e \(P50\)](#page-49-0)**

Ceci vous permet de prendre des photos qui correspondent à la scène qui doit être enregistrée.

**ERI** En mode image animées [\(P30\)](#page-29-0)

Ce mode vous permet d'enregistrer des films avec du son.

# **Note**

• Lorsque le mode a été changé du mode [Lecture] au mode [Enr.], le réglage du mode [Enr.] précédent sera sélectionné.

Mode [Enr.]: [iA]

# <span id="page-21-0"></span>**Prendre des photos en utilisant la fonction automatique (Mode Auto Intelligent)**

L'appareil photo sélectionnera le réglage le plus approprié pour correspondre au sujet et aux conditions d'enregistrement donc nous conseillons ce mode pour les débutants ou pour ceux qui ne veulent pas utiliser les réglages et qui veulent prendre des photos facilement.

• Les fonctions suivantes sont activées automatiquement.

– Détection de scène/[Stabilisat.]/Contrôle intelligent de la sensibilité ISO/Détection de visage/ [Exposition i.]/Compensation du contre-jour/[Sans yeux r.]/[I. résolution]/[i.ZOOM]/Balance de blancs automatique/[Lampe ass. AF]

Touchez  $[\sqrt{\mathbf{a}}]$ .

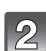

**Touchez**  $[\![\mathbf{R}]\!]$ .

# **Appuyez à mi-course sur le déclencheur pour effectuer la mise au point.**

- L'indicateur de mise au point  $(1)$  (vert) s'illumine lorsque le sujet est mis au point.
- La zone MPA (2) est affichée autour du visage du sujet grâce à la fonction de détection des visages. Dans d'autres cas, elle est affichée à l'endroit où est faite la mise au point.
- La distance minimale (distance jusqu'où vous pouvez vous rapprocher du sujet) changera selon le facteur du zoom. Contrôlez à l'aide de la plage enregistrable affichée à l'écran[. \(P26\)](#page-25-1)
- Lorsque le sujet est touché, la fonction de suivi MPA se met en marche. Pour plus de détails, référez-vous à la [P78](#page-77-0).

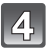

**Appuyez à fond sur le déclencheur (poussez-le plus loin), et prenez la photo.**

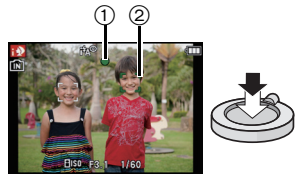

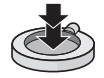

## **Changement des réglages**

<span id="page-22-0"></span>Les menus suivants peuvent être définis dans le Mode Auto Intelligent.

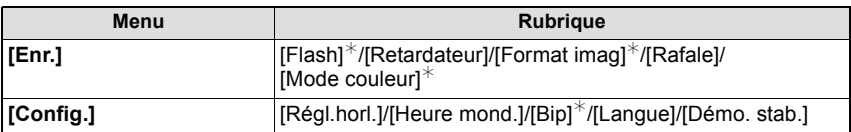

• Pour la méthode de configuration du menu, référez-vous à la [P34.](#page-33-1)

 $*$  La configuration peut être différente des autres Modes [Enr.].

#### **• Menus spécifiques du Mode Auto Intelligent**

– Le réglage de la couleur dans [Happy] est disponible dans le [Mode couleur]. Il est possible de prendre automatiquement une photo avec un niveau de brillance plus élevé pour la luminosité et la vivacité de la couleur.

# ∫ **À propos du flash**

- Lorsque [i $\neq$ A] est sélectionné, [i $\neq$ A], [i $\neq$ <sup>®</sup>], [i $\neq$ <sup>®</sup>] ou [i $\neq$ S] est configuré selon le type du sujet et la luminosité.
- Lorsque  $[i'_{\mathbf{A}}^{\otimes}]$  ou  $[i'_{\mathbf{S}}^{\otimes}]$  est réglé, la correction numérique des yeux-rouges est possible.
- La vitesse d'obturation ralentira durant [ing] ou [i  $\sharp$  S].

## **Détection de scène**

<span id="page-23-0"></span>Lorsque l'appareil photo détecte la scène optimale, l'icône de la scène concernée est affichée en bleu pendant 2 secondes, après quoi sa couleur change pour redevenir rouge.

- $\mathbf{m} \rightarrow \mathbf{m}$  [i-Portrait] [i-Paysage] [i-Macro] [i-Portrait noct.] **•** Uniquement lorsque [i $\angle$ A] est sélectionné [i-Paysage noct.] [i-Crépuscule]
- [n] est sélectionné si aucune des scènes n'est applicable, et les réglages standards sont sélectionnés.
- Lorsque [  $\Box$ ] ou [  $\Box$ ] est sélectionné, l'appareil photo détecte automatiquement le visage d'une personne, et il ajustera la mise au point et l'exposition. **(Détection visage)**
- Si un trépied est utilisé, par exemple, et que l'appareil photo a estimé que les secousses de celui-ci étaient minimes alors que la scène est identifiée comme [[2], la vitesse d'obturation se réglera au maximum sur 8 secondes. Prenez soin de ne pas bouger l'appareil photo en prenant des photos.

- À cause des conditions citées ci-dessous, une scène différente peut être détectée pour le même sujet.
	- Conditions du sujet: Lorsque le visage est lumineux ou sombre, La taille du sujet, La couleur du sujet, La distance du sujet, Le contraste du sujet, Lorsque le sujet se déplace
- Conditions de l'enregistrement: Crépuscule, Aube, Lumières tamisées, Lorsque l'appareil photo est secoué, Lorsque le zoom est utilisé
- Pour prendre des photos dans une scène voulue, nous vous conseillons d'utiliser le mode d'enregistrement approprié.
- **• La correction du contre-jour**
	- Le contre-jour se réfère à une lumière émise à l'arrière du sujet. Dans ce cas, le sujet deviendra sombre ainsi cette fonction corrige le contre-jour en éclairant automatiquement l'image entière.

 $Mode [Enr.]:$ 

# <span id="page-24-0"></span>**Pour prendre des photos avec vos réglages favoris (Mode image normale)**

L'appareil photo règle automatiquement la vitesse d'obturation et la valeur de l'ouverture selon la luminosité du sujet.

Vous pouvez pendre des photos avec une plus grande liberté en changeant les différents réglages du menu [Enr.].

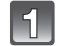

Touchez  $[\sqrt{\mathbf{a}}]$ .

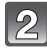

Touchez  $[\boxed{\bullet}]$ .

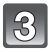

**Dirigez la zone MPA sur l'endroit que vous désirez mettre au point.**

# **Appuyez à mi-course sur le déclencheur pour faire la mise au point, puis appuyez à fond pour prendre la photo.**

- A Sensibilité ISO
- $\overline{B}$  Valeur de l'ouverture
- C Vitesse d'obturation
- La valeur d'ouverture et la vitesse d'obturation s'affichent en rouge si l'exposition exacte n'est pas finie. (sauf en utilisant un flash)

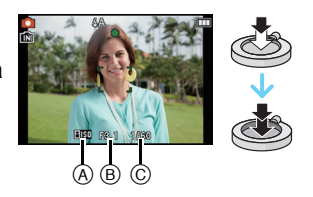

# <span id="page-25-0"></span>**Mise au point**

Dirigez la zone MPA sur le sujet, et appuyez à mi-course sur le déclencheur.

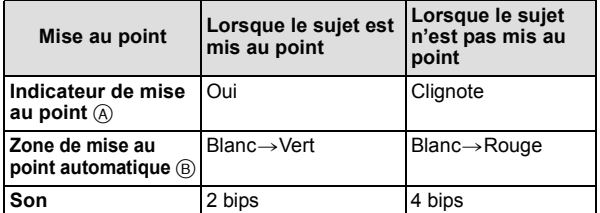

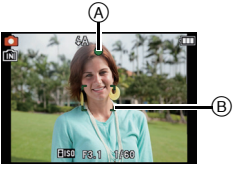

• La zone MPA est affichée de façon plus grande en utilisant le zoom numérique ou lorsqu'il fait sombre.

## <span id="page-25-1"></span>■ A propos de la plage de mise au point

#### **La plage de mise au point s'affiche pendant l'opération du zoom.**

• La plage de mise au point s'affiche en rouge si la mise au point n'est pas effectuée après une pression à mi-course sur le déclencheur.

La plage de mise au point peut changer de façon graduelle selon la position du zoom.

## **ex.: Plage de la mise au point durant le Mode Auto Intelligent**

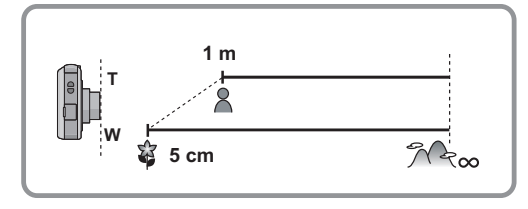

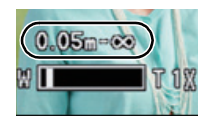

#### *Fonctions de base*

- ∫ **Lorsque le sujet n'est pas mis au point (comme lorsqu'il n'est pas le centre de la composition de la photo que vous désirez prendre)**
- **1** Dirigez la zone MPA sur le sujet, **et appuyez à mi-course sur le déclencheur** pour établir la mise au point et l'exposition.
- **2 Appuyez et tenez le déclencheur appuyé à**

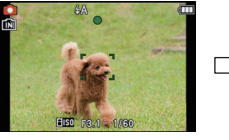

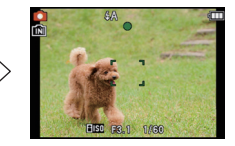

**mi-course** tout en déplaçant l'appareil photo pour composer l'image.

• Vous pouvez réessayer plusieurs fois l'étape **1** avant d'appuyer à fond sur le déclencheur.

## ∫ **Sujet et condition d'enregistrement avec lesquels il est difficile de faire la mise au point**

- Sujets se déplaçant rapidement, sujets extrêmement lumineux ou sujets sans contraste
- En enregistrant les sujets à travers une fenêtre ou près d'objets brillants
- Lorsqu'elle est sombre ou lorsque des instabilités surviennent
- Lorsque l'appareil photo est trop proche du sujet ou en prenant une photo de sujets qui sont proches et éloignés

Mode [Lecture]:  $\blacksquare$ 

# <span id="page-27-0"></span>**Visualisation de photos ([Lect. normale])**

# **Touchez [ ].**

• L'affichage passe à la lecture normale.

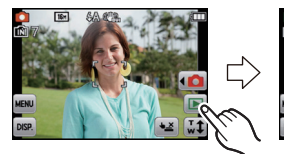

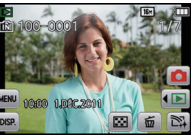

# **Note**

- Cet appareil photo fonctionne conformément aux normes du système de fichiers DCF "Design rule for Camera File system" établies par JEITA "Japan Electronics and Information Technology Industries Association" et avec Exif "Exchangeable Image File Format". Les fichiers qui ne sont pas compatibles avec la norme DCF ne peuvent pas être lus.
- Les photos prises par un autre appareil photo peuvent ne pas pouvoir être visionnées sur cet appareil.
- Le barillet d'objectif se rétracte environ 15 secondes après le changement du mode [Enr.] au mode [Lecture].

## **Sélection d'une photo**

## **Tire[z \(P8\)](#page-7-2) l'écran horizontalement.**

- Avant: tirez de la droite vers la gauche
- Arrière: tirez de la gauche vers la droite
- A Numéro de fichier
- B Numéro de l'image
- La vitesse de défilement avant/arrière des photos change selon l'état de la lecture.
- Vous pouvez faire avancer ou revenir en arrière les images à la suite une de l'autre en gardant votre doigt sur les cotés droit ou gauche de l'écran après l'avance/retour d'une image. (Les photos sont affichées en taille réduite.)

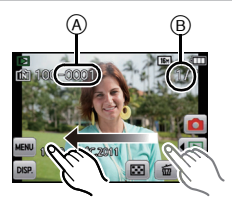

## **Affichage des écrans multiples (Visualisation "mosaïque")**

# **Touchez** [ $\boxed{3}$ ].

- A Barre de défilement
- Il est possible de commuter l'écran de lecture en touchant les icônes suivantes.
	- $-I$   $\blacksquare$ ]: 1 écran
	- $-$ [ $\Box$ ]: 12 écrans
	- [**[** ]: 30 écrans
	- [ ]: Affichage de l'écran du calendrier
- Changez d'écran en touchant [A]/[ $\Pi$ ] s'ils sont affichés sur la barre de sélection.
- L'écran peut être changé en faisant coulisser la barre de défilement vers le haut ou le bas [\(P8\)](#page-7-2).
- L'écran peut être changé de façon graduelle en le tirant vers le haut ou le ba[s \(P8\)](#page-7-2).
- Les images affichées en utilisant [[!]] ne peuvent pas être lues.

## **Utilisation du zoom de lecture**

## **Touchez fermement la partie à agrandir.**

 $1x\rightarrow 2x\rightarrow 4x\rightarrow 8x\rightarrow 16x$ 

- Vous pouvez également agrandir/diminuer l'image en tournant le levier du zoom.
- Lorsque vous changez l'agrandissement, l'indicateur de position du zoom (A) est affichée pendant environ 1 seconde.
- Plus l'image est agrandie, plus la qualité d'image se dégrade.
- Vous pouvez déplacer la partie agrandie en tiran[t \(P8\)](#page-7-2) l'écran.
- L'image reprendra sa taille d'origine  $(1\times)$  en touchant  $\lceil \frac{G}{d} \rceil$ ].
- Lorsque vous touchez  $[ $\bigcirc$  and lie and issement devient moins$ important.

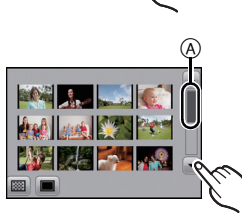

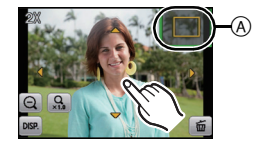

# Mode  $[Enr.]:  $\boxed{2}$$

# <span id="page-29-0"></span>**Mode images animées**

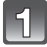

Touchez  $[\sqrt{\mathbf{a}}]$ .

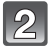

Touchez  $[\blacksquare]$ ].

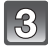

## **Appuyez à mi-course sur le déclencheur pour faire la mise au point, puis enfoncez-le à fond pour démarrer l'enregistrement.**

- A Durée d'enregistrement disponible
- $\overline{B}$  Temps d'enregistrement écoulé
- Après avoir appuyé à fond sur le déclencheur, relâchez-le d'un coup.
- La mise au point et le zoom sont fixés sur le réglage du début de l'enregistrement (la première image).
- L'indicateur de l'état de l'enregistrement (rouge) C clignotera pendant l'enregistrement d'un film.

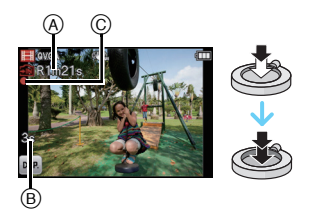

# **Appuyez à fond sur le déclencheur pour arrêter l'enregistrement.**

- Utilisez une carte SD Speed Class avec "Class 6" ou supérieur pour enregistrer des films.
- La durée d'enregistrement disponible affichée à l'écran peut ne pas diminuer régulièrement.
- Selon le type de la carte, l'indicateur d'accès à la carte peut apparaître pendant un certain temps, après l'enregistrement des films. Il ne s'agit pas d'un mauvais fonctionnement.
- Les fonctions suivantes marchent automatiquement dans le Mode Film. – [ ] dans [Mode AF]/[Stabilisat.]
- Ni le [Zoom num.] ni la [Lampe ass. AF] ne peuvent être configurés dans le Mode Film. Les réglages des autres Modes [Enr.] sont utilisés.
- **• Lorsque les images animées enregistrées avec l'appareil photo sont visionnées avec un autre appareil, la qualité de l'image et du son peut être altérée ou il peut être impossible de les lire. De même, les informations d'enregistrement peuvent ne pas être affichées correctement.**
- Nous vous conseillons d'utiliser une batterie complètement chargée ou l'adaptateur secteur (en option) et le coupleur c.c. (en option) pour enregistrer des films.
- Si pendant l'enregistrement à l'aide de l'adaptateur secteur l'alimentation est coupée à cause d'une panne de courant etc., le film en cours d'enregistrement ne sera pas enregistré.
- Le son de l'opération peut être enregistré si le bouton est pressé ou si d'autres opérations sont effectuées durant l'enregistrement d'images animées.

Mode  $[{\sf Lecture}]$ :  $\Box$ 

# <span id="page-30-0"></span>**Photos avec piste sonore**

# **Sélectionnez une image avec une icône de film (comme [ ]), puis touchez [ ] pour visualiser.**

- A Icône image animées
- B Temps d'enregistrement d'image animée
- Après le démarrage de la visualisation, la durée de lecture écoulée est affichée à l'écran.

Par exemple, 8 minutes et 30 secondes est affiché ainsi [8m30s].

## ∫ **Opérations effectués pendant la visualisation de film**

- **1 Affichez le panneau de contrôle en touchant l'écran.**
	- Si aucune opération n'est effectuée pendant 2 secondes, il reviendra à sont état d'origine.

## **2 Utilisez le panneau de contrôle en le touchant.**

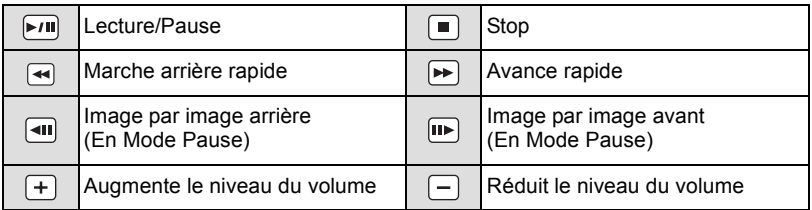

#### **• A propos de la lecture avance rapide/arrière**

- $-$  Touchez  $\lceil \blacktriangleright \rceil$  pendant la lecture pour avancer rapidement (touchez  $\lceil \blacktriangleleft \rceil$  pour aller en arrière rapidement). La vitesse d'avance rapide/arrière augmente si vous touchez de nouveau  $\left[\rightarrow\right]$ /[  $\left[\rightarrow\right]$ . (L'affichage à l'écran change de  $\left[\rightarrow\right]$  à  $\left[\rightarrow\right]$ .)
- Touchez  $[\sqrt{m}]$  pour reprendre la vitesse de lecture normale.
- Lorsque vous utilisez une carte mémoire à grande capacité, la marche arrière rapide peut être plus lente que d'habitude.

- Le format de fichier qui peut être pris en charge par cet appareil photo est le format QuickTime Motion JPEG.
- Pour visionner sur un ordinateur les films enregistrés avec cet appareil, utilisez "QuickTime" ou le logiciel "PHOTOfunSTUDIO" présent sur le CD-ROM (fourni).
- Les films enregistrés par un autre appareil photo peuvent ne pas pouvoir être visionnés sur cet appareil.
- Faites attention de ne pas bloquer le haut-parleur au bas de l'appareil pendant la lecture.

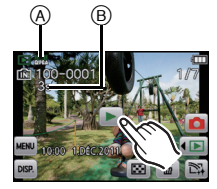

Mode [Lecture]:  $\blacksquare$ 

# <span id="page-31-0"></span>**Effacement des images**

#### **Une fois supprimées, les images ne peuvent plus être récupérées.**

<span id="page-31-1"></span>• Les images de la mémoire interne ou de la carte, qui sont visionnées seront supprimées.

# **Pour effacer une seule image**

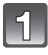

**Sélectionnez l'image à effacer, puis touchez**  $[\vec{m}]$ .

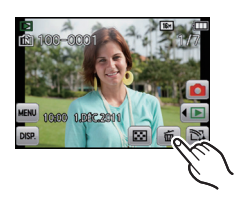

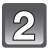

# **Touchez [Eff. vue par vue].**

• L'écran de confirmation s'affiche. La photo est supprimée en sélectionnant [Oui].

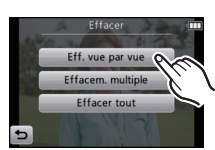

## <span id="page-32-0"></span>**Pour supprimer plusieurs images (jusqu'à 50) ou toutes les images**

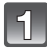

**Touchez**  $[\vec{m}]$ .

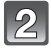

# **Touchez [Effacem. multiple] ou [Effacer tout].**

- IEffacer tout $I \rightarrow L'$ écran de confirmation s'affiche. La photo est supprimée en sélectionnant [Oui].
- Il est possible de supprimer toutes les photos sauf celles définies comme favoris lorsque [Tout effacer sauf \] est sélectionné avec [Effacer tout] validé.

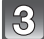

 $\mathcal{L}$ 

## **(Lorsque [Effacem. multiple] est sélectionné) Touchez l'image qui doit être supprimée.** (Répétez cette étape.)

• [  $\hat{m}$ ] apparaît sur les images sélectionnées. En touchant de nouveau, le réglage s'annule.

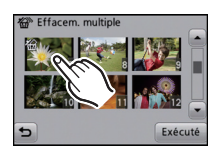

# **(Lorsque [Effacem. multiple] est sélectionné) Touchez [Exécuté].**

• L'écran de confirmation s'affiche. La photo est supprimée en sélectionnant [Oui].

- N'éteignez pas l'appareil photo pendant la suppression des images. Utilisez une batterie suffisamment chargée ou l'adaptateur secteur (en option) et le coupleur c.c. (en option).
- Selon le nombre d'images, la suppression peut prendre un certain temps.
- Si les images ne sont pas conformes à la norme DCF ou si elles sont protégées, elles ne peuvent pas être supprimées même si [Effacer tout] ou [Tout effacer sauf $\star$ ] est sélectionné.

# <span id="page-33-0"></span>**Configuration du Menu**

L'appareil photo possède des menus qui vous permettent de configurer le réglage des prises de vues ainsi que la lecture des images comme vous le désirez, ainsi que des menus vous permettant d'avoir plus de plaisir avec l'appareil photo et qui vous aident à l'utiliser plus facilement.

Plus particulièrement, le menu [Config.] contient certains réglages importants relatifs à l'horloge de l'appareil et à l'alimentation. Vérifiez la configuration de ces menus avant de commencer à utiliser l'appareil photo.

# **Configuration des rubriques du menu**

<span id="page-33-1"></span>Exemple: Dans le menu [Enr.], changez [Mode AF] de [D] (1-zone-mise au point) vers [[s] (Détection faciale)

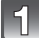

# **Touchez [MENU].**

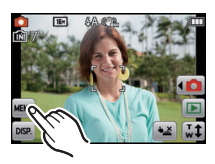

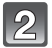

**Touchez l'icône du menu.**

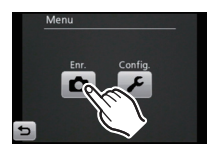

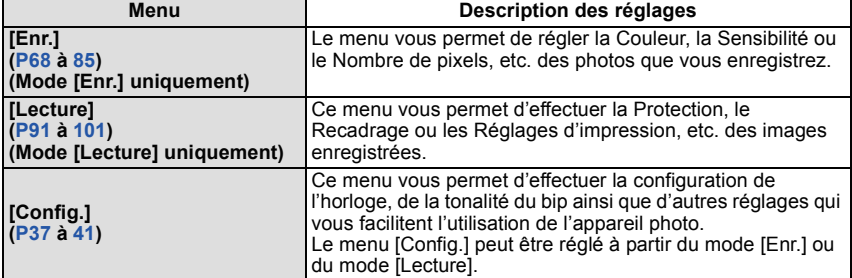

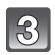

## **Touchez l'élément du menu.**

• La page peut être changée en touchant  $[\langle 1] / [\rangle]$ .

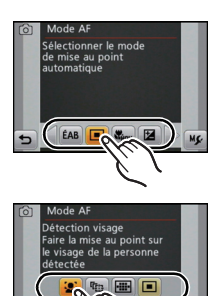

区

ÉAR

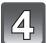

# **Touchez les Paramètres.**

• Selon l'élément du menu, son réglage peut ne pas apparaître ou bien il peut être affiché d'une manière différente.

La description de l'icône s'affiche en appuyant et en maintenant l'icône de l'élément du menu/configuration aux étapes **3** et **4**.

- Elle sera réglée lorsque vous relâchez votre doigt.
- Elle ne sera pas réglée si vous déplacez votre doigt vers un endroit où il n'y a pas d'icône, puis vous relâchez votre doigt.

## ∫ **Fermez le menu**

## **Touchez [ ] plusieurs fois ou appuyez à mi-course sur le déclencheur.**

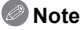

#### • Selon les caractéristiques de l'appareil photo, il peut être impossible de configurer certaines des fonctions ou bien certaines fonctions ne marchent pas dans les conditions sous lesquelles l'appareil photo est utilisé.

# **Appel des menus fréquemment utilisés avec facilité (Réglage du raccourci)**

<span id="page-35-0"></span> Vous pouvez avoir les éléments de menu souhaités sur l'affichage de l'écran ACL. Jusqu'à 2 éléments de menu fréquemment utilisés peuvent être enregistrés pour le Mode [Enr.]/[Lecture].

• Lisez la [P68](#page-67-3) pour le menu du Mode [Enr.], et la [P91](#page-90-2) pour le menu du Mode [Lecture].

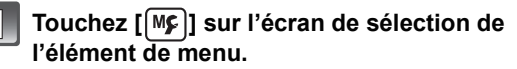

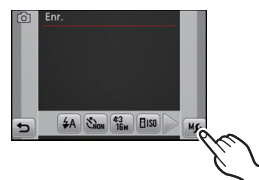

## **Tirez l'élément du menu à enregistrer sur la zone de configuration des raccourcis.**

- A Zone de configuration des raccourcis
- $\overline{B}$  Elément du menu
- L'élément de menu enregistré s'affiche.
- Sortez du menu une fois défini.

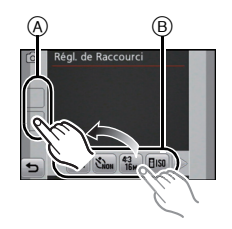

## ∫ **Remplacement ou retrait des éléments**

- A l'étape **2**, tirez l'élément de menu que vous désirez enregistrer sur un élément déjà enregistré. L'élément sera remplacé.
- A l'étape **2**, tirez les éléments enregistrés en dehors de la zone de configuration des raccourcis. L'enregistrement est annulé laissant l'endroit vide.

- Le menu [Config.] ne peut pas être sélectionné.
- Il est possible que vous ne puissiez pas utiliser certains éléments enregistrés selon le Mode [Enr.].
# **À propos du menu de configuration**

[Régl.horl.], [Mode veille] et [Prév.auto] sont des éléments importants. Vérifiez leur configuration avant de les utiliser.

**Pour plus de détails sur la manière de sélectionner les réglages du menu [Config.], référez-vous à la [P34.](#page-33-0)**

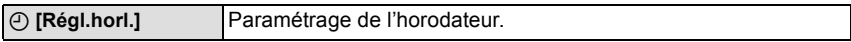

• Référez-vous à la [P18](#page-17-0) pour plus de détails.

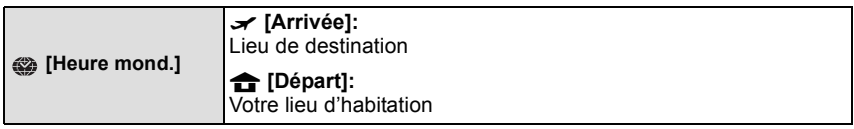

• Référez-vous à la [P66](#page-65-0) pour plus de détails.

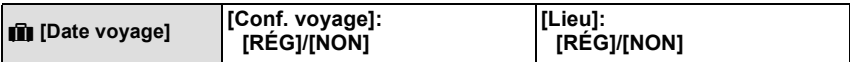

• Référez-vous à la [P64](#page-63-0) pour plus de détails.

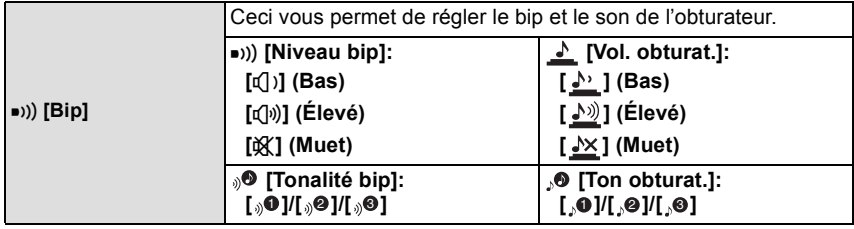

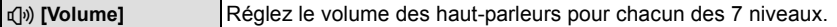

• Si vous branchez l'appareil photo à un téléviseur, le volume des haut-parleurs de ce dernier ne changera pas.

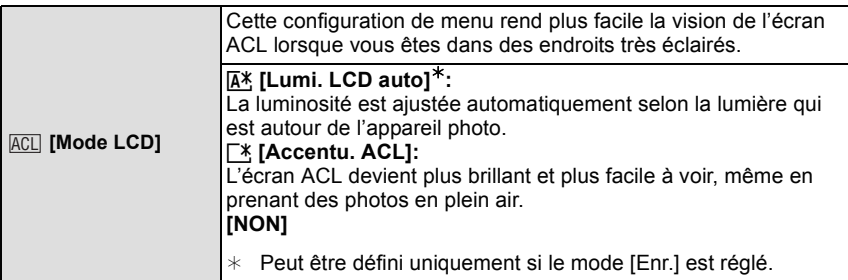

- La luminosité des images affichées sur l'écran ACL est augmentée ce qui fait que certains sujets peuvent apparaître différents de la réalité. Cependant, cela n'affecte pas les images enregistrées.
- L'écran ACL revient automatiquement à la luminosité normale après 30 secondes en enregistrant en mode accentuation de la luminosité de l'ACL. Il se rallumera de façon brillante à l'aide de la touche ou de l'opération de toucher.
- Le nombre d'images enregistrables diminue dans [Mode LCD].

$$
\begin{array}{|l|l|}\n\hline\n\text{[r: } \text{[lcône foc.]} \\
\hline\n\text{[r: } \text{[r: } \text{[r:
$$

p **[Mode veille]** L'appareil photo s'éteint automatiquement s'il n'est pas utilisé durant le temps sélectionné dans ce réglage. **[2MIN.]/[5MIN.]/[10MIN.]/[NON]**

- Appuyez à mi-course sur le déclencheur ou mettez l'appareil hors et en marche pour annuler [Mode veille].
- [Mode veille] est réglé sur [5MIN.] en Mode Auto Intelligent.
- [Mode veille] ne fonctionne pas dans les cas suivants.
	- En utilisant l'adaptateur secteur
	- En connectant un ordinateur ou une imprimante
	- En enregistrant ou en visionnant des films
	- Pendant un diaporama
	- [Démo auto]

*Fonctions de base*

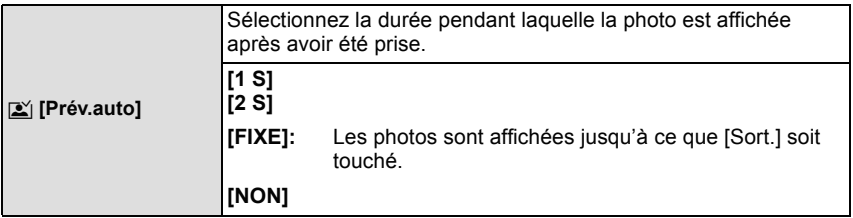

- [Prév.auto] est activé indépendamment de sa configuration en utilisant [Rafale rapide] et [Rafale flash] dans le mode scène et [Rafale] dans le Menu du mode [Enr.].
- En mode Auto Intelligent ou [Encadrement] du mode scène, la fonction de Prévisualisation Auto est fixée sur [2 S].

• [Prév.auto] ne fonctionne pas en mode film.

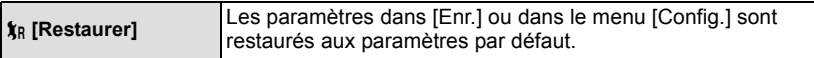

- Lorsque le réglage [Restaurer] est sélectionné pendant l'enregistrement, l'opération qui réinitialise l'objectif est effectuée en même temps. Vous entendrez le bruit de fonctionnement provenant de l'objectif mais cela est normal et n'est le signe d'aucun mauvais fonctionnement.
- Lorsque les réglages de Mode [Enr.] sont réinitialisés, les réglages suivants le sont également. – La configuration et l'enregistrement de mon mode scène
- Lorsque les réglages du menu [Config.] sont réinitialisés, les réglages suivants le sont également.
	- [Régl. de Raccourci]
	- Le réglage de la date d'anniversaire et du nom pour [Bébé1]/[Bébé2] et [Animal domes.] en mode scène.
	- La configuration de [Date voyage]. (Date de départ, date de retour, arrivée)
	- La configuration de [Heure mond.].
- Le numéro de dossier et le réglage de l'heure ne sont pas changés.

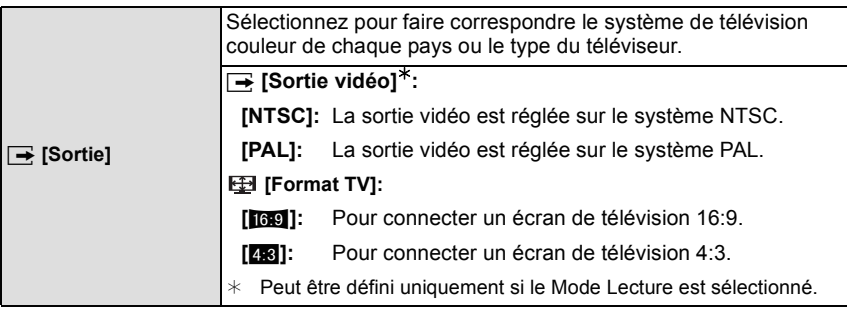

• Ceci fonctionnera si le câble AV est connecté.

*Fonctions de base*

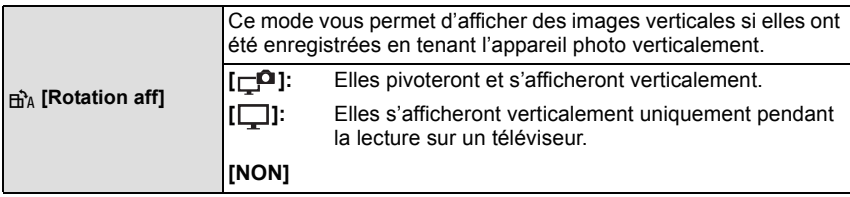

- Référez-vous à l[a P28](#page-27-0) savoir comment visualiser des images.
- Lorsque vous visualisez des images sur un ordinateur, elles ne peuvent pas être affichées dans leur sens de rotation sauf si le SE ou le logiciel est compatible avec Exif. Exif est un format de fichier pour les images fixes qui permet aux informations d'enregistrement etc. d'être ajoutées. Il a été établi par la "JEITA (Japan Electronics and Information Technology Industries Association)".
- Il peut ne pas être possible de pivoter les images enregistrées avec un autre appareil.
- L'affichage n'est pas pivoté pendant la lecture multi.

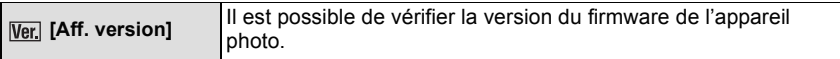

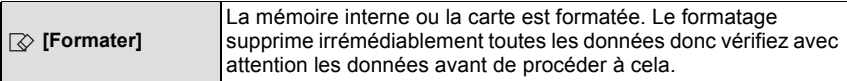

- Utilisez une batterie suffisamment chargée ou l'adaptateur secteur (en option) et le coupleur c.c. (en option) pour formater. N'éteignez pas l'appareil photo pendant le formatage.
- Si une carte est installée, seule celle-ci est formatée. Pour formater la mémoire interne, retirez la carte.
- Si la carte a été formatée par un ordinateur ou par un autre appareil, formatez-la à nouveau avec l'appareil photo.
- Le formatage de la mémoire interne peut prendre plus de temps que la carte mémoire.
- Si vous ne pouvez pas formater, contactez votre revendeur ou le service après vente le plus proche.

*Fonctions de base*

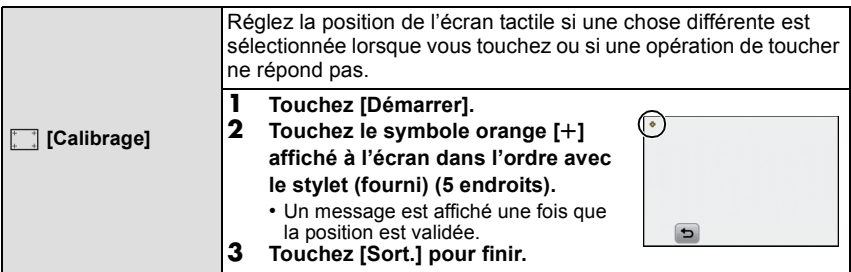

• La calibrage n'est pas effectué si la position correcte n'est pas touchée. Touchez de nouveau le symbole  $\check{[+]}.$ 

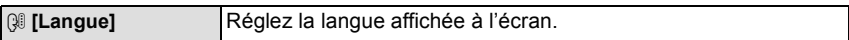

• Si vous choisissez par erreur une autre langue, sélectionnez [@ ] à partir des icônes de menu pour sélectionner la langue désirée.

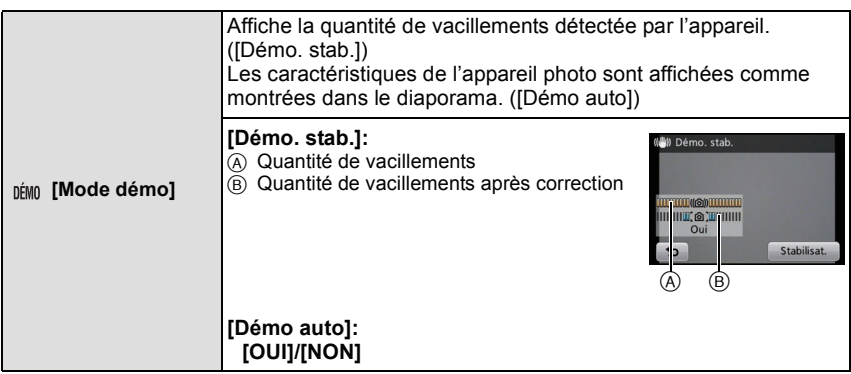

- La fonction de stabilisation commute entre [Oui] et [Non] chaque fois que [Stabilisat.] est touché pendant la [Démo. stab.].
- [Démo. stab.] est approximatif.
- La fonction [Démo auto] n'est pas reproduite sur le téléviseur.

# **À propos de l'écran ACL**

# Touchez [[DISP]] pour changer.

• Lorsque le zoom de lecture est activé, pendant la lecture de film et de diaporama, vous pouvez seulement sélectionner "Affichage normal  $(D)$ " ou "Aucun affichage  $(F)$ ".

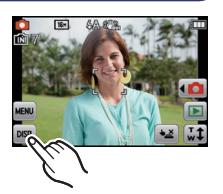

#### **En mode enregistrement**

- A Affichage normal
- $(B)$  Aucun affichage<sup>\*</sup> C Aucun affichage (Grille

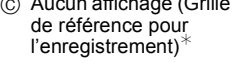

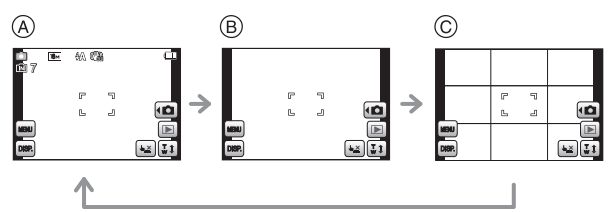

# **En mode visualisation**

- D Affichage normal
- E Affichage avec indications d'enregistrement
- $(F)$  Aucun affichage<sup> $\dot{f}$ </sup>

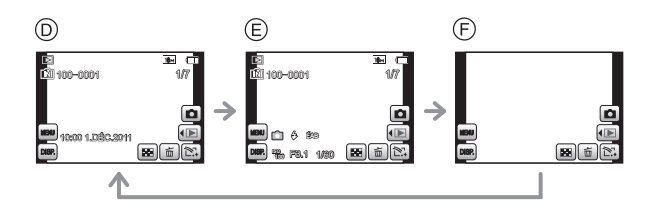

- $*$  Si l'opération s'interrompt pendant un moment, seules les icônes affichées ci-dessous sont affichées.
	- En Mode Enregistrement:  $[\sqrt{2}]/[\sqrt{T}]/[\ln{2}]$
	- $-$  En Mode Visualisation:  $[\frac{\pi}{10}]$ /[ $\frac{[0.88]}{[1.2]}\]$

#### ∫ **Grille de référence pour l'enregistrement**

Ceci est utilisé comme référence de la composition, telle que la balance, tout en prenant des photos.

• Dans [Encadrement] du mode scène, la grille de référence n'est pas affichée.

Mode [Enr.]: [**A · /**  $\otimes$  **MS** SCN

# **Pour prendre des photos à l'aide de l'opération tactile**

**(fonction Toucher Déclencheur)**

En touchant simplement le sujet à mettre au point, il fera la mise au point sur le sujet et prendra automatiquement la photo.

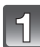

# Touchez  $[$ **4** $\times$ <sup>2</sup> $]$ ].

• L'icône changera en [[], et la prise de vue à l'aide de la fonction Toucher Déclencheur deviendra possible.

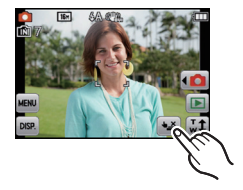

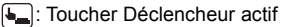

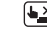

S: Toucher Déclencheur désactivé

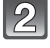

#### **Touchez le sujet que vous désirez mettre au point, puis prenez une photo.**

• La zone MPA s'affiche à l'endroit que vous touchez et une photo est prise. (Elle ne peut pas être définie sur les bords de l'écran)

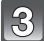

# **Touchez [ ] pour annuler la fonction Toucher Déclencheur.**

- L'opération de Toucher n'est pas possible en haut à droite de l'écran ACL même si une image est affichée.
- Le réglage du Toucher Déclencheur est mémorisé même si l'appareil photo est éteint.

 $Mode$  [Enr.]:  $f$   $\triangle$   $\heartsuit$   $MS$   $\heartsuit$   $\heartsuit$ 

# **Faites correspondre la mise au point et l'exposition au sujet désiré à l'aide des opérations tactiles (Toucher MPA/EA)**

Il est possible de régler la mise au point et l'exposition d'un sujet spécifique sur l'écran tactile.

• Effectuez l'opération après l'annulation de la fonction du Toucher Déclencheur.

# **Touchez le sujet sur lequel vous désirez faire la mise au point.**

- La zone MPA peut être définie librement sur un endroit de l'écran. (Elle ne peut pas être définie sur le bord de l'écran)
- L'action variera selon le réglage du [Mode AF[\] \(P77\)](#page-76-0).
- Le Toucher MPA/EA sera fixé sur le suivi MPA durant le Mode Auto Intelligent et la scène la plus appropriée sera déterminée pour le sujet touché.

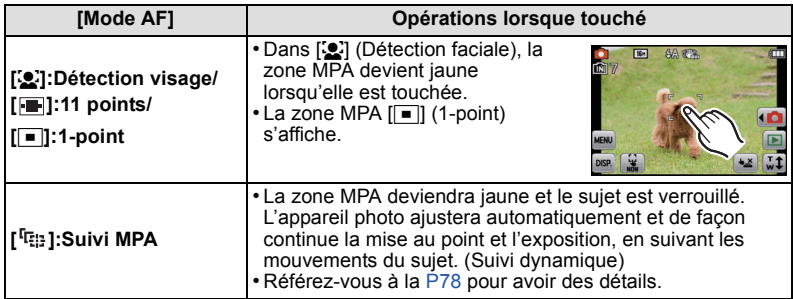

• Touchez  $\lceil \frac{1}{2} \rceil$  sur le mode de mise au point d'origine.

**puis appuyez à fond pour prendre la photo.**

# **Note**

• L'opération de Toucher n'est pas possible en haut à droite de l'écran ACL même si une image est affichée.

**Appuyez à mi-course sur le déclencheur pour faire la mise au point,** 

 $Mode [Enr.]:$   $A \odot \otimes MS$   $E$ :

# **Prises de vues avec zoom**

# **Utilisation du zoom optique/Utilisation du zoom optique étendu (EZ)/ Utilisation du zoom intelligent/Utilisation du zoom numérique**

Vous pouvez faire un zoom avant pour faire paraître les gens et les objets plus proches ou un zoom arrière pour prendre des paysages en grand-angle. Pour faire paraître les sujets encore plus proches (maximum de  $9\times$ ), réglez la [Format] imag] sur [10M] ou moins.

**Pour faire apparaître les sujets plus proches utilisez (téléobjectif)**

**Tournez le levier de zoom vers téléobjectif.**

**Pour faire apparaître les sujets plus éloignés utilisez (grand-angle)**

**Tournez le levier de zoom vers grand-angle.**

#### ∫ **Types de zoom**

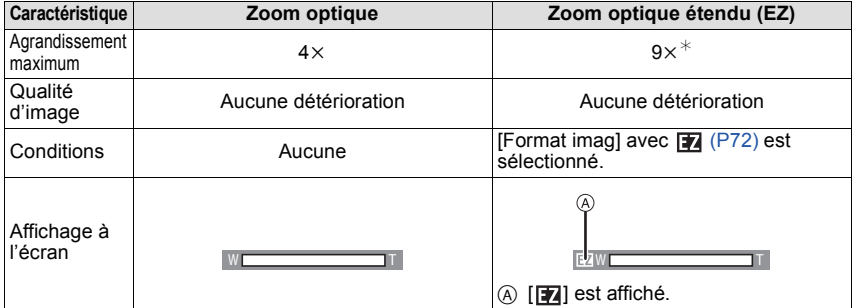

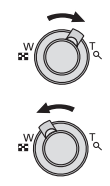

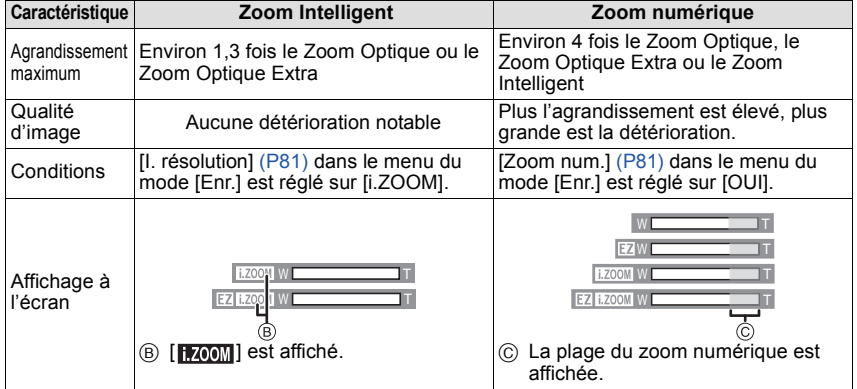

**• En utilisant la fonction zoom, une plage de mise au point estimative apparaîtra**  conjointement avec la barre d'affichage du zoom. (Exemple: 0.5 m -  $\infty$ )

 $*$  Le niveau d'agrandissement est différent selon le réglage de la [Format imag].

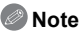

- L'agrandissement du zoom indiqué est approximatif.
- "EZ" est l'abréviation de "Extra Optical Zoom" (Zoom Optique Extra). Il est possible d'agrandir encore plus les photos avec le zoom optique.
- Le barillet d'objectif s'étend et se rétracte selon la position du zoom. Attention à ne pas interrompre le mouvement du barillet d'objectif en tournant le levier de zoom.
- En utilisant le Zoom numérique, nous vous recommandons d'utiliser un trépied et le Retardateur [\(P71\)](#page-70-0) pour prendre des photos.
- Le Zoom Intelligent ne peut pas être utilisé dans les cas suivants.
	- En mode zoom macro
	- Dans [Haute sens.], [Rafale rapide], [Rafale flash] ou [Pin hole] du mode scène
	- En mode image animée
- Le zoom optique étendu ne peut pas être utilisé dans les cas suivants.
	- En mode zoom macro
	- Dans le mode Scène [Transformation], [Haute sens.], [Rafale rapide], [Rafale flash], [Pin hole] ou [Encadrement]
	- En mode image animée
- [Zoom num.] ne peut pas être utilisé dans les cas suivants.
	- En Mode auto intelligent
	- Dans le mode scène [Transformation], [Haute sens.], [Rafale rapide], [Rafale flash], [Pin hole], [Sablage] ou [Encadrement]

# **Pour zoomer avec une opération de toucher**

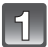

# Touchez  $\begin{bmatrix} \overline{u} \\ w \end{bmatrix}$ ].

• L'icône du zoom s'affiche sur l'écran ACL.

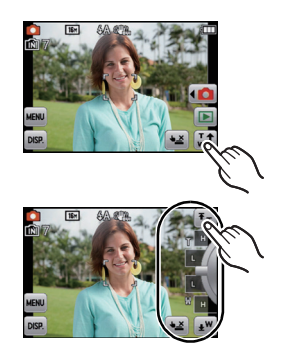

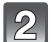

# **Touchez l'icône du zoom sur l'écran.**

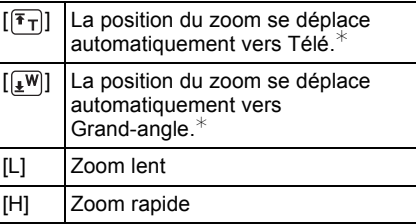

¢Toucher l'icône pendant le déplacement arrête le déplacement.

# Mode [Enr.]:

# **Pour prendre des photos pendant le changement de la texture de la peau (Mode Cosmétique)**

Les photos peuvent être prises tout en réglant la texture ou la netteté de la peau.

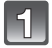

Touchez  $[\sqrt{\mathbf{a}}]$ .

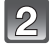

# **Touchez**  $\left[\bigotimes \right]$ .

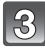

# **Touchez l'élément.**

• Touchez [▲]/[▼] pour régler la netteté.

![](_page_48_Picture_11.jpeg)

![](_page_48_Picture_130.jpeg)

• Pour chacun des éléments, n'importe lequel des 3 niveaux de netteté peut être sélectionné.

![](_page_48_Picture_14.jpeg)

# **Touchez [OK].**

- L'effet n'est pas appliqué si aucun ton de peau n'est sélectionné.
- La configuration du Mode Cosmétique définie est conservée en mémoire même si l'appareil est éteint.
- Les éléments suivants ne peuvent pas être réglés car l'appareil photo les ajuste automatiquement pour une configuration optimale.
	- [Sensibilité]/[Mode macro]/[Exposition i.]/[I. résolution]/[Mode couleur]

Mode [Enr.]: MS SCN

# **Pour prendre des photos qui correspondent à la scène enregistrée (Mode scène)**

Lorsque vous sélectionnez un mode scène faisant correspondre le sujet et la situation de l'enregistrement, l'appareil photo sélectionne l'exposition et la teinte optimales pour obtenir l'image désirée.

# **Sélection du Mode Scène pour chaque enregistrement (Mode Scène)**

![](_page_49_Picture_5.jpeg)

Touchez  $[\sqrt{\mathbf{a}}]$ .

![](_page_49_Picture_7.jpeg)

**Touchez [** $\sqrt{\text{SCN}}$ ].

![](_page_49_Picture_9.jpeg)

# **Touchez le mode scène à définir.**

• La page peut être changée en touchant  $\lfloor\text{O} \rfloor$ 

![](_page_49_Picture_12.jpeg)

#### ∫ **Pour changer le Mode Scène**

- **1 Touchez** [ $MENU$ ].
- **2 Touchez** [SCN].
- **3 Touchez le mode scène à définir.**

- Les éléments suivants ne peuvent pas être sélectionnés en mode scène car l'appareil photo les ajuste automatiquement à leur réglage optimal.
	- [Sensibilité]
	- [Mode macro]
	- [Exposition i.]
	- [I. résolution]
	- [Mode couleur]

### **Enregistrement des Modes Scène fréquemment utilisés (Mon Mode Scène)**

Vous pouvez enregistrer le Mode Scène que vous utilisez le plus souvent comme un des Modes d'enregistrement.

![](_page_50_Picture_3.jpeg)

# Touchez  $[\sqrt{\mathbf{a}}]$ .

![](_page_50_Picture_5.jpeg)

# **Touchez [** $\boxed{\text{MS}}$ ].

• Si vous avez déjà enregistré Mon mode scène, l'icône du mode scène enregistré sera affichée, plutôt que [MS].

![](_page_50_Picture_8.jpeg)

# **Touchez le mode scène à définir.**

- La page peut être changée en touchant  $\lfloor \langle |y| \rangle \rfloor$ .
- Le mode Scène sélectionné est enregistré comme Mon mode scène, donc la prochaine fois que vous enregistrerez, vous pourrez le sélectionner à partir du mode [Enr.].

#### ∫ **Changement de Mon mode scène**

- **1 Touchez** [ $MEN$ ].
- **2 Touchez** [ $|SCN|$ ].
- **3 Touchez le mode scène à définir.**

# **[Portrait]**

En prenant des photos de personnes se trouvant à l'extérieur en pleine journée, ce mode vous permet d'améliorer l'apparence des personnes concernées et de leur donner un grain de peau plein de santé.

#### ∫ **Technique pour le mode portrait**

Pour augmenter l'efficacité de ce mode:

- 1 Tournez le levier de zoom aussi loin que possible vers téléobjectif.
- 2 Rapprochez-vous du sujet pour rendre ce mode plus efficace.

# **[Transformation]**

Le sujet peut être enregistré soit mince soit étiré, et au même moment, la peau peut être adoucie.

#### ■ Configuration du niveau de transformation.

Sélectionnez le niveau de transformation.

- Le format de l'image est réglé sur 3M (4:3), 2,5M (3:2), 2M (16:9) ou 2,5M (1:1).
- N'utilisez pas le matériel contre l'ordre public ou moral, ou pour offenser quelqu'un.

# **[Autoportrait]**

Sélectionnez ceci pour vous prendre vous-même en photo.

#### ∫ **Technique du mode autoportrait**

- Appuyez à mi-course sur le déclencheur pour faire la mise au point. L'indicateur de retardateur clignote lorsque vous faites la mise au point. En vous assurant de tenir l'appareil photo immobile, appuyez à fond sur le déclencheur pour prendre la photo.
- Le sujet n'est pas mis au point si l'indicateur de retardateur clignote. Assurez-vous d'appuyer à mi-course sur le déclencheur pour faire à nouveau la mise au point.

![](_page_52_Picture_6.jpeg)

• Si l'image est floue à cause de la vitesse d'obturation lente, nous vous conseillons d'utiliser le retardateur à 2 secondes.

# **[Paysage]**

Ceci vous permet de photographier un paysage étendu.

#### **[Aide panoramique]**

Vous pouvez prendre des photos avec les connexions adaptées pour la création d'images panoramiques.

#### ■ Configuration de la direction de l'enregistrement

**1 Touchez la direction dans laquelle prendre la photo.**

### **2 Touchez [OK].**

• La grille de référence horizontale/verticale sera affichée.

#### **3 Prenez la photo.**

• Vous pouvez reprendre la photo en sélectionnant [Repr.].

#### **4 Touchez [Suiv.].**

- Une partie de l'image enregistrée sera transparente.
- **5 Prenez la photo après avoir déplacé l'appareil photo horizontalement ou verticalement pour que les images transparentes se superposent.**
	- Pour prendre la troisième photo et les photos suivantes, répétez les étapes **4** et **5**.

![](_page_53_Picture_13.jpeg)

![](_page_53_Picture_14.jpeg)

- La mise au point, le zoom, l'exposition, la balance des blancs, la vitesse d'obturation et la sensibilité ISO sont fixés sur les réglages de la première photo.
- Nous vous recommandons l'utilisation d'un trépied. Lorsqu'il fait sombre, nous vous conseillons d'utiliser le retardateur pour prendre des photos.
- La vitesse d'obturation peut ralentir jusqu'à 8 secondes.
- Il se peut que l'obturateur demeure fermé (maximum d'environ 8 secondes) à la suite d'une prise de vue à cause du traitement du signal, mais ce n'est pas un mauvais fonctionnement.
- Les images enregistrées peuvent être combinées dans des images panoramiques en utilisant le logiciel "PHOTOfunSTUDIO" présent sur le CD-ROM (fourni).

![](_page_53_Picture_20.jpeg)

#### **[Sports]**

Placez-vous ici lorsque vous désirez prendre des photos de scènes sportives ou d'autres évènements à déplacements rapides.

#### **Note**

- La vitesse d'obturation peut ralentir jusqu'à 1 seconde.
- Ce mode est pratique pour prendre des photos de sujets se trouvant à une distance de 5 m ou plus.

# **[Portrait noct.]**

Ceci vous permet de photographier une personne et l'arrière-plan avec une luminosité proche de la réalité.

#### ∫ **Technique pour le mode portrait nocturne**

#### **•** Utilisez le flash. (Vous pouvez régler sur [ $\frac{1}{50}$ ].)

• Demandez au sujet de ne pas bouger pendant la prise de vue.

### **Note**

- Nous recommandons l'utilisation d'un trépied et du retardateur pour prendre des photos.
- La vitesse d'obturation peut ralentir jusqu'à 8 secondes.
- Il se peut que l'obturateur demeure fermé (maximum d'environ 8 secondes) à la suite d'une prise de vue à cause du traitement du signal, mais ce n'est pas un mauvais fonctionnement.
- Des parasites peuvent devenir visibles lorsque vous prenez des photos dans des endroits sombres.

# **[Paysage noct.]**

Ceci vous permet de photographier des paysages nocturnes intenses.

- Nous recommandons l'utilisation d'un trépied et du retardateur pour prendre des photos.
- La vitesse d'obturation peut ralentir jusqu'à 8 secondes.
- Il se peut que l'obturateur demeure fermé (maximum d'environ 8 secondes) à la suite d'une prise de vue à cause du traitement du signal, mais ce n'est pas un mauvais fonctionnement.
- Des parasites peuvent devenir visibles lorsque vous prenez des photos dans des endroits sombres.

#### **[Nourriture]**

Ce mode vous permet de prendre des photos de nourriture avec une teinte naturelle sans affecter la lumière ambiante d'un restaurant, etc.

### **[Fête]**

Sélectionnez ceci lorsque vous désirez photographier une réception de mariage, une fête en intérieur etc. Ceci vous permet de photographier des personnes et l'arrière-plan avec une luminosité proche de la réalité.

#### ∫ **Technique pour le mode fête**

#### • Utilisez le flash. (Vous pouvez sélectionner [ $\frac{1}{2}$ [ ou [ $\frac{1}{2}$ ].)

- Nous recommandons l'utilisation d'un trépied et du retardateur pour prendre des photos.
- Nous vous conseillons de tourner le levier de zoom vers grand-angle  $(1\times)$  et d'être à environ
- 1,5 m du sujet pour prendre les photos.

# **[Lumière bougie]**

Ce mode vous permet de prendre des photos avec l'atmosphère d'une lumière de bougie.

#### ∫ **Technique du mode de lumière de bougie**

• Ceci est plus efficace pour prendre des photos sans utiliser le flash.

- Nous recommandons l'utilisation d'un trépied et du retardateur pour prendre des photos.
- La vitesse d'obturation peut ralentir jusqu'à 1 seconde.

# **[Bébé1]/[Bébé2]**

<span id="page-56-0"></span>Ce mode vous permet de prendre des photos d'un enfant ayant un beau teint sain. Lorsque vous utilisez le flash, la lumière provenant de celui-ci est plus faible que d'habitude.

Il est possible de sélectionner des dates d'anniversaire et des noms différents pour [Bébé1] et [Bébé2]. Vous pouvez choisir de les voir apparaître au moment de la visualisation, ou de les avoir incrustés sur l'image enregistrée en utilisant [Timbre car.[\] \(P93\).](#page-92-0)

#### <span id="page-56-1"></span>∫ **Configuration de la date d'anniversaire/Nom**

- **1 Touchez [Âge] ou [Nom].**
- **2 Touchez [RÉG].**
- **3 Entrez la date d'anniversaire ou le nom.**

Date d'anniversaire:

Touchez [▲]/[▼] de chaque élément pour régler l'année/mois/jour, et touchez [Rég.]. Nom: Pour avoir plus d'informations sur la manière d'entrer les caractères, référez-vous à ["Saisie d'un texte"](#page-66-0) à la [P67.](#page-66-0)

- Lorsque la date d'anniversaire ou le nom est réglé, [Âge] ou [Nom] est automatiquement réglé sur [OUI].
- Si [OUI] est sélectionné alors que ni le nom ni la date d'anniversaire n'ont été configurés, l'écran de configuration apparaît automatiquement.

**4 Touchez [Sort.] pour finir.**

# ∫ **Pour annuler [Âge] et [Nom]**

Sélectionnez le réglage [NON] à l'étape **2**.

- Le nom et l'âge peuvent être imprimés en utilisant le logiciel "PHOTOfunSTUDIO" présent sur le CD-ROM (fourni).
- Si [Âge] ou [Nom] est réglé sur [NON] même si la date d'anniversaire ou le nom a été sélectionné, l'âge ou le nom n'apparaîtra pas.
- La vitesse d'obturation peut ralentir jusqu'à 1 seconde.

*Enregistrement*

### **[Animal domes.]**

Sélectionnez cela si vous désirez prendre des photos d'un animal de compagnie tel qu'un chien ou un chat.

Vous pouvez configurer le nom et la date d'anniversaire de votre animal.

Pour avoir des informations sur l' [Âge] ou le [Nom], référez-vous à [Bébé1]/[Bébé2] à la [P57.](#page-56-0)

# **[Crépuscule]**

Sélectionnez ceci lorsque vous désirez prendre des photos d'un coucher de soleil. Cela permet de prendre des photos frappantes de la couleur rouge du soleil.

# **[Haute sens.]**

Ce mode diminue les secousses des sujets, et vous permet de prendre des photos de ceux-ci dans des pièces peu éclairées.

#### ∫ **Format de l'image**

Sélectionnez la taille de l'image parmi 3M (4:3), 2,5M (3:2), 2M (16:9) ou 2,5M (1:1).

#### **[Rafale rapide]**

Ceci est un mode qui convient pour les mouvements rapides des pieds ou pour des moments décisifs.

#### ∫ **Format de l'image**

Sélectionnez la taille de l'image parmi 3M (4:3), 2,5M (3:2), 2M (16:9) ou 2,5M (1:1).

• Les photos sont prises de manière continue tant que le déclencheur est enfoncé complètement.

![](_page_58_Picture_120.jpeg)

- La vitesse de rafale change selon les conditions d'enregistrement.
- Le nombre de photos enregistrées en rafale est limité par les conditions de prise de vue et par le type et/ou l'état de la carte.
- Le nombre d'images enregistrées en Rafale peut augmenter si vous utilisez une carte à vitesse d'écriture rapide ou une carte formatée.

- La mise au point, le zoom, l'exposition, la balance des blancs, la vitesse d'obturation et la sensibilité ISO sont fixés sur les réglages de la première photo.
- La sensibilité ISO s'ajuste automatiquement. Cependant, la sensibilité ISO est augmentée pour rendre la vitesse d'obturation très rapide.
- Selon les conditions des opérations, cela peut prendre du temps d'effectuer la prochaine photo si vous répétez la prise de vue.

### **[Rafale flash]**

Les photos sont prises sans interruption avec le flash. Cela est pratique pour prendre des photos sans interruption dans des endroits sombres.

#### ∫ **Format de l'image**

Sélectionnez la taille de l'image parmi 3M (4:3), 2,5M (3:2), 2M (16:9) ou 2,5M (1:1).

• Les photos sont prises de manière continue tant que le déclencheur est enfoncé complètement.

![](_page_59_Picture_117.jpeg)

#### **Note**

- La mise au point, le zoom, l'exposition, la vitesse d'obturation, la sensibilité ISO, et le niveau du flash sont fixés à la configuration de la première image.
- Le nombre d'images enregistrables sera fixé à 5 photos si le retardateur est utilisé.

# **[Ciel étoilé]**

Ceci vous permet de prendre des photos vives d'un ciel étoilé ou d'un sujet sombre.

#### ∫ **Réglage de la vitesse d'obturation**

Sélectionnez une vitesse d'obturation entre [15 s], [30 s] ou [60 s].

• Appuyez à fond sur le déclencheur pour afficher l'écran de compte à rebours. Ne bougez pas l'appareil photo après que cet écran soit affiché. À la fin du compte à rebours, [Attendre svp] est affiché pendant la même durée que la vitesse d'obturation sélectionnée pour le traitement du signal.

#### ∫ **Technique du mode ciel étoilé**

• L'obturateur s'ouvre pendant 15, 30 ou 60 secondes. Utilisez un trépied. Nous vous recommandons également d'utiliser le retardateur pour prendre la photo.

### **[Feu d'artifice]**

Ce mode vous permet de prendre de magnifiques photos de feux d'artifices qui explosent dans un ciel nocturne.

#### ∫ **Technique pour le mode feux d'artifices**

• Puisque la vitesse d'obturation ralentit, nous vous conseillons d'utiliser un trépied.

### **Note**

- Ce mode est plus efficace lorsque le sujet se trouve à 10 m ou plus.
- La vitesse d'obturation est fixée sur 1/4ième de seconde ou 2 secondes.
- Vous pouvez changer la vitesse d'obturation en corrigeant l'exposition.
- La zone de mise au point n'est pas affichée.

# **[Plage]**

Ceci vous permet de prendre des photos qui rendent encore plus vif le bleu de la mer, du ciel etc. Il permet également d'éviter la sous-exposition des gens placés sous les rayons du soleil.

### **Note**

• Ne touchez pas l'appareil photo avec les mains mouillées.

# **[Neige]**

Ceci vous permet de prendre des photos qui rendent le blanc de la neige encore plus blanc sur des pistes de ski ou une montagne enneigée.

# **[Photo aérienne]**

Ce mode vous permet de prendre des photos à travers le hublot d'un avion.

#### ∫ **Technique du mode photo aérienne**

• Nous vous conseillons d'utiliser cette technique s'il est difficile de faire la mise au point en prenant des photos de nuages, etc. Dirigez l'appareil photo vers quelque chose ayant un contraste élevé, appuyez à mi-course sur le déclencheur pour fixer la mise au point, puis dirigez l'appareil vers le sujet et appuyez à fond sur le déclencheur pour prendre la photo.

#### **[Pin hole]**

L'image est prise plus sombre et avec une mise au point douce autour des sujets.

# **Note**

• La détection des visages peut ne pas fonctionner normalement dans les zones sombres tout autour de l'écran.

# **[Sablage]**

La photo est prise avec une texture grenue comme si du sable avait été soufflé.

# **[Dynamique haute]**

Vous pouvez utiliser ce mode pour enregistrer facilement des images sur lesquelles des zones lumineuses et sombres de la scène sont exprimées avec la luminosité appropriée en regardant le soleil, la nuit ou dans des circonstances semblables.

#### ∫ **Pour configurer l'effet**

**[STD.]:** Effet couleur naturelle

**[ART]**: Un effet accrocheur qui met en valeur le contraste et la couleur

**[N&B]**: Effet noir et blanc

- L'effet de compensation peut ne pas être accompli selon certaines conditions.
- Lorsqu'il fait sombre, nous recommandons l'utilisation d'un trépied et du retardateur pour prendre des photos.
- La vitesse d'obturation peut ralentir jusqu'à 8 secondes.
- Il se peut que l'obturateur demeure fermé (maximum d'environ 8 secondes) à la suite d'une prise de vue à cause du traitement du signal, mais ce n'est pas un mauvais fonctionnement.
- Les parasites de l'écran ACL peuvent être plus visibles que d'habitude à cause de la correction de la luminosité des zones sombres.

#### **[Encadrement]**

Enregistre l'image avec un cadre tout autour d'elle.

#### ■ Configuration du cadre

Sélectionnez à partir de 3 types de cadres.

- Le format de l'image est réglé sur 5M (4:3).
- La couleur du cadre affichée à l'écran et la couleur réelle du cadre de l'image peut être différente, mais il ne s'agit pas d'un mauvais fonctionnement.

Mode [Enr.]: **face 6 MS SCN** [E]

# **Fonctions pratiques pour les destinations de voyage**

#### <span id="page-63-0"></span>**Enregistrement du jour et du lieu des vacances ([Date voyage])**

#### <span id="page-63-1"></span>**Pour plus de détails sur les réglages du menu [Config.], référez-vous à la [P34.](#page-33-1)**

Si vous réglez la date de départ ou la destination de voyage à l'avance, le nombre de jours s'étant écoulés depuis la date de départ (à quel jour de vos vacances vous êtes) est enregistré lors de la prise de vue. Vous pouvez afficher le nombre de jours s'étant écoulées lors de la lecture des images et l'imprimer sur les images enregistrées avec [Timbre car.[\] \(P93\)](#page-92-1).

- Le nombre de jours passés depuis la date de départ peut être imprimé en utilisant le logiciel "PHOTOfunSTUDIO" présent sur le CD-ROM (fourni).
- **• Sélectionnez [Régl.horl.] pour définir à l'avance la date et l'heure en cours[. \(P18\)](#page-17-1)**

![](_page_63_Picture_8.jpeg)

**Sélectionnez [Date voyage] du menu [Config.].**

![](_page_63_Picture_10.jpeg)

**Touchez [Conf. voyage].**

![](_page_63_Picture_12.jpeg)

**Touchez [RÉG].**

![](_page_63_Picture_14.jpeg)

Conf. voyage

 $\overline{4}$ **Touchez l'année/mois/jour, réglez la date de départ en utilisant [**3**]/[**4**], puis touchez [Rég.].**

 $\overline{5}$ **Touchez l'année/mois/jour, réglez la date de retour en utilisant [**3**]/[**4**], puis touchez [Rég.].**

![](_page_63_Picture_17.jpeg)

**Touchez [Lieu].**

![](_page_63_Picture_19.jpeg)

**Touchez [RÉG].**

![](_page_63_Picture_21.jpeg)

![](_page_64_Picture_1.jpeg)

### **Entrez le lieu.**

- Pour avoir plus d'informations sur la manière d'entrer les caractères, référez-vous à ["Saisie d'un texte"](#page-66-1) à l[a P67](#page-66-1).
- Sortez du menu une fois défini.

#### ∫ **Annulation de la date de voyage**

La date de voyage est automatiquement annulée si la date en cours est postérieure à la date de retour. Si vous désirez annuler la date du voyage avant la fin des vacances, sélectionnez [NON] sur l'écran montré à l'étape **3**. Si [Conf. voyage] est réglé sur [NON], [Lieu] sera également réglé sur [NON].

Pour supprimer uniquement les données [Lieu], sélectionnez [NON] à l'écran à l'étape **7**.

- La date de début du voyage est établie sur la base de la date entrée au moment du réglage de l'horloge et de la date de départ réglée. Si vous réglez [Heure mond.] en fonction du lieu de la destination, la date de voyage est calculée en utilisant les réglages de la date de l'horloge et du lieu de la destination du voyage.
- Le réglage de la date de voyage est mémorisé même si l'appareil photo est éteint.
- Si [Date voyage] est réglé sur [NON], le nombre de jours écoulés depuis la date de départ ne sera pas enregistré. Même si [Date voyage] est réglé sur [RÉG] après la prise de photos, la journée de vacances à laquelle les photos ont été prises n'est pas affichée.
- Le nombre de jours écoulés depuis la date de départ ne sera pas enregistré avant la date de départ.
- [Lieu] ne peut pas être enregistré en prenant des films.
- Le mode auto intelligent ne peut pas être réglé. La configuration d'un autre mode d'enregistrement sera reflété.

### <span id="page-65-0"></span>**Dates/Heures des Enregistrements dans des Lieux de voyages Étrangers ([Heure mond.])**

#### **Pour plus de détails sur les réglages du menu [Config.], référez-vous à la [P34.](#page-33-1)**

Vous pouvez afficher l'heure locale des lieux de destination de voyage et les enregistrer sur la photo que vous prenez.

**• Sélectionnez [Régl.horl.] pour définir à l'avance la date et l'heure en cours[. \(P18\)](#page-17-1)**

![](_page_65_Picture_5.jpeg)

# **Sélectionnez [Heure mond.] du menu [Config.].**

• Lors de la première utilisation de l'appareil photo après son achat, le message apparaît. Touchez [Rég.], et réglez le lieu de résidence sur l'écran de l'étape **3**.

![](_page_65_Picture_8.jpeg)

# **Touchez [Départ].**

# **Sélectionnez la région dans laquelle vous**  vivez en utilisant [ \distant [ \distant client], puis touchez **[Rég.].**

- A Heure actuelle
- $\overline{B}$  Heure de différence par rapport à l'heure GMT (Greenwich Mean Time)
- Si l'heure d'été [  $[39]$ ] est utilisée dans le lieu de votre domicile, touchez [  $\text{col}$  ]. (L'heure avance par saut d'une heure.) Touchez [ $\text{[3]}$ ] de nouveau pour revenir à l'heure d'origine.

![](_page_65_Picture_14.jpeg)

![](_page_65_Picture_15.jpeg)

# **Touchez [Arrivée].**

### **Sélectionnez le lieu de destination de votre voyage en utilisant [ ]/[ ], puis touchez [Rég.].**

- C Heure actuelle du lieu de destination
- $\overline{D}$  Heure de différence par rapport au lieu du domicile
- Si l'heure d'été [ ] est utilisée dans le lieu de destination du voyage, touchez [  $\text{F}$ . (L'heure avance par saut d'une heure.) Touchez [[ nouveau pour revenir à l'heure d'origine.
- Sortez du menu une fois défini.

- Si vous ne trouvez pas le lieu de destination parmi ceux affichés à l'écran, sélectionnez par la différence d'heure du lieu d'origine.
- L'icône du lieu de destination du voyage [ $\rightarrow$ ] apparaît pendant la visualisation des photos prises dans le lieu de destination du voyage.

![](_page_65_Picture_25.jpeg)

# <span id="page-66-1"></span><span id="page-66-0"></span>**Saisie d'un texte**

Il est possible de saisir le nom des enfants ou des animaux domestiques et le nom des lieux de destination de voyage en enregistrant. (Seuls les symboles et les caractères alphabétiques peuvent être saisi.)

Vous pouvez utiliser le stylet (fourni) s'il est difficile d'utiliser vos doigts.

![](_page_66_Picture_4.jpeg)

# **Affichez l'écran de saisie.**

- Vous pouvez afficher l'écran de saisie via les opérations suivantes.
- [Nom] de [Bébé1]/[Bébé2] ou [Animal domes.] dans le Mode Scène[. \(P57\)](#page-56-1) – [Lieu] dans [Date voyage[\] \(P64\).](#page-63-1)

![](_page_66_Picture_8.jpeg)

# **Entrez les caractères.**

- Touchez  $\begin{bmatrix} A_4^T \\ B_6^T \end{bmatrix}$  pour commuter le texte entre [A] (majuscules), [a] (minuscules), [1] (numériques) et [&] (caractères spéciaux).
- Pour entrer deux fois le même caractère, touchez [▶] pour déplacer le curseur.

![](_page_66_Picture_12.jpeg)

- En touchant les éléments, les opérations ci-dessous sont effectuées.
	- $-[\square]$ : Entre un espace
	- [Effacer]: Supprime un caractère
	- $\left[ \triangleleft \right]$ : Déplace le curseur de la position de saisie vers la gauche
	- $\blacktriangleright$  ]: Déplace le curseur de la position de saisie vers la droite
- 30 caractères maximum peuvent être entrés.

![](_page_66_Picture_19.jpeg)

# **Touchez [Rég.].**

#### **Note**

• Le texte peut être défilé s'il n'entre pas complètement à l'écran.

# **Utilisation du menu du mode [Enr.]**

# **[Flash]**

#### **Pour des détails sur la configuration du menu du mode [Enr.], référez-vous à la [P34](#page-33-1).**

Réglez le flash pour qu'il corresponde à l'enregistrement.

### ■ Modes applicables:  $\boxed{A}$  **⊙** *⊗* **MS**  $\boxed{80}$

#### ∫ **Configuration**

![](_page_67_Picture_179.jpeg)

¢ **Le flash est activé deux fois. Le sujet ne devra pas bouger jusqu'à l'activation du second flash. Le laps de temps jusqu'au second flash dépend de la luminosité du sujet.**

#### *Enregistrement*

#### ∫ **Réglages de flash disponibles en mode enregistrement**

Les réglages de flash disponibles dépendent du mode d'enregistrement. ( $\bigcirc$ : Disponible,  $\longrightarrow$ : Non disponible,  $\bullet$ : Réglage du mode scène initial)

![](_page_68_Picture_320.jpeg)

 $*$  [ $\sharp$ A] est affiché.

• Le réglage du flash peut changer si le mode d'enregistrement a été modifié. Régler à nouveau le flash si nécessaire.

• Le réglage du flash est mémorisé même si l'appareil photo est éteint. Cependant, le réglage du flash du mode scène est réinitialisé lorsque le mode scène est changé.

#### ∫ **Portée utile du flash disponible**

• La portée disponible du flash est approximative.

![](_page_69_Picture_205.jpeg)

#### ∫ **Vitesse d'obturation pour chaque réglage du flash**

![](_page_69_Picture_206.jpeg)

 $*$ 1 La vitesse d'obturation change selon le réglage de [Stabilisat.].

- $*$ 2 Lorsque [ $\blacksquare$  ISO] dans [Sensibilité] est réglé.
- $\cdot$   $*$ 1, 2: La vitesse d'obturation passe à 1 seconde maximum dans les cas suivants.
	- Lorsque la fonction de stabilisateur optique de l'image est réglée sur [NON].
- Si l'appareil a déterminé qu'il y a de très légères secousses lorsque le Stabilisateur d'Image Optique est réglé sur [OUI].
- En mode auto intelligent, la vitesse d'obturation change selon la scène identifiée.
- En mode scène, la vitesse d 'obturation sera différente de celle indiquée ci-dessus.

- Si vous approchez le flash trop près d'un sujet, celui-ci peut être déformé ou décoloré par la chaleur ou la lumière provenant du flash.
- Lorsque vous prenez une photo au-delà de la portée utile du flash, l'exposition peut ne pas être correctement réglée et l'image peut s'éclaircir ou s'assombrir.
- Quand le flash est en cours de recharge, l'icône flash clignote, et vous ne pouvez pas prendre de photo même si appuyez à fond sur le déclencheur.
- Lorsque vous prenez une photo au-delà de la portée utile du flash, la balance des blancs ne peut pas être correctement ajustée.
- L'effet du flash peut ne pas suffir lorsqu'on utilise [Rafale flash] en Mode Scène ou lorsque la vitesse d'obturation est rapide.
- Le chargement du flash peut prendre un certain temps si vous répétez la prise de vue. Prenez la photo après la disparition de l'indicateur d'accès.
- L'effet de réduction des yeux rouges est différent selon les personnes. Par conséquent, si le sujet était loin de l'appareil photo ou s'il ne regardait pas le premier flash, l'effet peut ne pas être visible.

#### <span id="page-70-0"></span>**[Retardateur]**

#### **Pour des détails sur la configuration du menu du mode [Enr.], référez-vous à la [P34](#page-33-1).**

Ceci permet d'enregistrer des photos en utilisant le retardateur.

#### ■ Modes applicables: [iA **o** & MS SCN ∫ **Configuration**

![](_page_70_Picture_142.jpeg)

• Appuyez à mi-course sur le déclencheur pour faire la mise au point, puis appuyez à fond pour prendre la photo. Le voyant du retardateur clignote et l'obturateur se déclenche après un délai de 2 ou 10 secondes.

![](_page_70_Picture_7.jpeg)

- Lorsque vous appuyez une fois et à fond sur le déclencheur, le sujet est automatiquement mis au point juste avant l'enregistrement. Dans les endroits sombres, le voyant du Retardateur  $(A)$  clignotera, puis s'allumera plus lumineusement en opérant comme une lampe d'assistance pour la mise au point automatique afin de permettre à l'appareil photo de faire la mise au point du sujet.
- Nous vous conseillons d'utiliser un trépied pour enregistrer avec le retardateur.
- Le retardateur ne peut pas être utilisé en mode scène [Rafale rapide].

![](_page_70_Picture_12.jpeg)

### <span id="page-71-0"></span>**[Format imag]**

#### **Pour des détails sur la configuration du menu du mode [Enr.], référez-vous à la [P34](#page-33-1).**

Réglez le nombre de pixels. Plus le nombre de pixels est élevé, plus la finesse des détails de l'image apparaîtra même si elle est imprimée sur une grande feuille.

# ■ Modes applicables: [iA **o** & MS SCN

### ■ Configuration

![](_page_71_Picture_149.jpeg)

 $*$  Cette rubrique ne peut pas être sélectionnée en mode auto intelligent.

**[4:3]:** Format d'un téléviseur en 4:3

**[3:2]:** Format d'une pellicule d'appareil photo de 35 mm

**[16:9]:** Format d'un téléviseur haute définition, etc.

**[1:1]:** Format carré

# **Note**

• Le zoom Optique Etendu ne fonctionne pas si

[Zoom macro] est sélectionné ou avec [Transformation], [Haute sens.], [Rafale rapide], [Rafale flash], [Pin hole] et [Encadrement] du mode scène donc la taille de l'image pour [ $\mathbb{Z}$ ] n'est pas affichée.

• Les images peuvent apparaître en mosaïque selon le sujet ou les conditions d'enregistrement.
# **[Qualité enr.]**

## **Pour des détails sur la configuration du menu du mode [Enr.], référez-vous à la [P34](#page-33-0).**

Ceci configure la qualité de l'image d'un film.

# ■ Modes applicables: **nation**

# ∫ **Configuration**

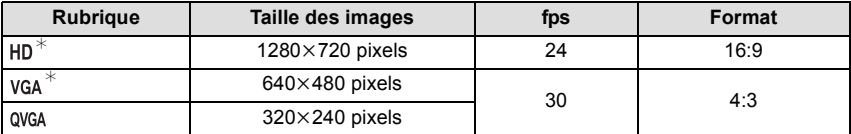

 $*$  Ne peut pas être enregistré sur la mémoire interne.

#### **[Sensibilité]**

#### **Pour des détails sur la configuration du menu du mode [Enr.], référez-vous à la [P34](#page-33-0).**

Ceci permet de régler la sensibilité de la lumière (sensibilité ISO). Le réglage sur un chiffre plus élevé permet à la photo d'être prise même dans un endroit sombre sans que le résultat en soit assombri.

#### ∫ **Modes applicables:** ·

## ∫ **Configuration: [ ]/[ISO100]/[ISO200]/[ISO400]/[ISO800]/[ISO1600]**

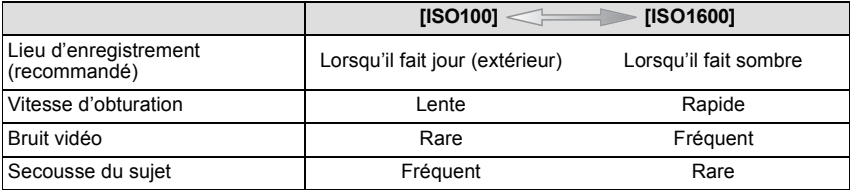

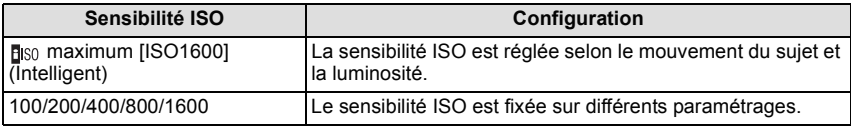

#### ∫ **A propos de [ ] (Contrôle sensibilité ISO Intelligent)**

L'appareil photo détecte les mouvements du sujet et règle automatiquement la sensibilité ISO et la vitesse d'obturation optimales en les adaptant aux mouvements du sujet et à la luminosité de la scène afin de minimiser les secousses du sujet.

• La vitesse d'obturation ne se fixe pas lorsque le déclencheur est appuyé à mi-course. Elle change de façon continue pour correspondre aux mouvements du sujet jusqu'à ce que le déclencheur soit appuyé à fond.

# **Note**

• Pour la portée de mise au point du flash lorsque [ ] est réglé, référez-vous à la [P70](#page-69-0).

#### *Enregistrement*

# **[Éq.blancs]**

#### **Pour des détails sur la configuration du menu du mode [Enr.], référez-vous à la [P34](#page-33-0).**

Sous le soleil, sous des lampes à incandescence ou dans d'autres conditions où la couleur du blanc prend une teinte rougeâtre ou bleuâtre, cet élément règle la couleur du blanc de façon à ce que celle-ci soit le plus proche de ce qui est vu en s'accordant à la source de lumière.

# ■ Modes applicables: **● <b>** *i MS m* **i i**</del>

#### ■ Configuration

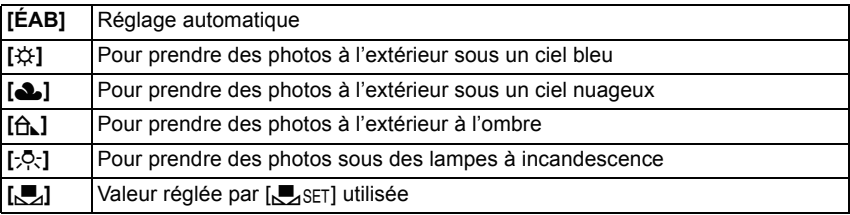

#### **Note**

- Sous un éclairage fluorescent, un luminaire LED etc., la balance des blancs qui convient changera selon le type d'éclairage, donc utilisez [ÉAB] ou [User].
- La balance des blancs est mémorisée même si l'appareil photo est éteint. (Cependant la balance des blancs d'un mode scène se remet sur [ÉAB] si le mode scène est changé.)
- Dans la liste des modes scène ci-dessous, la balance des blancs est fixée sur [ÉAB]. – [Paysage]/[Portrait noct.]/[Paysage noct.]/[Nourriture]/[Fête]/[Lumière bougie]/[Crépuscule]/ [Rafale flash]/[Ciel étoilé]/[Feu d'artifice]/[Plage]/[Neige]/[Photo aérienne]/[Sablage]
	-

#### ∫ **Équilibre des blancs automatique**

Selon les conditions prédominantes lorsque la photo est prise, celle-ci pourrait comporter des teintes rougeâtre ou bleuâtre. De plus, lorsque plusieurs sources lumineuses sont utilisées ou lorsqu'il n'y a aucune couleur proche du blanc, la balance des blancs automatique peut ne pas fonctionner correctement. Dans un cas comme celui-ci, réglez la balance des blancs sur un mode autre que [ÉAB].

- 1 L'équilibre des blancs automatique fonctionnera à l'intérieur de cette étendue
- 2 Ciel bleu
- 3 Ciel nuageux (Pluie)
- 4 Ombre<br>5 I umière
- 5 Lumière du soleil
- 6 Lumière fluorescente blanche<br>7 Ampoule de lumière incandes
- 7 Ampoule de lumière incandescente<br>8 lever et coucher de soleil
- Lever et coucher de soleil
- 9 Lumière de bougie
- K=Température Couleur Kelvin

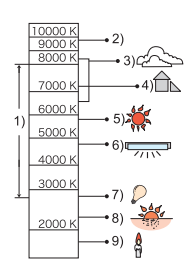

#### **Réglage manuel de la Balance des Blancs**

Sélectionnez la valeur de la balance des blancs. Utilisez-la pour faire correspondre les conditions en prenant des photos.

- **1 Touchez**  $[\sum_{s}$ ].
- **2 Touchez [**Ó**].**
- **3 Dirigez l'appareil photo vers une feuille de papier blanc etc., de façon à ce que le cadre du milieu soit entièrement rempli par l'objet blanc et touchez [Rég.].**
	- La balance des blancs peut ne pas être définie correctement si le sujet est trop clair ou trop sombre. Réglez de nouveau la balance des blancs après l'ajustement à la luminosité appropriée.
	- Sortez du menu une fois défini.

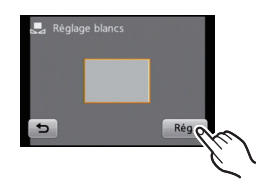

#### *Enregistrement*

## **[Mode AF]**

## **Pour des détails sur la configuration du menu du mode [Enr.], référez-vous à la [P34](#page-33-0).**

Ceci permet à la méthode de mise au point de s'adapter aux positions et au nombre de sujets à être sélectionnés.

■ Modes applicables: **● <b>***S* MS SCN

## ■ Configuration

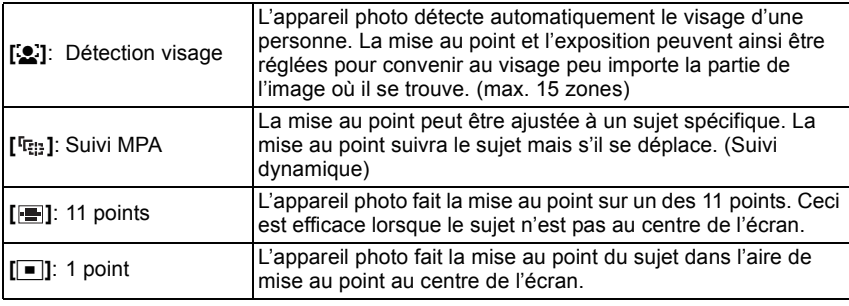

# **Note**

• Le Mode MPA est fixé sur [ $\blacksquare$ ] dans [Ciel étoilé], [Feu d'artifice] dans le Mode Scène.

• Il n'est pas possible de sélectionner [[e]] dans les cas suivants.

– Dans le mode scène [Aide panoramique], [Paysage noct.], [Nourriture] ou [Photo aérienne].

# ∫ **À propos de [**š**] (Détection de visage)**

Les cadres de la zone MPA suivants sont affichés lorsque l'appareil détecte des visages.

Jaune:

Lorsque le déclencheur est appuyé à mi-course, le cadre devient vert si l'appareil photo fait la mise au point. Blanc:

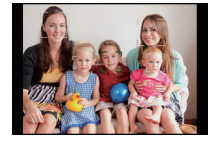

Affiché si plus d'un visage sont détectés. Les autres visages se trouvant à la même distance que les visages présents dans la zone MPA jaune sont également mis au point.

• Sous certaines conditions de prises de vue incluant les cas suivants, la fonction de reconnaissance faciale peut ne pas fonctionner. [Mode AF] est commuté sur [事].

– Lorsque le visage n'est pas face à l'appareil photo

- Lorsque le visage se situe dans un angle
- Lorsque le visage est extrêmement lumineux ou sombre
- Lorsqu'il y a peu de contraste sur les visages
- Lorsque des éléments du visage sont cachés par des lunettes, etc.
- Lorsque le visage apparaît petit à l'écran
- Lorsqu'il y a des mouvements rapides
- Lorsque le sujet est autre qu'un être humain
- Lorsque l'appareil photo est secoué
- Lorsque le zoom numérique est utilisé

# ∫ **Pour configurer [ ] (suivi MPA)**

# **Touchez le sujet.**

• La zone MPA deviendra jaune et le sujet est verrouillé. La mise au point et l'exposition seront automatiquement ajustées de façon continue en suivant les mouvements du sujet. (Suivi dynamique)

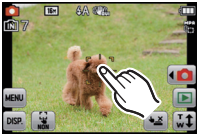

• Le verrouillage est annulé si [[a]] est touché.

- L'opération de Toucher n'est pas possible en haut à droite de l'écran ACL même si une image est affichée.
- La fonction de suivi dynamique peut faire échouer le verrouillage, peut perdre le sujet en suivi MPA, ou peut suivre un sujet différent selon des conditions d'enregistrement comme celles qui suivent.
	- Lorsque le sujet est trop petit
	- Lorsque le lieu de l'enregistrement est trop sombre ou trop lumineux
	- Lorsque le sujet se déplace trop rapidement
	- Lorsque l'arrière-plan est de la même couleur ou de couleur similaire à celle du sujet
	- Lorsqu'il y a des secousses
	- Lorsque le zoom est utilisé
- Si le verrouillage MPA échoue, le cadre du suivi MPA deviendra rouge puis disparaîtra. Effectuez de nouveau le verrouillage MPA.
- Le suivi MPA ne fonctionnera pas si le sujet n'est pas spécifié, si le sujet est perdu ou si le suivi à échoué. Dans ce cas, la photo sera prise avec [III] dans le [Mode AF].
- Le suivi MPA est annulé si le Toucher Déclencheur est réglé sur  $[\bullet]$ ].
- Il ne peut pas être réglé sur [[:]] dans les conditions suivantes.
	- Dans le mode scène [Aide panoramique], [Pin hole], [Sablage], ou [Dynamique haute]
	- Dans [N&B], [Sépia], [Froid], ou [Chaud] dans [Mode couleur]

#### **[Mode macro]**

#### **Pour des détails sur la configuration du menu du mode [Enr.], référez-vous à la [P34](#page-33-0).**

Ce mode vous permet de prendre des photos d'un sujet en gros-plan, par ex. prendre des photos de fleurs.

- ∫ **Modes applicables:** ·
- Configuration

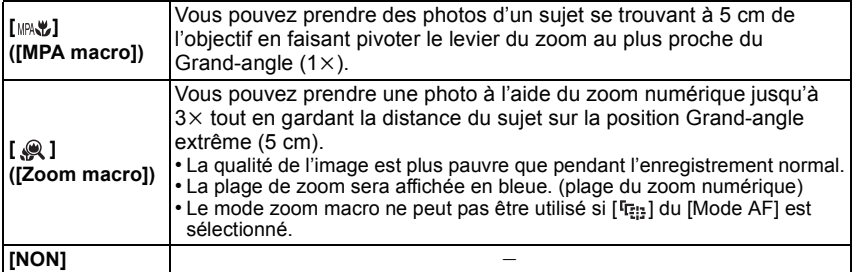

- Nous vous conseillons l'utilisation d'un trépied et du retardateur.
- Nous vous conseillons le réglage du flash sur [Œ] en prenant des photos de sujets proches.
- Lorsque l'appareil photo se trouve à une distance du sujet qui dépasse les limites de l'objectif, il se peut que la mise au point ne soit pas adéquate même si l'indication de mise au point est affichée.
- Lorsque le sujet est proche de l'appareil photo, la plage de la mise au point est plus restreinte. Par conséquent, vous aurez des difficultés à mettre au point un sujet si la distance entre lui et l'appareil photo est changée après que la mise au point ait été faite.
- Le mode macro donne à l'appareil photo la priorité à un sujet proche de l'appareil photo. Cependant, si la distance entre l'appareil et le sujet est importante, la mise au point prendra plus longtemps.
- Lorsque vous prenez une photo près de la limite de la portée, la résolution de la périphérie de l'image peut légèrement diminuer. Il ne s'agit pas d'un mauvais fonctionnement.

#### *Enregistrement*

# **[Exposition]**

# **Pour des détails sur la configuration du menu du mode [Enr.], référez-vous à la [P34](#page-33-0).**

Utilisez cette fonction lorsque vous ne parvenez pas à effectuer une exposition appropriée à cause de la différence de luminosité entre le sujet et l'arrière-plan. Regardez les exemples suivants.

# ■ Modes applicables: **• «** MS SINER

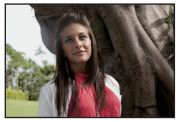

**Sous-exposée Correctement** 

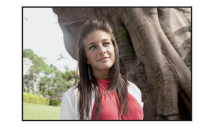

**exposée Surexposée**

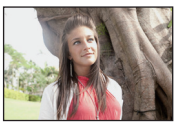

Compensation de l'exposition vers la valeur négative.

- Compensation de l'exposition vers la valeur positive.
- **1 Ajustez l'exposition en faisant glisser la barre de défilement.**
	- Sélectionnez [0 EV] pour revenir à l'exposition d'origine.

# **2 Touchez [Sort.].**

- Sortez du menu une fois défini.
- La valeur de la compensation de l'exposition s'affiche à l'écran.

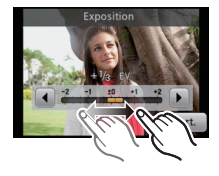

- EV est l'acronyme de [Exposure Value]. Il s'agit de la quantité de lumière détectée par le capteur d'images DCC en fonction de l'ouverture du diaphragme et de la vitesse d'obturation.
- L'indice de lumination est conservé en mémoire même si l'appareil est mis hors tension.
- L'étendue de la compensation de l'exposition sera limitée en fonction de la luminosité du sujet.
- La correction de l'exposition ne peut pas être utilisée en utilisant le mode scène [Ciel étoilé].

# **[Exposition i.]**

# **Pour des détails sur la configuration du menu du mode [Enr.], référez-vous à la [P34](#page-33-0).**

Le contraste et l'exposition seront automatiquement ajustés s'il y a une grande différence entre l'arrière-plan et le sujet, pour rendre l'image le plus semblable possible de ce que vous voyez.

# ■ Modes applicables: **•**

∫ **Configuration: [OUI]/[NON]**

# **Note**

- $\cdot$  [ $\cdot$ ] à l'écran devient jaune si [Exposition i.] est effectif.
- Même lorsque la [Sensibilité] est réglée sur [ISO100], [Sensibilité] peut être réglée à un niveau plus élevé que [ISO100] si l'image est prise avec [Exposition i.] réglée sur valide.
- L'effet de compensation peut ne pas être accompli selon certaines conditions.

# **[I. résolution]**

#### **Pour des détails sur la configuration du menu du mode [Enr.], référez-vous à la [P34](#page-33-0).**

Des images avec résolution et profil aigus peuvent être prises en utilisant la Technologie de Résolution Intelligente.

- ∫ **Modes applicables:** ·
- ∫ **Configuration**

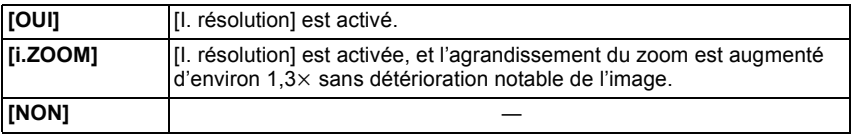

# **Note**

• Référez-vous [à P45](#page-44-0) pour avoir des informations sur le Zoom Intelligent.

# **[Zoom num.]**

#### **Pour des détails sur la configuration du menu du mode [Enr.], référez-vous à la [P34](#page-33-0).**

Ceci peut agrandir les sujets encore plus que le Zoom Optique, le Zoom Optique Extra ou [i.ZOOM].

- Modes applicables: **•**  $\frac{1}{2}$  MS SCN
- ∫ **Configuration: [OUI]/[NON]**

- Référez-vous à la [P45](#page-44-1) pour avoir des détails.
- La configuration est fixée sur [OUI] en mode zoom macro.

#### **[Rafale]**

## **Pour des détails sur la configuration du menu du mode [Enr.], référez-vous à la [P34](#page-33-0).**

Les photos sont prises de façon continue tant que le déclencheur est tenu appuyé.

# ■ Modes applicables: [i**a** ● <mark>*o s MS SCN*</mark>

∫ **Configuration: [OUI]/[NON]**

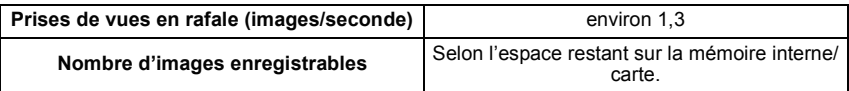

- **La vitesse de rafale ralentit à mi-course.** Le moment exact de cela dépend du type de la carte et de la taille de l'image.
- Vous pouvez prendre des photos jusqu'à ce que la capacité de la mémoire interne ou de la carte soit pleine.
- La mise au point est fixée lorsque la première photo est prise.
- L'exposition et la balance des blancs sont ajustées chaque fois que vous prenez une photo.
- Lorsque le retardateur est utilisé, le nombre d'images enregistrables en mode de prises de vues en rafale est fixé à 3.
- La vitesse de rafale (images/seconde) peut ralentir selon l'environnement d'enregistrement comme des endroits sombres, si la sensibilité ISO est élevée etc.
- Le mode de prises de vues en rafale n'est pas annulé lorsque l'appareil photo est mis hors tension.
- Si vous prenez des photos en mode rafale avec la mémoire interne, cela prendra du temps d'écrire les données.
- **• [**Œ**] est réglé pour le flash si rafale est sélectionné.**
- La rafale ne peut pas être utilisée avec [Aide panoramique], [Rafale rapide], [Rafale flash], [Ciel étoilé], [Feu d'artifice], [Pin hole] ou [Encadrement] du mode Scène.

# **[Mode couleur]**

# **Pour des détails sur la configuration du menu du mode [Enr.], référez-vous à la [P34](#page-33-0).**

En utilisant ces modes, les photos peuvent être rendues plus vives ou plus douces, les couleurspeuvent être transformées en sépia ou d'autres effets de couleur peuvent être accomplis.

# ■ Modes applicables: **none**

## ■ Configuration

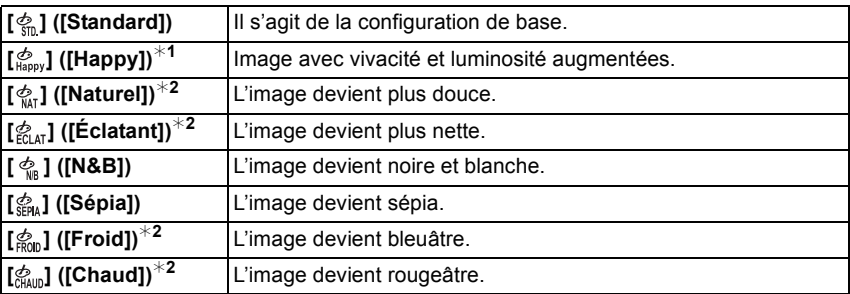

¢1 Ceci ne peut être réglé que si le Mode Auto Intelligent est sélectionné.

¢2 Ceci ne peut être réglé que pendant le Mode Normal ou le Mode Film.

# **[Lampe ass. AF]**

## **Pour des détails sur la configuration du menu du mode [Enr.], référez-vous à la [P34](#page-33-0).**

La lampe d'assistance MPA éclairera le sujet lorsque le déclencheur est appuyé à mi-course facilitant ainsi la mise au point faite par l'appareil photo dans des conditions de faible éclairage. (La zone MPA agrandie s'affiche selon les conditions d'enregistrement.)

- Modes applicables:  **6** *S* **MS SCN**
- ∫ **Configuration: [OUI]/[NON]**

# **Note**

- La portée efficace de la lampe d'assistance MPA est de 1,5 m.
- Si vous ne voulez pas utiliser la lampe d'assistance pour la mise au point automatique (A) (même si la scène est sombre), réglez [Lampe ass. AF] sur [NON]. Par contre, l'obtention d'une mise au point adéquate sera plus difficile.

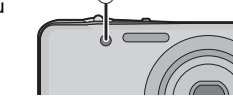

 $\widehat{A}$ 

• [Lampe ass. AF] est réglée sur [NON] dans [Autoportrait], [Paysage], [Paysage noct.], [Crépuscule], [Feu d'artifice] et [Photo aérienne] du mode scène.

# **[Sans yeux r.]**

#### **Pour des détails sur la configuration du menu du mode [Enr.], référez-vous à la [P34](#page-33-0).**

La Réduction des Yeux Rouges ([  $\frac{1}{2}$ ], [  $\frac{1}{2}$ ], [  $\frac{1}{2}$ ]) est sélectionnée, la Correction Numérique des Yeux Rouges est effectuée chaque fois que le flash est activé. L'appareil photo détecte automatiquement les yeux rouges et corrige l'image.

#### ■ Modes applicables: **•• <b>** ∫ **Configuration: [OUI]/[NON]**

- Disponible uniquement si [Mode AF] est réglé sur [52] et si la Détection Faciale est active.
- Dans certaines circonstances, les yeux rouges ne peuvent pas être corrigés.
- [ 1 s'affiche sur l'icône lorsqu'il est réglé sur [OUI].

# **[Stabilisat.]**

# **Pour des détails sur la configuration du menu du mode [Enr.], référez-vous à la [P34](#page-33-0).**

En utilisant un de ces modes, l'instabilité pendant la prise de vue sera détectée, et l'appareil photo fait automatiquement la compensation, permettant à des photos sans tremblements d'être prises.

# ■ Modes applicables: **● 6** *<b> / MSSCN*

#### ∫ **Configuration: [OUI]/[NON]**

# **Note**

- La fonction de stabilisation peut ne pas fonctionner suffisamment bien dans les cas suivants. – Lorsqu'il y a beaucoup d'instabilité.
	- Lorsque l'agrandissement du zoom est élevé.
	- Dans la plage du zoom numérique.
	- En suivant des sujets en mouvement rapide.
	- Lorsque la vitesse d'obturation ralentit pour prendre des photos à l'intérieur ou dans des endroits sombres.

Soyez attentif à la stabilité de l'appareil photo en appuyant sur le déclencheur.

- La configuration est fixée sur [OUI] dans [Autoportrait] en mode scène.
- La configuration est fixée sur [NON] dans [Ciel étoilé] en mode Scène.

# **[Timbre date]**

#### **Pour des détails sur la configuration du menu du mode [Enr.], référez-vous à la [P34](#page-33-0).**

Vous pouvez prendre une photo avec la date et l'heure de l'enregistrement.

#### ■ Modes applicables: **● <b>**

#### ∫ **Configuration**

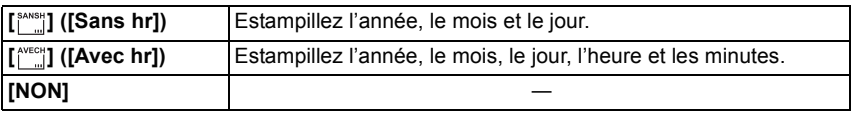

#### **Note**

- **• L'information de la date des images enregistrées avec la [Timbre date] réglée ne peut pas être supprimée.**
- **• En imprimant les photos avec [Timbre date] via un laboratoire ou une imprimante, la date sera imprimée par dessus si vous choisissez d'imprimer celle-ci.**
- Si l'heure n'a pas été réglée, vous ne pourrez pas estampiller avec l'information de la date.
- La configuration est fixée sur [NON] dans les cas suivants.
- Dans [Aide panoramique], [Rafale rapide] et [Rafale flash] du Mode Scène – [Rafale] dans le menu du Mode [Enr.]
- [Timbre car.], [Redimen.] et [Cadrage] ne peuvent pas être réglés pour des images enregistrées avec [Timbre date] sélectionné.
- Même si vous prenez une photo avec [Timbre date] réglé sur [NON], il est possible d'estampiller les dates sur les images enregistrées à l'aide de [Timbre car.[\] \(P93\)](#page-92-0) ou configurez l'impression de la Dat[e \(P99](#page-98-0)[, 112\).](#page-111-0)

# **[Régl.horl.]**

#### **Pour des détails sur la configuration du menu du mode [Enr.], référez-vous à la [P34](#page-33-0).**

# **Note**

• Référez-vous à la [P18](#page-17-0) pour plus de détails.

 $Model$  [Lecture]:  $\Box$ 

# Différentes méthodes de lecture

Vous pouvez visionner de différentes manières les photos enregistrées.

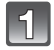

# **Touchez**  $[\boxed{\leftarrow}$ ].

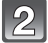

# **Touchez l'icône du Mode Lecture.**

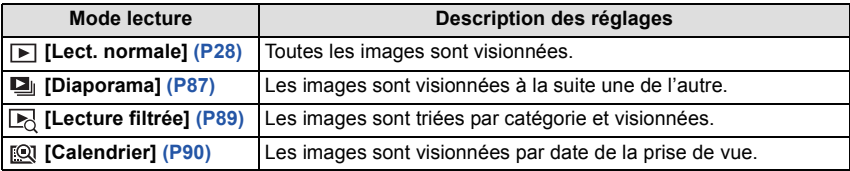

# **[Diaporama]**

<span id="page-86-0"></span>Vous pouvez visionner les photos que vous avez prises en synchronisation avec de la musique, et vous pouvez faire ceci à la suite tout en laissant un intervalle fixé entre chaque images.

De plus, vous pouvez visionner les images groupées par catégorie ou visionner uniquement les images que vous avez sélectionnées comme favoris sous forme de diaporama.

Cette méthode de lecture est recommandée lorsque vous avez connecté l'appareil photo à un téléviseur réglé pour voir les photos que vous avez prises.

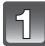

# **Touchez le groupe à lire.**

• Dans [Sélection catégorie], touchez la catégorie que vous désirez visionner. Pour des détails sur les chapitres, référez-vous à la [P89](#page-88-0).

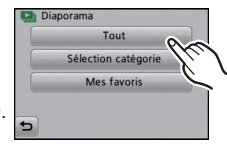

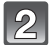

# **Touchez [Démarrer].**

#### ∫ **Opérations effectuées avec le pendant le diaporama**

- **1 Affichez le panneau de contrôle en touchant l'écran.**
	- Si aucune opération n'est effectuée pendant 2 secondes, il reviendra à sont état d'origine.

## **2 Utilisez le panneau de contrôle en le touchant.**

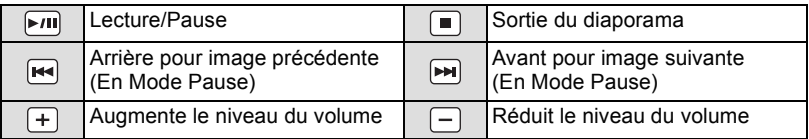

• La lecture normale reprend à la fin du diaporama.

## ∫ **Changement des réglages du diaporama**

Vous pouvez changer les réglages de visualisation du diaporama en sélectionnant [Effet] ou [Configuration] sur l'écran de menu du diaporama.

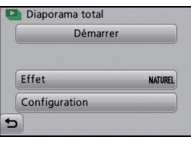

# **[Effet]**

Cela vous permet de sélectionner les effets d'écran ou les effets musicaux lors du changement d'une photo à la suivante.

[NATUREL], [DÉTENTE], [SWING], [CONTEMP.], [NON], [AUTO]

- Lorsque [CONTEMP.] a été sélectionné, l'image peut apparaître en noir et blanc comme effet d'écran.
- [AUTO] peut être utilisé uniquement lorsque [Sélection catégorie] a été sélectionné. Les images sont visionnées avec les effets recommandés pour chaque catégorie.
- Certains [Effet] ne fonctionneront pas si les photos visionnées sont affichées verticalement.

# **[Configuration]**

[Durée] ou [Répétition] peut être sélectionné.

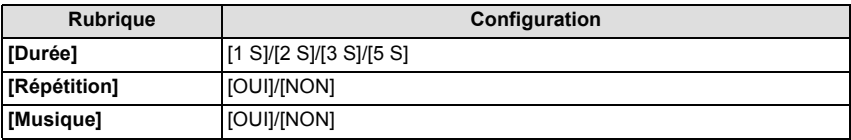

• [Durée] peut être réglé uniquement lorsque [NON] a été sélectionné comme réglage [Effet].

• [Musique] ne peut pas être sélectionné lorsque [NON] a été sélectionné comme réglage [Effet].

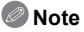

• Les films ne peuvent pas être visualisés en diaporama. Lorsque [[ $\equiv$ ]] (film) est sélectionné dans [Sélection catégorie], les premiers photogrammes des films sont affichés comme les photos d'un diaporama.

# **[Lecture filtrée]**

<span id="page-88-0"></span>Les images triées par catégorie ou les images définies comme favoris sont lues.

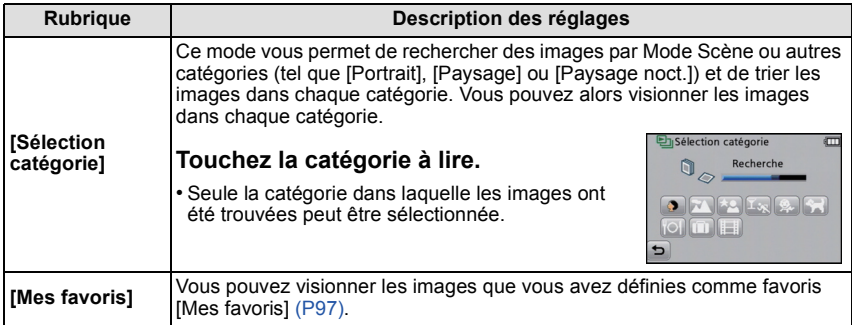

# ∫ **A propos des catégories à trier**

Elles seront triées comme suit si [Sélection catégorie] est sélectionné.

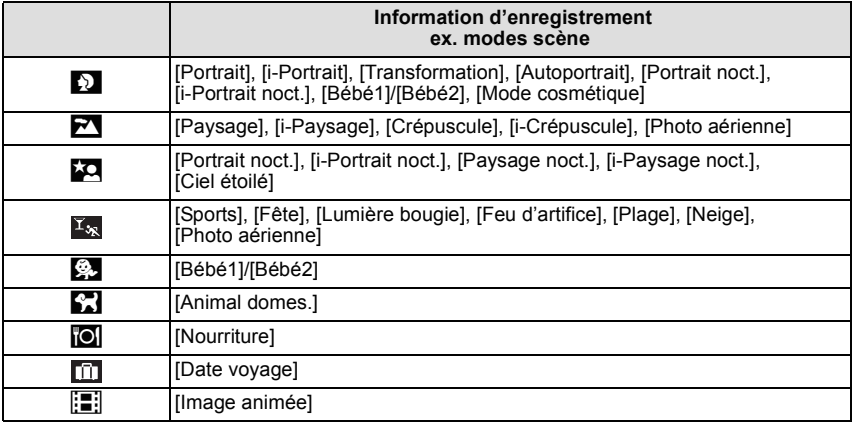

# **[Calendrier]**

<span id="page-89-0"></span>Vous pouvez afficher les photos par date d'enregistrement.

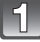

## **Touchez [**3**]/[**4**] pour sélectionner le mois qui doit être lu.**

- Si aucune image n'a été enregistrée durant le mois, ce mois ne sera pas affiché.
- Touchez [[.]] pour afficher l'écran de lecture multiple.

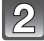

## **Sélectionnez la date que vous désirez visionner, puis touchez [Rég.].**

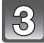

#### **Touchez l'image que vous désirez visionner.**

• Touchez  $\lceil \sqrt{[m]} \rceil$  pour revenir à l'écran d'affichage de la recherche calendrier.

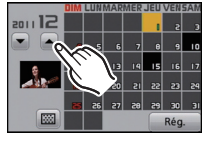

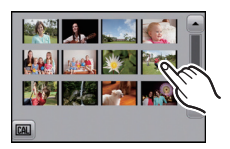

- La date d'enregistrement de l'image sélectionnée dans l'écran de lecture deviendra la date sélectionnée si l'écran du calendrier est affiché en premier.
- S'il y a plusieurs images avec la même date d'enregistrement, la première image enregistrée du jour est affichée.
- Vous pouvez afficher le calendrier entre janvier 2000 et décembre 2099.
- Si la date n'est pas définie sur l'appareil photo, la date d'enregistrement sera le 1er janvier, 2011.
- Lorsque vous prenez des photos après avoir fait le réglage de la destination du voyage dans [Heure mond.], les photos sont affichées avec la date de la destination du voyage sur l'écran de lecture du calendrier.

Mode [Lecture]:  $\blacksquare$ 

# **Utilisation du menu du mode [Lecture]**

Vous pouvez configurer les photos qui doivent être téléchargées sur des sites de partage d'images et éditer, par exemple redimensionner, les photos enregistrées, et vous pouvez tout aussi bien configurer la protection des images enregistrées, etc.

• Avec [Timbre car.], [Redimen.] ou [Cadrage], une nouvelle image éditée est créée. De nouvelles images ne peuvent pas être créées s'il n'y a pas assez d'espace libre dans la mémoire interne ou sur la carte donc nous vous conseillons de vérifier avant l'édition d'une image.

# **[Régl. de Téléch.]**

Il est possible de configurer les images qui doivent être téléchargées sur un site de partage d'images (Facebook/YouTube) sur cet appareil.

- Vous pouvez télécharger uniquement des photos sur Facebook, et uniquement des films sur YouTube.
- **• Ceci ne peut pas être effectué sur les images de la mémoire interne. Copiez les images sur une carte [\(P101\)](#page-100-0), puis effectuez le [Régl. de Téléch.].**

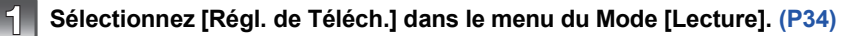

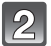

**Touchez [ ] ([Simple]) ou [ ] ([Multi]).**

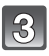

# **Sélectionnez l'image.**

#### **Réglage [Simple]**

#### **Faites glisser l'écran horizontalement pour sélectionner une image, puis touchez [Rég.].**

- La configuration est annulée en touchant [Annul.].
- Sortez du menu une fois défini.

# **Réglage [Multi]**

- **1 Touchez l'image que vous désirez télécharger (répétez).**
	- La sélection sera annulée en touchant de nouveau la même image.
- **2 Touchez [Exécuté].**
	- L'écran de confirmation s'affiche. Cela s'effectue lorsque [Oui] est sélectionné. Sortez du menu, une fois exécuté.

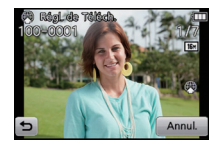

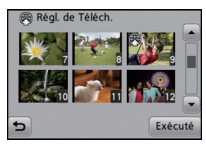

#### *Lecture/Edition*

#### ∫ **Téléchargement des images sur des sites de partage**

Un outil de téléchargement intégré à l'appareil photo "LUMIX Image Uploader" est automatiquement copié sur la carte lorsque vous configurez [Régl. de Téléch.]. Effectuez l'opération de téléchargement après la connexion de l'appareil photo à un ordinateu[r \(P106\).](#page-105-0) Pour plus de détails, référez-vous à la [P109.](#page-108-0)

#### ∫ **Annulation de tous les réglages [Régl. de Téléch.]**

**1 Sélectionnez [Régl. de Téléch.] dans le menu du Mode [Lecture].**

# **2 Touchez [ANNUL.].**

• L'écran de confirmation s'affiche. Cela s'effectue lorsque [Oui] est sélectionné. Sortez du menu, une fois exécuté.

- La configuration peut ne pas être possible pour les images enregistrées avec d'autres appareils.
- Il ne peut pas être réglé sur des cartes de moins de 512 Mo.

**[Timbre car.]**

<span id="page-92-0"></span>Vous pouvez incruster la date/heure de l'enregistrement, le nom, le lieu ou la date du voyage sur les photos enregistrées.

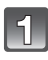

# **Sélectionnez [Timbre car.] dans le menu du Mode [Lecture]. [\(P34\)](#page-33-0)**

Touchez  $\left[\begin{matrix} \begin{matrix} \begin{matrix} \begin{matrix} 1 \end{matrix} \\ \begin{matrix}1 \end{matrix} \end{matrix} \end{matrix} \right]$  ([Simple]) ou  $\left[\begin{matrix} \begin{matrix} \begin{matrix} \begin{matrix} \begin{matrix} 1 \end{matrix} \\ \begin{matrix} 1 \end{matrix} \end{matrix} \end{matrix} \right]$ 

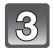

# **Sélectionnez une image sur laquelle vous désirez estampiller un texte.**

• [ $\mathbb{R}$ ] s'affiche sur les images déjà estampillées de la date ou d'un texte.

# **Réglage [Simple]**

- **1 Faites glisser l'écran horizontalement et sélectionnez une image.**
- **2 Touchez [Rég.].**

#### **Réglage [Multi]**

- **1 Touchez une image (répétez).**
	- La sélection sera annulée en touchant de nouveau la même image.
- **2 Touchez [Exécuté].**

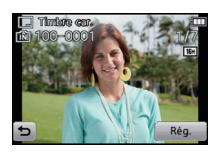

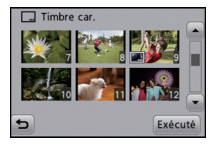

# **Touchez [Rég.].**

# **Sélectionnez l'élément à estampiller.**

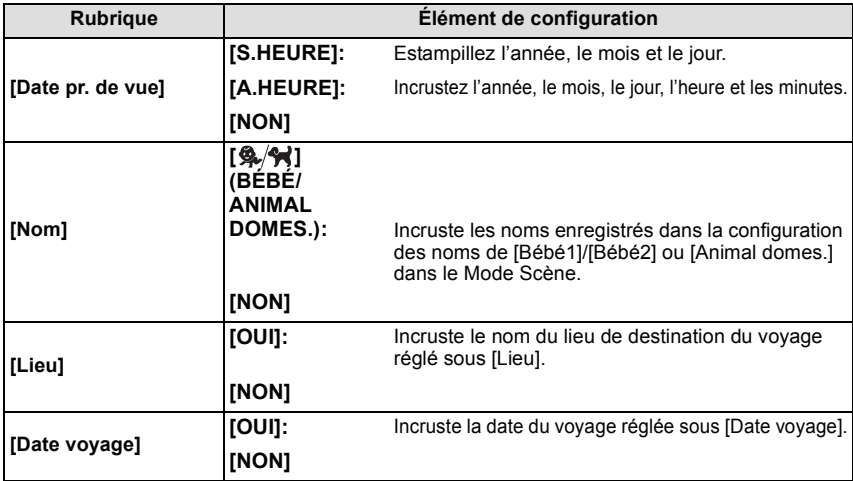

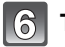

# Touchez  $[\boxed{\bigcirc}]$ .

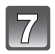

# **Touchez [Exécuté].**

• L'écran de confirmation s'affiche. Cela s'effectue lorsque [Oui] est sélectionné. Sortez du menu, une fois exécuté.

- Lorsque vous imprimez des photos incrustées d'un texte, la date sera imprimée par-dessus le texte incrusté si vous demandez l'impression de la date au laboratoire photo ou à l'imprimante.
- Vous pouvez sélectionner jusqu'à 50 images en même temps avec [Multi].
- La qualité de l'image peut se détériorer lorsque l'incrustation du texte est effectuée.
- Selon l'imprimante qui est utilisée, certains caractères peuvent être coupés à l'impression. Vérifiez avant d'imprimer.
- Lorsque le texte est incrusté sur les images 0,3M (4:3), il est difficile de le lire.
- Ni les textes ni les dates ne peuvent être estampillés sur des photos prises dans les cas suivants.
	- Images animées
	- Photos enregistrées sans le réglage de l'horloge
	- Images estampillées de la date ou d'un texte
	- Les images enregistrées avec un autre équipement

# **[Redimen.]**

Pour faciliter le postage des pages web, des pièces jointes d'e-mails etc., la taille de l'image (nombre de pixels) est réduite.

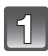

**Sélectionnez [Redimen.] dans le menu du Mode [Lecture]. [\(P34\)](#page-33-0)**

**Touchez [ ] ([Simple]) ou [ ] ([Multi]).**

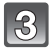

# **Sélectionnez l'image et la taille.**

#### **Réglage [Simple]**

- **1 Faites glisser l'écran horizontalement pour sélectionner une image, puis touchez [Rég.].**
- **2 Touchez la taille que vous désirez changer, puis touchez [Rég.].**
	- L'écran de confirmation s'affiche. Cela s'effectue lorsque [Oui] est sélectionné. Sortez du menu, une fois exécuté.

#### **Réglage [Multi]**

- **1 Touchez la taille que vous désirez changer.**
- **2 Touchez une image (répétez).**
	- La sélection sera annulée en touchant de nouveau la même image.
- **3 Touchez [Exécuté].**
	- L'écran de confirmation s'affiche. Cela s'effectue lorsque [Oui] est sélectionné. Sortez du menu, une fois exécuté.

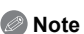

- Vous pouvez sélectionner jusqu'à 50 images en même temps avec [Multi].
- La qualité de l'image redimensionnée sera altérée.
- Il pourrait ne pas être possible de redimensionner les images enregistrées sur d'autres appareils.
- Les films ou les photos estampillés de la date ou d'un texte ne peuvent pas être redimensionnés.

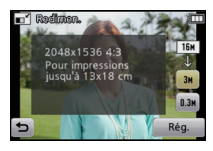

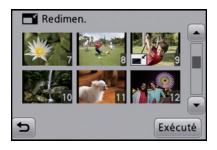

# **[Cadrage]**

Vous pouvez élargir, puis extraire la partie importante de l'image enregistrée.

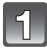

# **Sélectionnez [Cadrage] dans le menu du Mode [Lecture][. \(P34\)](#page-33-0)**

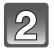

# **Faites glisser l'écran horizontalement pour sélectionner une image, puis touchez [Rég.].**

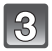

# **Sélectionnez les parties qui doivent être rognées.**

Touchez  $[ $\bigcirc$  [ $\bigcirc$ ]: Agrandit$ Touchez [ Q ]: Réduit Tirez: Déplace

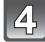

# **Touchez [Rég.].**

• L'écran de confirmation s'affiche. Cela s'effectue lorsque [Oui] est sélectionné. Sortez du menu, une fois exécuté.

- La qualité d'image de l'image rognée sera altérée.
- Il pourrait ne pas être possible de recadrer des images enregistrées sur d'autres appareils.
- Les films ou les photos estampillés de la date ou d'un texte ne peuvent pas être taillés.

# **[Mes favoris]**

<span id="page-96-0"></span>Vous pouvez effectuer les choses suivantes si une marque a été ajoutée à la photo et qu'elles ont été configurées comme favoris.

- Visualisation des images uniquement configures comme favoris. ([Mes favoris] dans [Lecture filtrée])
- Visualisation des images uniquement sélectionnées comme favoris dans un diaporama.
- Effacement de toutes les images qui ne sont pas définies comme favoris. ([Tout effacer sauf★])

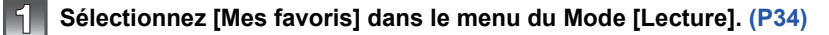

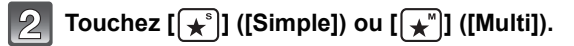

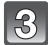

# **Sélectionnez l'image.**

#### **Réglage [Simple] Faites glisser l'écran horizontalement pour sélectionner une image, puis touchez [Rég.].**

- La configuration est annulée en touchant [Annul.].
- Sortez du menu une fois défini.

# **Réglage [Multi]**

#### **Touchez les photos que vous désirez définir comme favoris.**

- Le réglage est annulé en touchant de nouveau la même image.
- Sortez du menu une fois défini.

# ∫ **Annulation de toutes les configurations [Mes favoris]**

**1 Sélectionnez [Mes favoris] dans le menu du Mode [Lecture].**

#### **2 Touchez [ANNUL.].**

• L'écran de confirmation s'affiche. Cela s'effectue lorsque [Oui] est sélectionné. Sortez du menu, une fois exécuté.

- Vous pouvez sélectionner jusqu'à 999 images comme favoris.
- Les photos prises avec un équipement différent peuvent ne pas être en mesure d'être sélectionnées en tant que favoris.

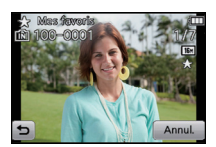

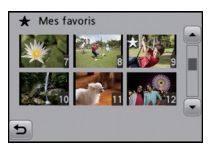

# **[Rég. impr.]**

Le système DPOF "Digital Print Order Format" (instructions numériques pour commande d'impression) permet à l'utilisateur de choisir les photos qui doivent être imprimées, combien de copies de chaque image doivent être imprimées ou si la date d'enregistrement doit être imprimée par des imprimantes photo compatibles ou par un laboratoire de photos. Pour plus de détails, renseignez-vous auprès d'un laboratoire de photo.

Lorsque vous désirez vous servir d'un laboratoire d'impression photo pour imprimer les images enregistrées sur la mémoire interne, copiez-les sur une cart[e \(P101\),](#page-100-0) puis sélectionnez les paramètres d'impression.

# **Sélectionnez [Rég. impr.] dans le menu du Mode [Lecture]. [\(P34\)](#page-33-0)**

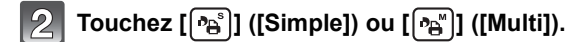

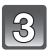

**Sélectionnez l'image.**

**Réglage [Simple] Faites glisser l'écran horizontalement pour sélectionner une image, puis touchez [Rég.].**

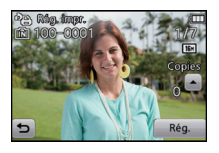

**Réglage [Multi] Touchez l'image que vous désirez imprimer.**

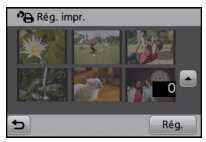

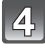

# **Touchez [**3**]/[**4**] pour définir le nombre d'impression, puis touchez [Rég.] pour valider.**

- Lorsque [Multi] a été sélectionné, répétez les étapes **3** et **4** pour chaque image. (Il n'est pas possible d'utiliser le même réglage pour plusieurs nombre d'images.)
- Sortez du menu une fois défini.

#### ∫ **Annulation de tous les réglages [Rég. impr.]**

- **1 Sélectionnez [Rég. impr.] dans le menu du Mode [Lecture].**
- **2 Touchez [ANNUL.].**
	- L'écran de confirmation s'affiche. Cela s'effectue lorsque [Oui] est sélectionné. Sortez du menu, une fois exécuté.

#### <span id="page-98-0"></span>∫ **Pour imprimer la date**

Vous pouvez régler/annuler l'impression de la date de prise de vue en touchant [Date], après la sélection du nombre de copies.

- Selon le laboratoire d'impression photo ou l'imprimante, la date peut ne pas être imprimée même si vous avez sélectionné l'impression de la date. Pour de plus amples informations, demandez à votre laboratoire d'impression photo ou référez-vous au manuel d'utilisation de l'imprimante.
- La date ne peut pas être imprimée sur les photos estampillées de la date ou d'un texte.

- Le nombre d'impressions peut être réglé de 0 à 999.
- Selon l'imprimante, le réglage de l'impression de la date de celle-ci peut primer donc veuillez vérifier si c'est le cas.
- Il peut être impossible d'utiliser les réglages de l'impression avec un autre appareil. Dans ce cas, supprimez tous les réglages, et réinitialisez-les.
- [Rég. impr.] ne peut pas être réglée pour des films.
- Si le fichier n'est pas conforme à la norme DCF, le réglage de l'impression ne peut pas être sélectionné.

# **[Protéger]**

Vous pouvez régler la protection des images que vous ne souhaitez pas effacer par erreur.

# **Sélectionnez [Protéger] dans le menu du Mode [Lecture][. \(P34\)](#page-33-0)**

Touchez  $\left[\begin{matrix} \circ \\ \circ \circ \end{matrix}\right]$  ([Simple]) ou  $\left[\begin{matrix} \circ \\ \circ \circ \end{matrix}\right]$  ([Multi]).

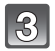

# **Sélectionnez l'image.**

#### **Réglage [Simple] Faites glisser l'écran horizontalement pour sélectionner une image, puis touchez [Rég.].**

- La configuration est annulée en touchant [Annul.].
- Sortez du menu une fois défini.

# **Réglage [Multi]**

#### **Touchez l'image que vous désirez protéger.**

- Le réglage est annulé en touchant de nouveau la même image.
- Sortez du menu une fois défini.

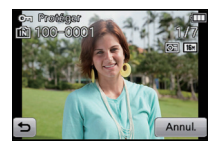

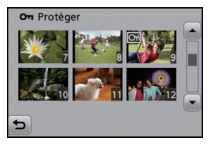

## ∫ **Annulation de tous les réglages [Protéger]**

**1 Sélectionnez [Protéger] dans le menu du Mode [Lecture].**

# **2 Touchez [ANNUL.].**

• L'écran de confirmation s'affiche. Cela s'effectue lorsque [Oui] est sélectionné. Sortez du menu, une fois exécuté.

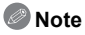

- Le réglage de protection peut ne pas fonctionner sur d'autres appareils.
- Même si cette fonction protège les photos de la mémoire interne ou d'une carte contre un effacement accidentel, le formatage de la mémoire interne ou de la carte supprime irrémédiablement toutes les données qui y étaient enregistrées.
- Même si vous ne protégez pas les photos de la carte, elles ne sont pas effacées si la languette de protection contre l'écriture de la carte est placée sur [LOCK].

# **[Copie]**

<span id="page-100-0"></span>Vous pouvez copier les données des photos que vous avez prise de la mémoire interne vers la carte ou de la carte vers la mémoire interne.

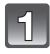

# **Sélectionnez [Copie] dans le menu du Mode [Lecture][. \(P34\)](#page-33-0)**

# **Touchez la destination de la copie.**

- $\mathbb{R}_{\overline{M}_{\overline{M}}}$ : Toutes les images sur la mémoire interne sont copiées sur la carte en une seule fois.
- $\mathbb{R}_{\mathbb{H}_{\overline{M}}}$ : Une image à la fois est copiée de la carte vers la mémoire interne.

Faites glisser l'écran horizontalement pour sélectionner une image, puis touchez [Rég.].

- L'écran de confirmation s'affiche. Cela s'effectue lorsque [Oui] est sélectionné. Sortez du menu, une fois exécuté.
- N'éteignez pas l'appareil photo pendant le processus de copie.

- S'il existe une photo portant le même nom (numéro de dossier/numéro de fichier) que la photo qui doit être copiée dans la destination de la copie lorsque  $[$  $\mathbb{R}_{\overline{n}}]$  est sélectionné, un nouveau dossier est créé et la photo est copiée. S'il existe une photo portant le même nom (numéro de dossier/numéro de fichier) que la photo qui doit être copiée dans la destination de la copie lorsque  $[\mathbb{R}_{\widehat{\mathbb{R}}} ]$  est sélectionné, cette photo n'est pas copiée.
- La copie des images peut prendre un certain temps.
- La configuration des [Rég. impr.], [Protéger] ou de la [Mes favoris] ne sera pas copiée. Effectuez de nouveau la configuration à la fin de la copie.

# Ayez du plaisir **Ayez du plaisir avec vos Photos Enregistrées**

Vous pouvez facilement traiter les images enregistrées.

La possibilité d'estampiller ou d'ajouter des effets cosmétiques pour éclairer les visages vous permet de créer les photos que vous aimez.

• Les images traitées sont nouvellement créées, donc assurez-vous d'avoir suffisamment d'espace dans la mémoire interne ou sur la carte.

# **Touchez [ ] sur l'écran de lecture.**

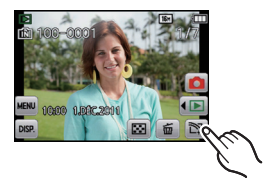

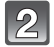

# **Touchez l'icône.**

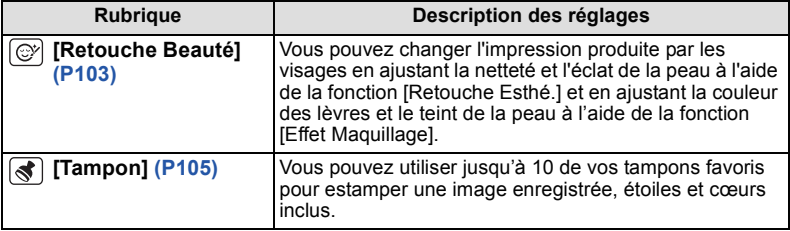

# **[Retouche Beauté]**

<span id="page-102-0"></span>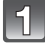

# **Faites glisser l'écran horizontalement pour sélectionner une image, puis touchez [OK].**

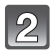

# **Touchez le visage de la personne à éditer.**

• Seule une personne avec une flèche peut être sélectionnée.

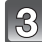

#### Sélectionnez [  $\odot$  ] ou [  $\odot$  ] puis touchez **l'élément.**

- Touchez [▲]/[▼] pour combiner les réglages de votre choix.
- Pour continuer d'ajouter des effets, répétez ces étapes.
- Touchez [OK] une fois l'édition de l'image terminée. Les images avant et après le changement sont affichées.

# $\lbrack \lbrack \odot \rbrack \rbrack$  [Retouche Esthé.]

(Pour chacun des éléments suivants, n'importe lequel des 5 niveaux d'effet peut être sélectionné)

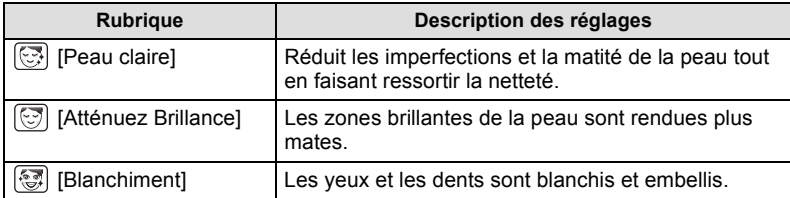

#### $[[\mathcal{G}]]$  [Effet Maquillage]

(Pour chacun des éléments suivants, n'importe lequel des 5 effets de couleur peut être sélectionné)

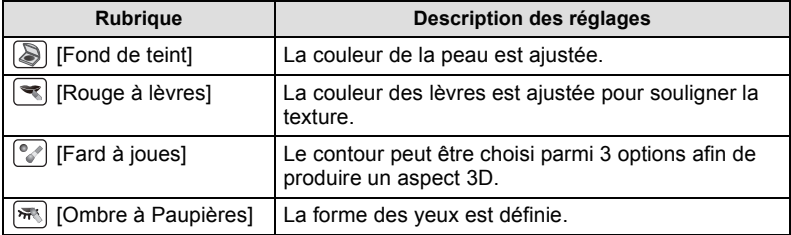

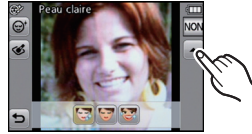

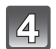

# **Touchez [OK].**

- Vous pouvez poursuivre et éditer une autre personne. Répétez les étapes **2** et **3**.
- Les gens déjà édités ne peuvent plus l'être à nouveau. Si vous désirez éditer à nouveau, sauvegardez d'abord l'image et revenez pour sélectionner de nouveau la personne.

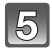

# **Touchez [Mém.].**

• L'écran de confirmation s'affiche. Il s'exécute si [Oui] est sélectionné.

# **Note**

- [Retouche Beauté] ne peut pas être effectué sur des films.
- [Retouche Beauté] ne peut être effectué sur des images enregistrées avec un autre appareil.
- La retouche prévue peut être impossible si la détection faciale n'a pas été effectuée correctement.
- Pour prendre des photos adaptées à la [Retouche Beauté]:
	- Prenez en photo un visage de face
	- Évitez de prendre les photos dans un endroit très sombre
- Enregistrez clairement la partie que vous voulez retoucher
- Reallusion est une marque commerciale de Reallusion Inc.

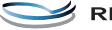

**S REAL**LUSION

*Ayez du plaisir*

# **[Tampon]**

<span id="page-104-0"></span>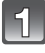

**Faites glisser l'écran horizontalement pour sélectionner une image, puis touchez [OK].**

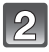

**Touchez l'endroit où vous désirez estamper.**

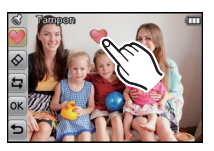

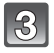

# **Après avoir terminé l'édition de l'image, touchez [OK].**

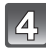

# **Touchez [OK].**

- L'écran de confirmation s'affiche. Il s'exécute si [Oui] est sélectionné.
- Le format de l'image est réglé sur 5M (4:3), 4,5M (3:2), 3,5M (16:9) ou 3,5M (1:1).

#### ∫ **Pour changer ou retirer les tampons**

Touchez l'icône ci-dessous pour changer ou retirer un tampon.

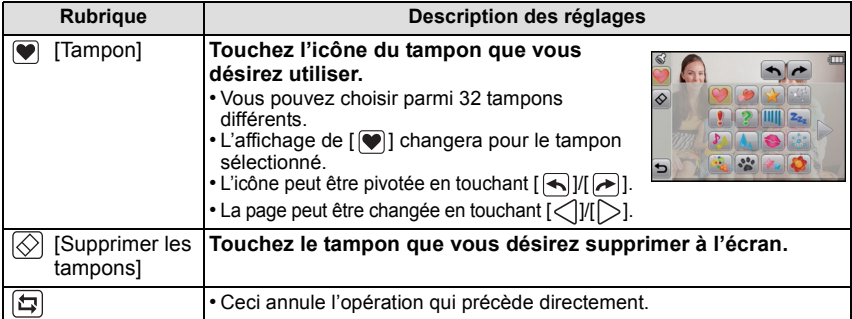

- Les films ne peuvent pas être estampés.
- Lorsque vous estampez une image de 3M (4:3)/0,3M (4:3), la qualité de l'image se détériore.
- Lorsque vous estampez une image qui a été enregistrée verticalement, l'image s'affiche horizontalement.

# <span id="page-105-0"></span>**Connexion à un ordinateur**

Vous pouvez transférer les photos de l'appareil photo vers un ordinateur en connectant l'appareil photo et l'ordinateur.

- Certains ordinateurs peuvent lire directement depuis la carte retirée de l'appareil photo. Pour plus de détails, référez-vous au mode d'emploi de votre ordinateur.
- **• Si votre ordinateur ne prend pas en charge les cartes mémoire SDXC, un message peut apparaître vous demandant le formatage. (Cela provoquera l'effacement des images enregistrées, n'optez donc pas pour cette solution.) Si la carte n'est pas reconnue, veuillez consulter le site d'assistance ci-dessous. http://panasonic.net/avc/sdcard/information/SDXC.html**

Préparatifs:

Mettez l'appareil photo et le PC en marche. Retirez la carte avant d'utiliser les photos de la mémoire interne.

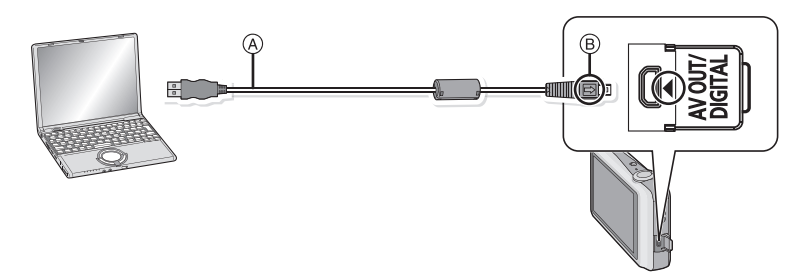

A Câble de connexion USB (fourni)

- Vérifiez le sens des connecteurs, et insérez-les ou retirez-les tout droit. (Autrement les connecteurs pourraient se plier et être déformés ce qui peut causer des problèmes.)
- B Alignez les symboles, et insérez-le.
- Utilisez une batterie suffisamment chargée ou l'adaptateur secteur (en option) et le coupleur c.c. (en option). Si la batterie se décharge pendant la communication entre l'appareil photo et l'ordinateur, l'alarme bipe.

Référez-vous au chapitre ["Déconnexion en toute sécurité du câble USB"](#page-107-0) [\(P108\)](#page-107-0) avant de déconnecter le câble USB. Autrement, les données peuvent être détruites.

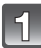

#### **Connectez l'appareil photo à un ordinateur à l'aide du câble de connexion USB** A **(fourni).**

• N'utilisez pas d'autres câbles de connexion USB que celui fourni. L'utilisation d'autres câbles de connexion USB que celui fourni peut causer des mauvais fonctionnements.

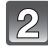

# **Touchez [PC].**

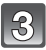

# **Utilisez l'ordinateur.**

• Vous pouvez sauvegarder les images sur l'ordinateur en glissant/déposant l'image ou le dossier la contenant dans un dossier différent de l'ordinateur.

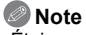

- Éteignez l'appareil photo avant de connecter ou de déconnecter l'adaptateur secteur (en option).
- Avant d'introduire ou de retirer une carte, éteignez l'appareil photo, et débranchez le câble USB. Autrement, les données peuvent être détruites.

∫ **Visualisation du contenu de la mémoire interne ou de la carte en utilisant l'ordinateur (composition des dossiers)**

**Pour Windows: Un lecteur ([Removable Disk]) s'affiche dans [My Computer]**

**Pour Mac: Un lecteur ([LUMIX], [NO\_NAME] ou [Untitled]) s'affiche sur le bureau**

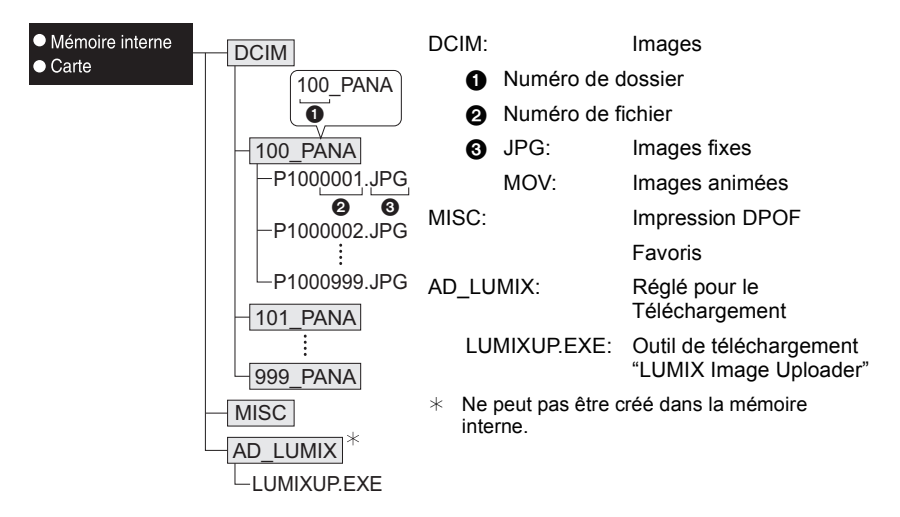

Un nouveau dossier est créé lorsque des photos sont prises dans les situations suivantes.

- Lorsqu'une carte contenant un dossier portant le même numéro a été insérée (lorsque des photos ont été prises avec un appareil photo d'une autre marque)
- Lorsqu'il y a une photo portant le numéro de fichier 999 dans le dossier

#### <span id="page-107-0"></span>∫ **Déconnexion en toute sécurité du câble USB**

- Procédez avec le logiciel de désinstallation en utilisant "Safely Remove Hardware" dans la barre des tâches de l'ordinateur. Si l'icône n'est pas affichée, vérifiez que [Accès] n'est pas affiché sur l'écran ACL de l'appareil photo numérique avant de retirer le composant.
- ∫ **Connexion en mode PTP (Windows**R **XP, Windows Vista**R**, Windows**R **7 et Mac OS X uniquement)**

Sélectionnez [PictBridge(PTP)] en connectant le câble USB.

• S'il y a 1000 photos ou plus sur une carte, il pourrait être impossible de les importer en mode PTP.
# **Utilisation de "PHOTOfunSTUDIO" pour copier sur un ordinateur**

- Les images transférées peuvent être imprimées ou envoyées par e-mail.
- Lisez le mode d'emploi séparé sur le logiciel fourni pour avoir plus d'information sur l'environnement d'utilisation et sur la manière de l'installer.

# **Téléchargement des images sur des sites de partage**

Des photos et des films peuvent être téléchargés sur des sites de partage d'images (Facebook/YouTube) à l'aide de l'outil de téléchargement "LUMIX Image Uploader". Vous n'avez pas besoin de transférer les images sur un ordinateur ou d'y installer un logiciel dédié, ainsi vous pouvez facilement télécharger les images, même loin de votre domicile ou lieu de travail s'il y a un ordinateur connecté au réseau.

• Il est uniquement compatible avec un ordinateur ayant Windows XP/Windows Vista/Windows 7. (Voir le mode d'emploi de "LUMIX Image Uploader" en utilisant Internet Explorer)

Préparatifs:

Configurez les images à télécharger à l'aide de [Régl. de Téléch.] [\(P91\).](#page-90-0) Connectez l'ordinateur à Internet.

Créez un compte sur le site de partage d'image qui doit être utilisé, et préparez les informations de connexions.

# **1 Démarrez "LUMIXUP.EXE" en double-cliquant dessus[. \(P108\)](#page-107-0)**

• Un outil de téléchargement "LUMIX Image Uploader" peut démarrer automatiquement si le logiciel "PHOTOfunSTUDIO" présent sur le CD-ROM (fourni) est installé.

# **2 Sélectionnez la destination du téléchargement.**

• Effectuez en suivant les instructions affichées sur l'écran de l'ordinateur.

# **Note**

• Le fonctionnement n'est pas garanti pour les futurs changements de caractéristiques des services YouTube et Facebook. Les contenus des services ou l'écran peuvent être modifiés sans préavis.

(Ce service est à compter du 1er mai 2011)

• Ne téléchargez aucune image protégée par copyright, sauf si vous en êtes vous-même le propriétaire, ou si vous avez la permission de celui-ci.

# <span id="page-109-1"></span>**Impression des photos**

Si vous branchez l'appareil photo à une imprimante prenant en charge PictBridge, vous pouvez sélectionner les image à être imprimée et demander que l'impression soit démarrée sur l'écran ACL de l'appareil photo.

• Certaines imprimantes peuvent lire directement depuis la carte retirée de l'appareil photo. Pour plus de détails, référez-vous au mode d'emploi de votre imprimante.

# Préparatifs:

Mettez l'appareil photo et l'imprimante en marche.

Retirez la carte avant l'impression des photos présentes dans la mémoire interne. Effectuez les réglages de la qualité d'impression et autres sur l'imprimante avant d'imprimer les photos.

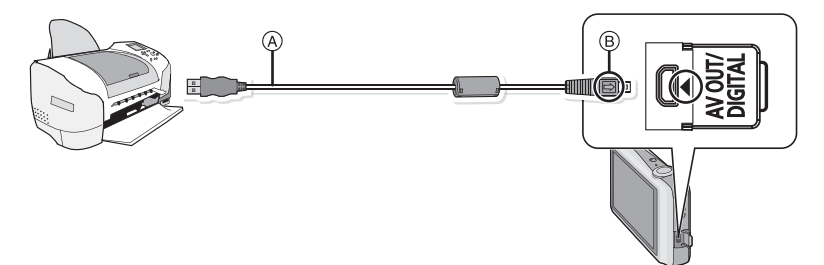

A Câble de connexion USB (fourni)

- Vérifiez le sens des connecteurs, et insérez-les ou retirez-les tout droit. (Autrement les connecteurs pourraient se plier et être déformés ce qui peut causer des problèmes.) B Alignez les symboles, et insérez-le.
- Utilisez une batterie suffisamment chargée ou l'adaptateur secteur (en option) et le coupleur c.c. (en option). Si la batterie se décharge pendant la communication entre l'appareil photo et l'imprimante, l'alarme bipe. Si cela survient pendant l'impression, arrêtez-la immédiatement. Sinon, déconnectez le câble USB.

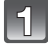

# **Connectez l'appareil photo à une imprimante à l'aide du câble USB** A **(fourni).**

# <span id="page-109-0"></span>**Touchez [PictBridge(PTP)].**

• Lorsque l'appareil photo est connecté à une imprimante, l'icône d'interdiction de déconnexion [ $\mathcal{G}$ ] apparaît. Ne débranchez pas le câble USB tant que [ $\mathcal{G}$ ] est affiché.

- N'utilisez pas d'autres câbles de connexion USB à l'exception de celui fourni.
- L'utilisation d'un câble autre que le câble USB fourni peut causer un mauvais fonctionnement.
- Éteignez l'appareil photo avant de connecter ou de déconnecter l'adaptateur secteur (en option).
- Avant d'introduire ou de retirer une carte, éteignez l'appareil photo, et débranchez le câble USB.
- Les films ne peuvent pas être imprimés.

# **Pour sélectionner une seule photo et l'imprimer**

<span id="page-110-0"></span>**Faites glisser l'écran horizontalement pour sélectionner une image, puis touchez [Imprimer].**

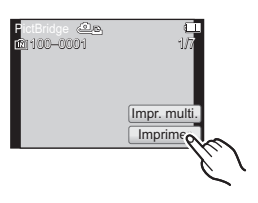

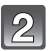

# **Touchez [Départ impress.].**

- Référez-vous à l[a P112](#page-111-0) pour connaître les éléments qui peuvent être réglés avant le démarrage de l'impression des photos.
- Déconnectez le câble de connexion USB après l'impression.

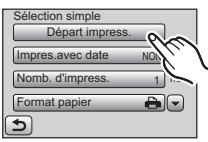

# **Pour sélectionner plusieurs photos et les imprimer**

<span id="page-110-1"></span>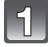

# **Touchez [Impr. multi.].**

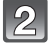

# **Touchez l'élément.**

• Si l'écran de contrôle de l'impression est apparût, sélectionnez [Oui], et imprimez les photos.

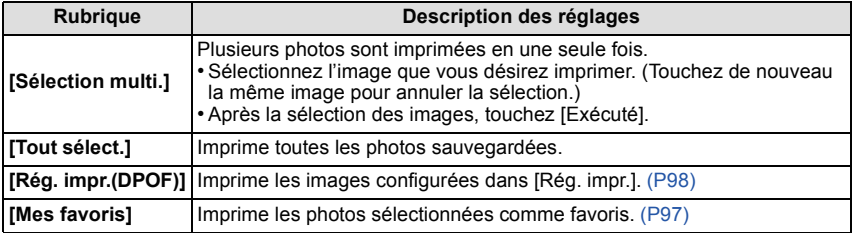

# **Touchez [Départ impress.].**

- Référez-vous à l[a P112](#page-111-0) pour connaître les éléments qui peuvent être réglés avant le démarrage de l'impression des photos.
- Déconnectez le câble de connexion USB après l'impression.

# **Configuration de l'impression**

<span id="page-111-0"></span>**Sélectionnez et réglez les rubriques à l'écran à l'étape 2 de la procédure ["Pour](#page-110-0)  [sélectionner une seule photo et l'imprimer"](#page-110-0) et à l'étape 3 de la procédure ["Pour](#page-110-1)  [sélectionner plusieurs photos et les imprimer"](#page-110-1).**

- Lors de l'impression d'images dans un format ou avec une mise en page non prise en charge par l'appareil photo, réglez [Format papier] ou [Mise en page] à [ $\bigoplus$ ], puis réglez le format ou la mise en page du papier sur l'imprimante. (Pour plus de détails, référez-vous au manuel d'utilisation de l'imprimante.)
- Lorsque [Rég. impr.(DPOF)] a été sélectionné, les rubriques [Impres.avec date] et [Nomb. d'impress.] sont affichées.

# **[Impres.avec date]**

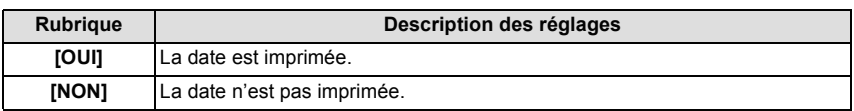

- Si l'imprimante ne prend pas en charge l'impression de la date, il ne sera pas possible de l'imprimer sur la photo.
- Selon l'imprimante, le réglage de l'impression de la date de celle-ci peut primer donc veuillez vérifier si c'est le cas.
- Pour imprimer des images à l'aide de [Timbre date] ou [Timbre car.], veuillez vous souvenir de mettre l'Impression Avec Date sur [NON] sinon celle-ci sera imprimée sur le texte.

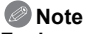

# **En demandant à un laboratoire photo d'imprimer les photos**

• En estampillant la date en utilisant [Timbre date[\] \(P85\)](#page-84-0) ou [Timbre car.[\] \(P93\)](#page-92-0) ou en réglant l'impression au moment du réglage de [Rég. impr.[\] \(P98\)](#page-97-0) avant d'aller au laboratoire photo, les dates peuvent être imprimées par celui-ci.

# **[Nomb. d'impress.]**

Vous pouvez régler le nombre d'impressions jusqu'à 999.

# **[Format papier]**

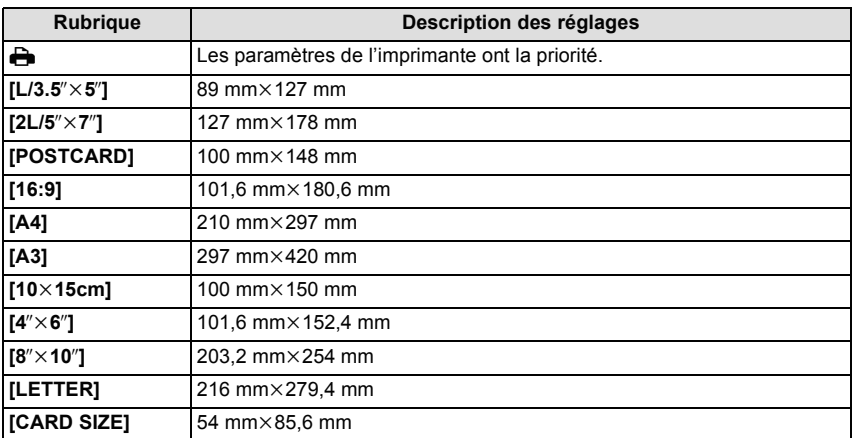

• Les tailles de papier qui ne sont pas prises en charge par l'imprimante ne seront pas affichées.

# **[Mise en page] (Mises en page pour impression pouvant être sélectionnées avec cet appareil)**

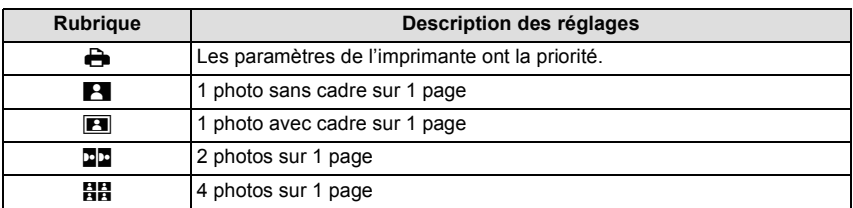

• La rubrique ne peut pas être sélectionnée si l'imprimante ne prend pas en charge la mise en page.

# ∫ **Mise en page de l'impression**

# **Lors de l'impression répétée d'une photo sur une même page**

Par exemple, si vous désirez imprimer la même photo 4 fois sur une même page, réglez [Mise en page] sur [**HH**], puis réglez [Nomb. d'impress.] sur 4 pour la photo que vous désirez imprimer.

# **Pour imprimer des photos différentes sur 1 page**

Par exemple, si vous désirez imprimer 4 photos différentes sur 1 même page, réglez [Mise en page] sur [**HH**], puis réglez [Nomb. d'impress.] sur 1 pour chacune des 4 photos.

- Lorsque l'indicateur [¥] devient orange durant l'impression, l'appareil photo reçoit un message d'erreur venant de l'imprimante. À la fin de l'impression, assurez-vous qu'il n'y a aucun mauvais fonctionnement.
- Si le nombre d'impressions est élevé, les photos peuvent être imprimées en plusieurs fois. Dans ce cas, le nombre d'impressions restantes indiqué peut être différent du nombre configuré.

# Mode [Lecture]:  $\blacksquare$

# <span id="page-114-0"></span>**Visualisation des images sur un téléviseur**

# **Visualisation des images à l'aide du câble AV (fourni)**

Préparatifs:

Réglez [Format TV]. [\(P39\)](#page-38-0)

Mettez cet appareil et le téléviseur hors marche.

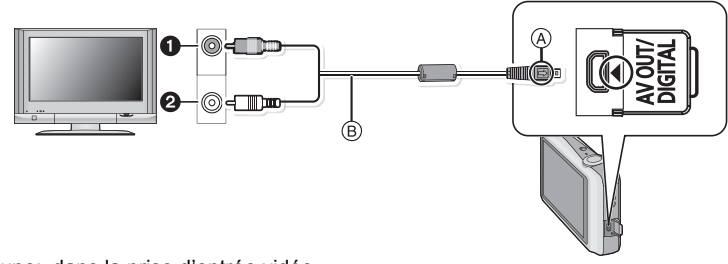

- **1** Jaune: dans la prise d'entrée vidéo
- 2 Blanc: dans la prise d'entrée audio
- A Alignez les symboles, et insérez-le.
- $\overline{B}$  Câble AV (fourni)

• Vérifiez le sens des connecteurs, et insérez-les ou retirez-les tout droit. (Autrement les connecteurs pourraient se plier et être déformés ce qui peut causer des problèmes.)

# **Branchez le câble AV (fourni) aux prises d'entrée vidéo et d'entrée audio du téléviseur.**

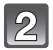

**Branchez le câble AV à la prise [AV OUT] de l'appareil photo.**

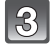

**Mettez le téléviseur en marche et sélectionnez la source d'entrée externe appropriée.**

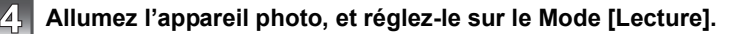

- Selon le [Format imag], des bandes noires peuvent être affichées en haut et en bas ou à droite et à gauche de la photo.
- N'utilisez pas d'autres câbles AV à l'exception de celui fourni.
- Lisez le manuel d'utilisation du téléviseur.
- Lorsque vous visionnez une image verticalement, elle peut être floue.
- Lors du réglage de [Sortie vidéo] au menu [Config.], vous pouvez sélectionner NTSC ou PAL selon le système de télévision utilisé à l'étranger.
- Changez le mode écran de votre téléviseur si l'image s'affiche avec le haut ou le bas tronqué.

# **Visualisation des images sur un téléviseur acceptant la carte mémoire SD**

Une carte mémoire SD enregistrée peut être lue sur un téléviseur possédant un logement de carte mémoire SD.

- Selon le modèle du téléviseur, les images peuvent ne pas être affichées en plein écran.
- Les images animées ne peuvent pas être visualisées. Pour visualiser des images animées, connectez l'appareil photo au téléviseur avec un câble AV (fourni).
- Les cartes mémoire SDHC ne peuvent pas être lues sauf s'il s'agit d'un téléviseur prenant en charge les cartes mémoire SDHC et les cartes mémoire SDXC.
- Les cartes mémoire SDXC ne peuvent pas être lues sauf s'il s'agit d'un téléviseur prenant en charge les cartes mémoire SDXC.

# **Affichage à l'écran**

# ∫ **À l'enregistrement**

# **Enregistrement en mode normal de prises de vues [**!**] (configuration par défaut)**

- 1 Mode d'enregistrement
- 2 Taille des image[s \(P72\)](#page-71-0)
- 3 Mode flash [\(P68\)](#page-67-0)
- 4 Stabilisateur optique de l'imag[e \(P85\)](#page-84-1)/ ((61): Indicateur d'instabilité [\(P20\)](#page-19-0)
- 5 Mise au poin[t \(P26\)](#page-25-0)
- 6 Zone de mise au point automatiqu[e \(P26\)](#page-25-0)
- 7 Indicateur de l'état de la batteri[e \(P10\)](#page-9-0)
- 8 Sélection du Mode Enregistremen[t \(P21\)](#page-20-0)
- 9 Sélection du Mode Lecture [\(P28\)](#page-27-0)
- 10 Pour zoomer avec une opération de touche[r \(P48\)](#page-47-0)
- 11 Toucher déclencheur [\(P43\)](#page-42-0)
- 12 Vitesse d'obturation [\(P25\)](#page-24-0)
- 13 Valeur de l'ouverture [\(P25\)](#page-24-0)
- 14 Sensibilité IS[O \(P74\)](#page-73-0)
- 15 Affichage [\(P42\)](#page-41-0)
- 16 Menu [\(P34\)](#page-33-0)
- 17 Nombre d'images enregistrables  $*1$  [\(P17\)](#page-16-0)
- 18 Mémoire interne [\(P15\)](#page-14-0)

: Cart[e \(P15\)](#page-14-1) (affiché uniquement pendant l'enregistrement)

 $*1$  [+99999] est affiché s'il y a plus de 100.000 images restantes.

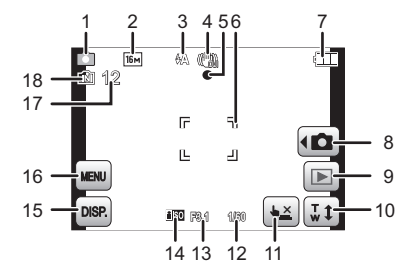

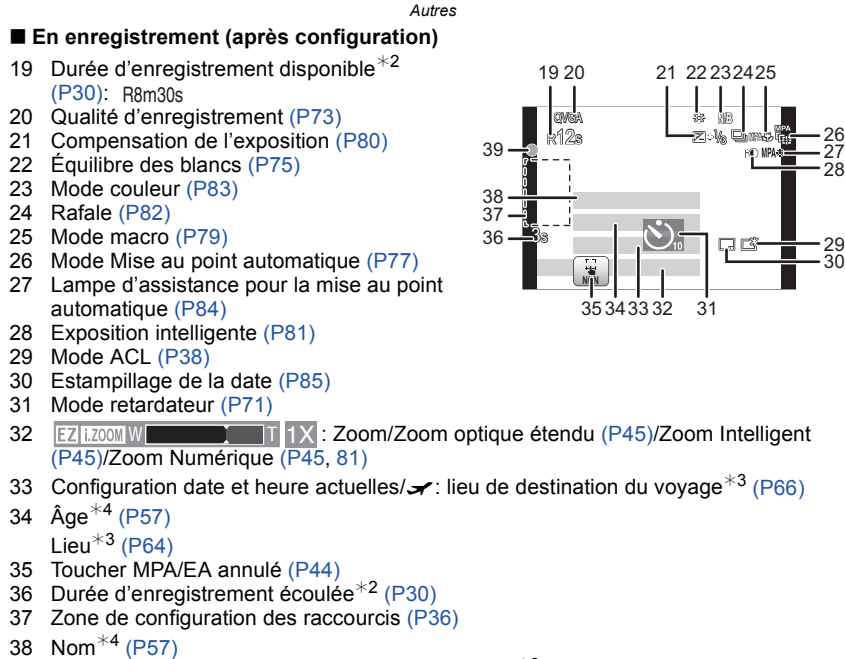

Nombre de jours passés depuis la date de départ $*3$  [\(P64\)](#page-63-0)

39 État de l'enregistrement

# ¢2 "m" est l'abréviation de minute et "s" de seconde.

- ¢3 La date et l'heure s'affichent pendant environ 5 secondes après la mise en marche de l'appareil, en réglant l'heure et après être passé du mode visualisation au mode enregistrement.
- ¢4 Ceci est affiché pendant environ 5 secondes si cet appareil est allumé en [Bébé1]/[Bébé2] ou [Animal domes.] dans le mode Scène.

# ∫ **À la visualisation**

# 1 Mode lecture [\(P86\)](#page-85-0)

- 2 Qualité d'enregistrement [\(P73\)](#page-72-0)
- 3 Image protégée [\(P100\)](#page-99-0)
- 4 Favoris [\(P97\)](#page-96-0)
- 5 Affichage de la date/texte estampillé [\(P85](#page-84-0)[, 93\)](#page-92-0) Icône d'avertissement de déconnexion du câble [\(P110\)](#page-109-0)
- 6 Mode couleu[r \(P83\)](#page-82-0)
- 7 Visualisation fil[m \(P31\)](#page-30-0)
- 8 Nombre d'impression[s \(P98\)](#page-97-0)
- 9 Taille des image[s \(P72\)](#page-71-0)
- 10 Indicateur de l'état de la batteri[e \(P10\)](#page-9-0)
- 11 Numéro de l'image/Images totales Temps de lecture écoulé $*1$  [\(P31\)](#page-30-0): 8m30s
- 12 Accentuation ACL [\(P38\)](#page-37-0)
- 13 Retouche Beauté [\(P103\)](#page-102-0)
- 14 Sélection du Mode Enregistremen[t \(P21\)](#page-20-0)
- 15 Sélection du Mode Lecture [\(P86\)](#page-85-0)
- 16 Sélection de la Retouche Beauté/Tampon Imag[e \(P102\)](#page-101-0)
- 17 Supprimez [\(P32\)](#page-31-0)
- 18 Visualisation "mosaïque" [\(P29\)](#page-28-0)
- 19 Données d'enregistrement
- 20 Nombre de jours passés depuis la date de voyage [\(P64\)](#page-63-0) Âge [\(P57\)](#page-56-0)
	- Date et heure enregistrées/Heure mondial[e \(P66\)](#page-65-0)
- 21 Affichage [\(P42\)](#page-41-0)
- 22 Menu [\(P34\)](#page-33-0)
- 23 Zone de configuration des raccourcis [\(P36\)](#page-35-0)
- 24 Nom<sup> $*2$ </sup> [\(P57\)](#page-56-0)  $Leu^{*2}$  [\(P64\)](#page-63-0)
- 25 Numéro Dossier/Fichier [\(P108\)](#page-107-0)
- 26 Temps d'enregistrement d'un film $*1$  [\(P31\):](#page-30-0) 8m30s
- 27 Mémoire interne [\(P15\)](#page-14-0)
- ¢1 "m" est l'abréviation de minute et "s" de seconde.
- ¢2 Il est affiché dans cet ordre [Lieu], [Nom].

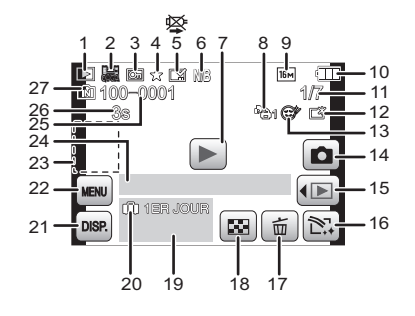

# *Autres*

# **Précautions à prendre**

# **Utilisation optimale de l'appareil**

#### **Gardez cet appareil aussi loin que possible des appareils électromagnétiques (comme les fours à micro-onde, les téléviseurs, les consoles vidéo etc.).**

- Si vous utilisez cet appareil au-dessous ou à proximité d'un téléviseur, les ondes électromagnétiques pourraient nuire aux images et/ou au son.
- N'utilisez pas cet appareil à proximité d'un téléphone cellulaire car cela pourrait créer des parasites nuisibles aux images et/ou au son.
- Le puissant champ magnétique de haut-parleurs ou de moteurs peut endommager les données enregistrées sur support magnétique et distordre les images.
- Les ondes électromagnétiques émises par un microprocesseur peuvent nuire à cet appareil, en perturbant les images et/ou le son.
- Si cet appareil est perturbé par des ondes électromagnétiques et s'arrête de fonctionner correctement, éteignez cet appareil et retirez la batterie ou débranchez l'adaptateur secteur (modèle en option). Puis remettez la batterie en place ou rebranchez l'adaptateur secteur et rallumez l'appareil.

# **Ne pas utiliser l'appareil près d'un émetteur radio ou de lignes à haute-tension.**

• Si vous enregistrez près de transmetteurs radio ou près de lignes à haute tension, les images enregistrées et/ou les sons peuvent être défavorablement affectés.

# **Utilisez toujours les cordons et câbles fournis. Si vous utilisez des accessoires en option, utilisez les cordons et les câbles fournis avec ceux-ci. Ne tirez pas sur les câbles et les cordons.**

# **Ne répandez pas d'insecticides ou de substances chimiques volatiles sur l'appareil.**

- De telles substances répandues sur l'appareil pourraient déformer le boîtier ou endommager le fini.
- Évitez tout contact prolongé de l'appareil avec des matières plastiques ou du caoutchouc.

# **Le haut-parleur n'a pas de protection magnétique. Ne laissez pas ce haut-parleur tout près des cartes magnétisées (carte bancaire, passe magnétique, etc.).**

#### *Autres*

#### **Nettoyage**

#### **Avant de nettoyer l'appareil photo, retirez la batterie ou le coupleur c.c. (en option), ou débranchez la prise électrique. Puis essuyez l'appareil photo avec un chiffon doux et sec.**

- Lorsque l'appareil est sale, il peut être nettoyé en retirant la saleté avec un chiffon humide essoré, et puis avec un chiffon sec.
- N'utilisez pas de solvants comme le benzène, diluant, alcool, détergent de cuisine, etc., pour nettoyer l'appareil, car cela peut abîmer le boîtier externe ou écailler le revêtement.
- En utilisant une lingette chimique, assurez-vous de lire les instructions qui l'accompagnent.

# **À propos de l'écran ACL**

- N'appliquez pas de pression trop forte sur l'écran; cela pourrait entraîner des distorsions chromatiques ou un mauvais fonctionnement.
- Si l'appareil est extrêmement froid lorsqu'il est mis en marche, l'image affichée sur l'écran à cristaux liquides sera, au début, plus sombre que d'ordinaire. Toutefois, à mesure que l'appareil se réchauffe, l'image redevient normale.

Une technologie de très grande précision est utilisée pour la production de l'écran à cristaux liquides. Cependant il peut y avoir des points lumineux ou sombres (rouge, bleu ou vert) à l'écran. Il ne s'agit pas d'un mauvais fonctionnement. Il en résulte que le taux de pixels efficients atteint 99,99% avec seulement 0,01% de pixels inactifs ou toujours éclairés. Les points ne seront pas enregistrés sur les photos de la mémoire interne ou d'une carte.

#### **Précautions à prendre avec l'objectif**

- N'appuyez pas avec force sur l'objectif.
- Évitez de laisser l'objectif de l'appareil photo orienté vers le soleil car cela pourrait entraîner des problèmes de fonctionnement. Soyez également attentif si l'appareil est laissé à l'extérieur ou sur le bord d'une fenêtre.

#### **Batterie**

**La batterie est une batterie de type lithium-ion rechargeable. Sa capacité à générer du courant provient d'une réaction chimique qui a lieu à l'intérieur. Cette réaction est sensible à la température ambiante et à l'humidité. Si la température est trop élevée ou trop basse, la durée de fonctionnement de la batterie sera plus courte.**

# **Retirez toujours la batterie après l'usage.**

• Placez la batterie retirée dans un sac en plastique, et rangez-la ou transportez-la loin d'objets en métal (pinces, etc.).

#### **Si vous faites accidentellement tomber la batterie, vérifiez si le corps de la batterie et les bornes ne soient pas abîmés.**

• La mise en place de batterie abîmée peut endommager l'appareil photo.

# **Emmenez des batteries de réserve chargées en voyage.**

- Sachez que la durée de fonctionnement de la batterie diminue sous de basses températures comme celles des pistes de ski.
- Lorsque vous voyagez, n'oubliez pas d'emporter le chargeur de la batterie (fourni) afin que vous puissiez recharger la batterie dans le pays où vous voyagez.

# **Mise au rebut de batteries inutilisables.**

- Les batteries ont une durée de vie limitée.
- Ne jetez pas les batteries dans le feu car cela pourrait provoquer une explosion.

#### **Ne mettez pas les bornes de la batterie en contact avec des objets métalliques (comme des colliers, épingles, etc.).**

• Ceci peut causer des courts-circuits ou générer de la chaleur et vous pouvez être sévèrement brûlé si vous touchez une batterie.

# **Chargeur**

- Si vous utilisez le chargeur de la batterie près d'une radio, la réception de la radio peut être dérangée.
- Gardez le chargeur à 1 m ou plus des radios.
- Le chargeur peut générer des bourdonnements lorsqu'il est en cours d'utilisation. Il ne s'agit pas d'un mauvais fonctionnement.
- Après utilisation, assurez-vous de débrancher le câble d'alimentation de la prise électrique. (Une très faible quantité de courant est consommée, s'il est laissé branché.)
- Conservez les bornes du chargeur et de la batterie propres.

#### **Carte**

# **Évitez d'exposer la carte à une température élevée ou aux rayons directs du soleil ou encore de la laisser dans un endroit où peuvent être facilement générées des ondes électromagnétiques ou de l'électricité statique.**

# **Évitez de plier ou de laisser tomber la carte.**

- Cela pourrait l'endommager de même qu'effacer les données qui y sont enregistrées.
- Rangez la carte dans son boîtier ou dans le sac de rangement après usage et lorsque vous l'entreposez ou la transportez.
- Ne touchez pas les bornes de la carte avec les doigts. Protégez la carte de la saleté, de la poussière et de l'eau.

# <span id="page-122-0"></span>**Informations sur le passege à un tiers ou sur l'élimination de la carte mémoire**

• Le "Formatage" ou la "Suppression" en utilisant l'appareil photo ou un ordinateur modifiera uniquement les informations de gestion du fichier, et cela n'effacera pas complètement les données présentes sur la carte mémoire.

Il est recommandé de détruire physiquement la carte mémoire ou d'utiliser un logiciel de suppression de données disponible dans le commerce pour effacer complètement les données de la carte mémoire avant de donner l'appareil à une autre personne ou la dépose. La gestion des données présentes sur la carte mémoire est sous la responsabilité de l'utilisateur.

# **A propos des informations personnelles**

Si un nom ou une date anniversaire est réglé pour [Bébé1]/[Bébé2], cette information personnelle est laissée dans l'appareil photo et enregistrée dans l'image.

# **Clause de non-responsabilité**

• L'information incluant des informations personnelles peut être altérée ou disparaître à cause d'une opération erronée, de l'électricité statique, d'un incident, d'un mauvais fonctionnement, d'une réparation, ou d'autres manipulations.

Veuillez noter à l'avance que Panasonic n'est en aucun cas lié aux dommages directs et indirects provenant de l'altération ou de la disparition des données ou des informations personnelles.

# **Lors d'une demande de réparation, d'un don à une autre personne ou de la dépose**

- Réinitialisez la configuration pour protéger les données personnelles. [\(P39\)](#page-38-1)
- Si des images sont sauvegardées dans la mémoire interne, copiez-les sur la carte mémoire [\(P101\)](#page-100-0) avant le formatage de la mémoire interne [\(P40\)](#page-39-0) si nécessaire.
- Retirez la carte mémoire de l'appareil photo lors d'une demande de réparation.
- La mémoire interne et la configuration peuvent revenir à la configuration par défaut si l'appareil photo est réparé.
- Veuillez contacter le vendeur auprès duquel vous avez acheté l'appareil photo ou le service après vente le plus proche si les opérations ci-dessus ne sont pas possibles à cause d'un mauvais fonctionnement.

#### **Pour faire don à un tiers, ou pour mettre au rebus la carte mémoire, veuillez vous référer au chapitre ["Informations sur le passege à un tiers ou sur l'élimination de la](#page-122-0)  [carte mémoire"](#page-122-0) de l[a P123](#page-122-0).**

# **Si vous prévoyez ne pas utiliser l'appareil pendant un certain temps**

- Rangez la batterie dans un endroit frais et sec, où la température est relativement stable: [Température recommandée: 15 °C à 25 °C, Humidité recommandée: 40%RH à 60%RH]
- Retirez la carte mémoire et la batterie de l'appareil.
- Si la batterie est laissée dans l'appareil photo elle se déchargera même si l'appareil est éteint. Si la batterie continue à être laissée dans l'appareil photo, elle se déchargera excessivement et peut devenir inutilisable même si elle est chargée.
- Lors du rangement de la batterie pour une longue période, nous recommandons de la charger une fois par an. Retirez la batterie de l'appareil photo et rangez-la à nouveau après qu'elle ait été complètement déchargée.
- Si l'appareil est rangé dans un garde-robe ou une commode, il est recommandé de le ranger accompagné du gel dessiccatif.

### **A propos de données de l'image**

Les données enregistrées peuvent être endommagées ou perdues si l'appareil photo tombe en panne à cause d'une mauvaise manipulation. Panasonic ne sera pas tenu pour responsable des dommages causés par la perte des données enregistrées.

# **À propos des trépieds ou des pieds**

- Lorsque vous utilisez un trépied, assurez-vous qu'il est stable lorsque cet appareil est fixé dessus.
- Vous pouvez être incapable de retirer la carte ou la batterie lorsqu'un trépied ou un pied est utilisé.
- Assurez-vous que la vis du trépied ou du pied ne se trouve pas dans l'angle pendant l'installation ou le retrait de l'appareil photo. Vous pouvez endommager la vis de l'appareil photo si vous forcez trop en la tournant. Le boîtier de l'appareil photo et la plaque peuvent également être endommagés si l'appareil est fixé de façon trop serrée au trépied ou au pied.
- Lisez le mode d'emploi du trépied ou du pied avec attention.
- Certains trépieds ou pieds ne peuvent pas être fixés lorsque le coupleur c.c. (en option) et l'adaptateur secteur (en option) sont connectés.
- Certains pieds ou trépieds peuvent bloquer le haut-parleur, rendant difficile l'entente des sons d'opération etc.

# **Affichage des messages**

Des messages de confirmation ou d'erreur seront affichés à l'écran dans certains cas. La majorité des messages sont décrits ci-dessous comme exemple.

# **[Cette image est protégée.]**

 $\rightarrow$  Effacez l'image après avoir annulé le réglage de protection[. \(P100\)](#page-99-0)

#### **[Certaines images ne peuvent pas être effacées]/[Cette image ne peut pas être effacée]**

- Les photos non conformes à la norme DCF ne peuvent pas être supprimées.
	- $\rightarrow$  Si vous souhaitez effacer ces images, formatez la carte après avoir sauvegardé les données désirées sur un ordinateur, etc[. \(P40\)](#page-39-0)

# **[Ne peut pas être réglé sur cette image]**

• [Timbre car.] ou [Rég. impr.] ne peut pas être sélectionné pour des photos non compatibles avec la norme DCF.

# **[Pas assez d'espace sur mémoire interne]/[Mémoire insuffisante dans la carte]**

- Il n'y a plus d'espace libre sur la mémoire interne ou la carte.
- Lorsque vous copiez des images de la mémoire interne vers la carte (copie groupée), les images sont copiées jusqu'à ce que la carte soit pleine.

#### **[Certaines images ne peuvent pas être copiées]/[La copie ne peut pas être achevée]**

- Les images suivantes ne peuvent pas être copiées.
	- Si une image ayant le même nom que l'image qui doit être copiée existe déjà dans la destination de la copie. (Uniquement en copiant à partir d'une carte vers la mémoire interne.)
- Les fichiers ne sont pas conformes à la norme DCF.
- De plus, les images enregistrées ou éditées avec un autre appareil peuvent ne pas être copiées.

# **[Erreur mémoire interne Formater mém. int. ?]**

- Ce message est affiché lorsque vous formatez la mémoire interne sur un ordinateur.
	- $\rightarrow$  Formatez de nouveau la mémoire interne sur l'appareil photo. [\(P40\)](#page-39-0) Les données de la mémoire interne seront supprimées.

# **[Erreur carte mémoire. État non utilisable sur cet appareil photo. Formater cette carte?]**

- Il s'agit d'un format qui ne peut pas être utilisé avec cet appareil.
	- $\rightarrow$  Introduisez une carte différente.
	- $\rightarrow$  Formatez la carte de nouveau avec l'appareil photo après avoir sauvegardé les données nécessaires sur un ordinateur, etc. [\(P40\)](#page-39-0) Les données sur la carte seront supprimées.

# **[Éteignez puis rallumez l'appareil photo]/[Erreur système]**

- Ce message apparaît lorsque l'appareil ne fonctionne pas correctement.
	- $\rightarrow$  Mettez l'appareil hors marche, puis en marche. Si le message persiste, contactez votre revendeur ou le service après-vente le plus proche.

# **[Erreur de paramètre de la carte mémoire]/ [Cette carte mémoire n'est pas utilisable.]**

- $\rightarrow$  Utilisez une carte prise en charge par cet appareil[. \(P16\)](#page-15-0)
- Carte mémoire SD (8 Mo à 2 Go)
- Carte mémoire SDHC (4 Go à 32 Go)
- Carte mémoire SDXC (48 Go, 64 Go)

# **[Réinsérer la carte SD]/[Essayer avec une autre carte]**

- Une erreur est survenue en accédant à la carte.
	- $\rightarrow$  Réinsérez la carte.
	- > Introduisez une carte différente.

#### **[Erreur lecture/Erreur écriture Veuillez vérifier la carte]**

- La lecture ou l'écriture des données a échoué.
	- $\rightarrow$  Retirez la carte après avoir mis l'alimentation sur [OFF]. Réintroduisez la carte, rallumez, et essayez de nouveau de lire ou d'écrire des données.
- La carte peut être cassée.
	- $\rightarrow$  Introduisez une carte différente.

# **[Le film enregistré a été effacé à cause de la limitation de la vitesse d'écriture de la carte]**

- Utilisez une carte SD Speed Class avec "Class 6" ou supérieur pour enregistrer des films.
- S'il s'arrête même après avoir utilisé une carte "Class 6" ou supérieure, la vitesse d'écriture des données a été détériorée il est donc recommandé d'effectuer une sauvegarde et de formate[r \(P40\).](#page-39-0)
- Selon le type de la carte, l'enregistrement de film peut s'arrêter en cours.

# **[Un dossier ne peut pas être créé]**

- Plus aucun dossier ne peut être créé car il n'y a plus de numéro de dossier qui peut être utilisé.
	- $\rightarrow$  Formatez la carte après avoir sauvegardé les données utiles sur un ordinateur, etc[. \(P40\)](#page-39-0)

# **[L'image est affichée au format 16:9]/[L'image est affichée au format 4:3]**

- Sélectionnez [Format TV] dans le menu [Config.] si vous désirez changer le format du téléviseur[. \(P39\)](#page-38-0)
- Ce message apparaît également lorsque le câble USB est uniquement connecté à l'appareil photo.

Dans ce cas, connectez l'autre coté du câble USB à l'ordinateur ou à l'imprimante. [\(P106](#page-105-0)[, 110\)](#page-109-1)

# **En cas de problème**

D'abord, essayez les procédures suivantes ([P127](#page-126-0) à [134](#page-133-0)).

Si le problème n'est pas résolu, **il peut être amélioré en sélectionnant [Restaurer] [\(P39\)](#page-38-1) dans le menu [Config.]**.

# **Batterie et source d'énergie**

#### <span id="page-126-0"></span>**L'appareil photo ne peut pas être utilisé même s'il est allumé. L'appareil photo s'éteint immédiatement après qu'il ait été allumé.**

- La batterie est épuisée. Chargez la batterie.
- Si vous laissez l'appareil photo allumé, la batterie se déchargera.
	- $\rightarrow$  Éteignez souvent l'appareil photo en utilisant [Mode veille] etc. [\(P38\)](#page-37-1)

# **Enregistrement**

# **Impossible d'enregistrer l'image.**

- Est-ce que le mode est réglé sur le Mode [Enr.]? [\(P21\)](#page-20-0)
- Reste-t-il de l'espace sur la mémoire interne ou sur la carte?
	- $\rightarrow$  Supprimez les photos qui ne sont pas nécessaires pour augmenter l'espace mémoire disponible[. \(P32\)](#page-31-0)

# **L'image enregistrée est blanchâtre.**

• Le photo peut être blanchâtre s'il y a de la saleté comme des empreintes de doigt sur l'objectif.

 $\rightarrow$  Si l'objectif est sale, allumez l'appareil photo, éjectez le barillet d'objectif et essuyez doucement la surface de l'objectif avec un chiffon sec.

# **L'image enregistrée est trop claire ou trop sombre.**

 $\rightarrow$  Vérifiez que la compensation de l'exposition est correcte[. \(P80\)](#page-79-0)

# **Plusieurs photos sont prises en une seule fois.**

- $\rightarrow$  Réglez [Rafale] [\(P82\)](#page-81-0) du menu du Mode [Enr.] sur [NON].
- Est-ce que [Rafale rapide[\] \(P59\)](#page-58-0) ou [Rafale flash] [\(P60\)](#page-59-0) du Mode Scène est réglé?

# **Le sujet n'est pas correctement mis au point.**

- La plage de mise au point change selon le mode d'enregistrement.
- $\rightarrow$  Réglez le mode approprié pour la distance du sujet.
- Le sujet se trouve au-delà de la plage de mise au point de l'appareil photo. [\(P26\)](#page-25-0)
- L'appareil photo est secoué (instabilité) ou le sujet bouge légèrement. [\(P20\)](#page-19-0)

# **L'image enregistrée est trouble. Le stabilisateur d'image optique n'est pas efficace.**

- $\rightarrow$  La vitesse d'obturation ralentit lorsque les photos sont prises dans des endroits sombres donc tenez fermement l'appareil photo dans vos mains pour prendre des photos. [\(P20\)](#page-19-1)
- $\rightarrow$  Pour prendre des photos en utilisant la vitesse d'obturation lente, utilisez le retardateur. [\(P71\)](#page-70-0)

# **L'image enregistrée semble irrégulière. Des parasites apparaissent sur l'image.**

- Est-ce que la sensibilité ISO est élevée ou la vitesse d'obturation lente? (La sensibilité ISO est réglée sur [ | 150] lorsque l'appareil photo est acheté. C'est pourquoi, en prenant des photos en plein air, etc. des parasites apparaissent.)
	- $\rightarrow$  Diminuez la sensibilité ISO[. \(P74\)](#page-73-0)
	- $\rightarrow$  Placez [Mode couleur] sur [Naturel][. \(P83\)](#page-82-0)
	- $\rightarrow$  Prenez des photos dans des endroits lumineux.
- Est-ce que [Haute sens.] ou [Rafale rapide] dans le mode scène a été sélectionné? Si oui, la résolution de l'image enregistrée diminue légèrement à cause du traitement de la sensibilité élevée. Il ne s'agit pas d'un mauvais fonctionnement.

#### **La luminosité ou la teinte de l'image enregistrée est différente de la scène réelle.**

• Lors d'un enregistrement sous un éclairage fluorescent ou un luminaire LED etc., l'augmentation de la vitesse d'obturation peut présenter de légères modifications de la luminosité et de la couleur. Il s'agit du résultat des caractéristiques de la source lumineuse et ne constitue pas un dysfonctionnement.

# **Lorsque des images sont enregistrées ou lorsque le déclencheur est appuyé à mi-course, des rayures rougeâtres peuvent apparaître sur l'écran ACL. Alternativement, une partie ou la totalité de l'écran ACL peut prendre une couleur rougeâtre.**

• Cela est une caractéristique du DCC, et apparaît lorsque le sujet contient des endroits brillants. Un certain déséquilibre peut survenir autour de la zone, mais il ne s'agit pas d'un mauvais fonctionnement. C'est enregistré sur les films mais pas sur les photos.

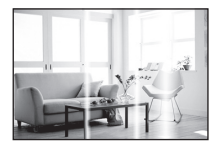

• Nous vous conseillons de prendre des photos en ayant soin de ne pas exposer l'écran à la lumière du soleil ou une autre source lumineuse forte.

#### **L'enregistrement d'images animées s'arrête en plein milieu.**

- Utilisez une carte SD Speed Class avec "Class 6" ou supérieur pour enregistrer des films.
- Selon le type de la carte, l'enregistrement peut s'arrêter en cours.
	- $\rightarrow$  Dans l'éventualité où elle s'arrête même en utilisant une carte de "Class 6" ou supérieure ou bien si vous utilisez une carte qui a été formatée sur un ordinateur ou un autre équipement, la vitesse d'écriture des données a été détériorée il est donc recommandé d'effectuer une sauvegarde et de formater [\(P40\).](#page-39-0)

# **Le sujet ne peut pas être verrouillé. (échec du suivi MPA)**

• Si le sujet a différentes couleurs comme le contour, paramétrez la zone MPA sur ces couleurs spécifiques au sujet en alignant cette zone sur la zone MPA[. \(P78\)](#page-77-0)

# **Écran ACL**

# **L'écran à cristaux liquides s'assombrit ou s'éclaircit pendant un moment.**

- Ce phénomène se produit lorsque vous appuyez à mi-course sur le déclencheur pour régler la valeur de l'ouverture et n'affecte pas les images enregistrées.
- Ce phénomène apparaît également lorsque la luminosité change, lorsque l'appareil photo zoome ou lorsque l'appareil photo est déplacé. Cela est causé par l'ouverture automatique de l'appareil photo et il ne s'agit pas d'un mauvais fonctionnement.

# **L'écran ACL clignote à l'intérieur.**

• L'écran ACL peut clignoter pendant quelques secondes après avoir allumé l'appareil photo. Il s'agit d'une opération pour corriger le clignotement causé par l'éclairage comme les éclairages fluorescents, les éclairages LED etc. et non d'un dysfonctionnement.

# **L'écran à cristaux liquides est trop lumineux ou trop sombre.**

• Est-ce que [Mode LCD] est actif[? \(P38\)](#page-37-0)

#### **Des points noirs, rouges, bleus et verts apparaissent sur l'écran à cristaux liquides.**

• Ce n'est pas un mauvais fonctionnement. Ces pixels n'affectent pas les images enregistrées.

#### **Des parasites apparaissent sur l'écran à cristaux liquides.**

• Dans les endroits sombres, des parasites peuvent apparaître pour maintenir la luminosité de l'écran ACL. Cela n'a aucun effet sur les photos que vous prenez.

# **Flash**

# **Le flash n'est pas activé.**

- Est-ce que le réglage du flash est placé sur [H2]?  $\rightarrow$  Changez le réglage du flash. [\(P68\)](#page-67-0)
- Le mode flash n'est pas disponible si [Rafale] [\(P82\)](#page-81-0) dans le menu du mode [Enr.] a été sélectionné.

# **Le flash est activé plusieurs fois.**

- Le flash est activé deux fois si la réduction yeux-rouge[s \(P68\)](#page-67-1) a été sélectionnée.
- Est-ce que le mode scène [Rafale flash] [\(P60\)](#page-59-0) est sélectionné?

#### *Autres*

# **Visualisation**

# **Les images visualisées sont pivotées et affichées dans une direction inattendue.**

• [Rotation aff] [\(P40\)](#page-39-1) est réglée sur  $\lceil \bigcap_{i=1}^{\infty}$ ] ou  $\lceil \bigcap_{i=1}^{\infty}$ ].

# **L'image n'est pas visualisée. Il n'y a aucune image enregistrée.**

- Est-ce que le mode est réglé sur le Mode [Lecture]? [\(P28\)](#page-27-0)
- Y a t-il des images sur la mémoire interne ou sur la carte?
	- $\rightarrow$  Les images de la mémoire interne apparaissent s'il n'y a pas de carte insérée. Les données images de la carte apparaissent lorsqu'il y a une carte insérée.
- S'agit-il d'un dossier ou d'une photo traitée par l'ordinateur? Si c'est le cas, il ne peut pas être lu par cet appareil.
	- $\rightarrow$  Nous vous conseillons d'utiliser le logiciel "PHOTOfunSTUDIO" présent sur le CD-ROM (fourni) pour écrire les photos de l'ordinateur vers une carte.
- Est-ce que [Lecture filtrée] a été sélectionné pour la visualisation?
	- $\rightarrow$  Changez pour [Lect. normale][. \(P86\)](#page-85-0)

#### **Le numéro de dossier et le numéro de fichier sont affichés ainsi [—] et l'écran devient noir.**

- Est-ce une photo non standard, une photo qui a été éditée en utilisant un ordinateur ou une photo qui a été prise par un autre moyen qu'un appareil photo numérique?
- Avez-vous retiré la batterie immédiatement après la prise de vue ou avez-vous pris la photo en utilisant une batterie déchargée?
	- $\rightarrow$  Formatez les données pour supprimer les images mentionnées ci-dessus. [\(P40\)](#page-39-0) (Les autres images seront aussi bien supprimées et il ne sera pas possible de les récupérer. Par conséquent, vérifiez bien avant de formater.)

# **Avec une recherche du calendrier, les photos sont affichées à une date différentes des dates auxquelles elles ont été réellement prises.**

- Est-ce que l'horloge de l'appareil a été réglée correctement? [\(P18\)](#page-17-0)
- Lorsque des photos éditées en utilisant un ordinateur ou des photos prises par un autre appareil sont recherchées, elles peuvent être affichées à une date différentes des dates auxquelles elles ont été réellement prises.

# **Des points ronds blancs ressemblant à des bulles de savon apparaissent sur la photo enregistrée.**

• Si vous prenez une photo avec flash dans un endroit sombre ou à l'intérieur, des point ronds blancs apparaissent sur la photo causés par le reflet du flash sur les grains de poussière présents dans l'air. Il ne s'agit pas d'un mauvais fonctionnement.

Une des caractéristiques de cela est que le nombre de points ronds et leur position sont différent sur chaque photo.

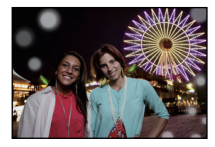

#### **La partie rouge de l'image enregistrée est devenue noire.**

- Si la Réduction Numérique des Yeux Rouges ( $[4 \frac{1}{2} ]$ ,  $[4 \frac{1}{2} ]$ ,  $[4 \frac{1}{2} ]$ ) est active et si vous prenez une photo d'un sujet avec la couleur rouge entourée par une couleur de peau, cette partie rouge peut être corrigée en noir par la fonction de Réduction Numérique des Yeux Rouges.
	- $\rightarrow$  Nous vous conseillons de prendre la photo avec le mode flash réglé sur [4A], [4] ou sur [Œ] ou [Sans yeux r.] du menu du mode [Enr.] réglé sur [NON][. \(P84\)](#page-83-1)

#### **[La vignette est affichée] apparaît à l'écran.**

• Est-ce une photo qui a été prise avec un autre appareil? Dans ce cas, ces images peuvent être affichées avec une mauvaise qualité d'image.

#### **Le son des images animées enregistrées se coupe quelque fois.**

• L'appareil ajuste automatiquement l'ouverture pendant l'enregistrement des images animées. A ce moment-là, le son peut se couper. Il ne s'agit pas d'un mauvais fonctionnement.

#### **Un film enregistré avec ce modèle ne peut pas être lu par un autre équipement.**

- Un film enregistré avec ce modèle peut ne pas pouvoir être lu par une autre marque d'appareil photo.
- Le son des images animées enregistré à l'aide de cet appareil photo ne peut pas être lu sur les anciens modèles d'appareil photo numérique de Panasonic (LUMIX) lancés avant juillet 2008.

# **Téléviseur, ordinateur et imprimante**

# **L'image n'apparaît pas sur le téléviseur.**

- Est-ce que l'appareil photo est correctement connecté au téléviseur?
	- $\rightarrow$  Placez l'entrée du téléviseur au mode entrée externe.

# **La zone d'affichage de l'écran télé et de l'écran à cristaux liquides de l'appareil photo sont différentes.**

• Selon le modèle du téléviseur, les photos peuvent être étirées horizontalement ou verticalement ou bien elles peuvent être affichées avec les bords coupés.

#### **Les images animées ne peuvent pas être visualisées sur un téléviseur.**

- Avez-vous essayé de visualiser des images animées en ayant inséré directement la carte dans le logement de la carte du téléviseur?
	- $\rightarrow$  Connectez l'appareil photo au téléviseur avec le câble AV (fourni), puis visionnez les images sur l'appareil photo. [\(P115\)](#page-114-0)

# **L'image n'est pas affichée complètement sur le téléviseur.**

 $\rightarrow$  Vérifiez le réglage de [Format TV][. \(P39\)](#page-38-0)

#### **La photo ne peut pas être transférée lorsque l'appareil photo est connecté à un ordinateur.**

- Est-ce que l'appareil photo est correctement connecté à l'ordinateur?
- Est-ce que l'appareil photo est reconnu par l'ordinateur?
	- $\rightarrow$  Sélectionnez [PC] en connectant. [\(P106\)](#page-105-0)

# **La carte n'est pas reconnue par l'ordinateur. (La mémoire interne est reconnue.)**

 $\rightarrow$  Débranchez le câble USB. Branchez-le à nouveau tandis que la carte est insérée dans l'appareil photo.

#### **La carte n'est pas reconnue par l'ordinateur. (La carte mémoire SDXC est utilisée)**

- $\rightarrow$  Vérifiez si votre ordinateur est compatible avec les cartes mémoire SDXC. **http://panasonic.net/avc/sdcard/information/SDXC.html**
- $\rightarrow$  Un message vous incitant à formater la carte peut s'afficher pendant la connexion, mais ne formatez pas.
- $\rightarrow$  Si l' [Accès] affiché sur l'écran ACL ne disparaît pas, déconnectez le câble USB après avoir éteint.

#### **Il y a un problème avec la tentative de téléchargement vers YouTube ou Facebook.**

- $\rightarrow$  Vérifiez que les informations de connexion (login ID/nom d'utilisateur/adresse e-mail/mot de passe) sont correctes.
- $\rightarrow$  Vérifiez que l'ordinateur est connecté à Internet.
- $\rightarrow$  Vérifiez qu'un logiciel présent comme un logiciel anti-virus ou un firewall ne bloque pas l'accès à YouTube ou Facebook.
- $\rightarrow$  Vérifiez également YouTube ou Facebook.

#### **La photo ne peut pas être imprimée alors que l'appareil photo est connecté à une imprimante.**

- Les photos ne peuvent pas être imprimées en utilisant une imprimante qui ne prend pas en charge PictBridge.
	- $\rightarrow$  Sélectionnez [PictBridge(PTP)] en connectant[. \(P110\)](#page-109-1)

# **Les côtés des photos sont rognés à l'impression.**

- $\rightarrow$  Si votre imprimante est dotée d'une fonction de recadrage ou de suppression des bordures, annulez cette fonction avant l'impression. (Pour plus de détails, référez-vous au mode d'emploi de l'imprimante.)
- $\rightarrow$  Si vous commandez une impression de photos à un studio, demandez si les images en 16:9 peuvent être imprimées.

# **Autres**

#### **Une langue incompréhensible a été sélectionnée par erreur.**

 $\rightarrow$  Touchez l'icône [ $\bigcup$ ] du menu [Config.] et puis sélectionnez [ $\circ$ ] pour régler la langue désirée. [\(P41\)](#page-40-0)

#### **Un voyant rouge s'allume parfois lorsque le déclencheur est appuyé à mi-course.**

• Dans les endroits sombres, la lampe d'assistance [\(P84\)](#page-83-0) pour la mise au point automatique s'allume en rouge pour rendre plus facile la mise au point d'un sujet.

# **La lampe d'assistance pour la mise au point automatique ne s'allume pas.**

- Est-ce que [Lampe ass. AF] dans le menu du mode [Enr.] est réglé sur [OUI]? [\(P84\)](#page-83-0)
- La lampe d'assistance pour mise au point automatique ne s'allume pas dans les endroits lumineux.

# **L'appareil photo devient chaud.**

• La surface de l'appareil photo peut devenir chaude durant l'utilisation. Cela n'affecte pas les performances ou la qualité de l'appareil.

# **L'objectif produit un bruit.**

• Lorsque la luminosité est brusquement modifiée à la suite d'un zoom, d'un mouvement de l'appareil ou pour toute autre raison, l'objectif peut produire un bruit et l'image affichée peut être modifiée. Toutefois, cela n'est le signe d'aucune anomalie. Le bruit est produit par le réglage automatique de l'ouverture ce qui est tout à fait normal. Ce n'est pas un mauvais fonctionnement.

# **L'horloge est réinitialisée.**

- Si vous ne devez pas utiliser l'appareil photo pendant un long moment.
	- $\rightarrow$  Le message [Veuillez régler l'heure] sera affiché; veuillez reconfigurer l'horloge[. \(P18\)](#page-17-0)

# **Si des photos sont prises en utilisant le zoom, il y a une légère déformation et la zone autour du sujet contient des couleurs qui ne sont pas réellement présentes.**

• Il est possible que le sujet puisse être légèrement déformé, ou que les bords soient colorés, selon l'agrandissement du zoom, à cause des caractéristiques de l'objectif, mais il ne s'agit pas d'un défaut de fonctionnement.

# **Le zoom s'arrête instantanément.**

• En utilisant le Zoom Optique Etendu ou le Zoom Intelligent, l'action de zoom s'arrêtera temporairement. Ce n'est pas un mauvais fonctionnement.

# **Le zoom ne va pas jusqu'à son agrandissement maximum.**

• Est-ce que l'appareil photo est réglé sur le mode zoom macro? [\(P79\)](#page-78-1) Le zoom maximum pendant le mode zoom macro est de  $3\times$  zoom numérique.

# **Les numéros de fichier ne sont pas enregistrés consécutivement.**

• Lorsque vous effectuez une opération après avoir fait une certaine action, les images peuvent être enregistrées dans des dossiers avec des numéros différents de ceux utilisés avant l'opération.

# **Les numéros de fichier sont enregistrés avec des numéros déjà utilisés.**

• Si la batterie a été introduite ou retirée sans que l'appareil photo n'ait été d'abord éteint, les numéros de dossiers et de fichiers des photos prises ne seront pas mémorisés. Lorsque l'appareil est remis en marche et les photos sont prises, elles peuvent être mémorisées sous les numéros de fichiers qui avaient été assignés aux photos précédentes.

# **Des choses différentes de celles que vous touchez sont sélectionnées.**

 $\rightarrow$  Effectuez le calibrage [\(P41\)](#page-40-1).

# **Alors que l'appareil photo est laissé seul, le diaporama s'affiche soudainement.**

<span id="page-133-0"></span>• Il s'agit de la fonction [Démo auto] qui présente les caractéristiques de l'appareil photo.

- Le logo SDXC est une marque déposée de SD-3C, LLC.
- QuickTime et le logo QuickTime sont des marques de commerce ou des marques déposées de Apple Inc. et sont utilisées sous licence.
- Mac et Mac OS sont des marques commerciales d' Apple Inc., déposées aux États-Unis et dans les autres pays.
- Windows et Windows Vista sont des marques déposées ou des marques commerciales de Microsoft Corporation aux États-Unis et/ou dans d'autres pays.
- YouTube est une marque commerciale de Google Inc.
- Ce produit utilise "DynaFont" de DynaComware Corporation. DynaFont est une marque déposée de DynaComware Taiwan Inc.
- Les autres noms de systèmes et produits mentionnés dans ce manuel d'utilisation sont habituellement des marques déposées ou des marques de commerce des fabricants qui ont développé le système ou le produit intéressé.

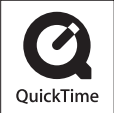